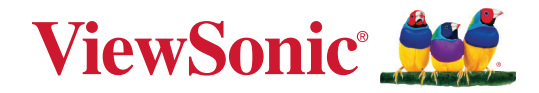

# **XG272-2K-OLED**

**Monitor Vodič za korisnike**

> Br. modela VS19852 P/N: XG272-2K-OLED

# **Hvala što ste izabrali ViewSonic®**

Kao vodeći svetski dobavljač vizuelnih rešenja, ViewSonic® je posvećen nadmašivanju svetskih očekivanja po pitanju tehnološke evolucije, inovacije i jednostavnosti. Mi u kompaniji ViewSonic® verujemo da naši proizvodi imaju potencijal da naprave pozitivan uticaj u svetu i uvereni smo da će vam odabrani ViewSonic® proizvod dobro služiti.

Još jednom, hvala što ste izabrali ViewSonic®!

# <span id="page-2-0"></span>**Bezbednosne mere opreza**

- U potpunosti pročitajte ova uputstva pre korišćenja opreme.
- Čuvajte ova uputstva na bezbednom mestu.
- Poštujte sva upozorenja i pratite sva uputstva.
- Sedite najmanje 18"/45 cm od monitora.
- Ostavite najmanje 4"/10 cm razmaka oko uređaja da biste obezbedili odgovarajuću ventilaciju.
- Uvek pažljivo rukujte monitorom kada ga premeštate.
- Uvek koristite ormare ili postolja ili metode instalacije koje preporučuje proizvođač monitora.
- Uvek koristite nameštaj na kojem monitor može bezbedno da stoji.
- Uvek se uverite da monitor ne prelazi preko ivice nameštaja na kojem stoji.
- Ne stavljajte monitor tamo gde će deca verovatno biti prisutna.
- Uvek edukujte decu o opasnostima penjanja na nameštaj da bi se dosegao monitor ili slična oprema.
- Uvek usmerite i provucite kablove povezane s vašim monitorom tako da se preko njih ne može spotaknuti i da se ne mogu povući niti uhvatiti.
- Budite pažljivi kada skidate zadnji poklopac monitora. Ovaj monitor sadrži delove pod visokim naponom.
- Ne koristite uređaj u blizini vode. Da biste smanjili rizik od strujnog udara, ne izlažite uređaj vlazi.
- Izbegavajte izlaganje uređaja direktnoj sunčevoj svetlosti ili drugim izvorima neprekidne toplote. Ne instalirajte blizu izvora toplote kao što su radijatori, registri toplote, šporeti i drugi uređaji (uključujući pojačavače) koji mogu da povećaju temperaturu uređaja do rizičnih nivoa.
- Čistite mekom, suvom krpom. Ukoliko je potrebno dodatno čišćenje, pogledajte poglavlje "Održavanje" u ovom uputstvu za dalje instrukcije.
- Izbegavajte da dodirujete ekran. Ulje od kože se teško uklanja.
- Ne trljajte i ne pritiskajte panel monitora jer ga tako možete trajno oštetiti.
- Ne stavljajte monitor na nestabilno mesto.
- Nemojte stavljati monitor na visoki nameštaj (na primer, ormare ili police za knjige), a da pri tom i nameštaj i monitor ne pričvrstite na odgovarajuću potporu.
- Nemojte stavljati monitor na tkaninu ili druge materijale koji se mogu nalaziti između proizvoda i nameštaja na kojem se nalazi.
- Postavite monitor u dobro provetren prostor. Ne stavljajte na monitor ništa što bi moglo da spreči rasipanje toplote.
- Ne stavljajte teške predmete na monitor, video kabl niti kabl za napajanje.
- Ne stavljajte predmete koji mogu podstaći decu da se penju, poput igračaka i daljinskih upravljača na vrh monitora ili nameštaja na kojem je proizvod postavljen.
- Ako dođe do pojave dima, neobične buke ili neuobičajenog mirisa, smesta isključite monitor i pozovite svog trgovca ili ViewSonic. Opasno bi bilo da nastavite sa korišćenjem monitora.
- Ne pokušavajte da zaobiđete bezbednosne odredbe polarizovanog ili uzemljenog utikača. Polarizovani utikač poseduje dve oštrice, od kojih je jedna šira od druge. Uzemljeni utikač poseduje dve oštrice i treći krak za uzemljenje. Široka oštrica i treći krak su prisutni radi vaše bezbednosti. Ako utikač ne odgovara vašoj utičnici, nabavite adapter i ne pokušavajte na silu da ugurate utikač u utičnicu.
- Potvrdite da je u zgradi instaliran distributivni sistem. Sistem treba da poseduje osigurač označen sa 120/240 V, 20 A.
- Kada priključujete u strujnu utičnicu, NEMOJTE uklanjati krak za uzemljenje. Postarajte se da kraci za uzemljenje NIKAD NE BUDU UKLONJENI.
- Zaštitite kabl kako ga ne biste gazili ili ga ne biste ukleštili, a posebno utičnicu i mesto na kome izlazi iz opreme. Proverite da je šteker lociran blizu opreme tako da je lako dostupan.
- Koristite isključivo dodatke/pribor koje je naveo proizvođač.
- Koristite isključivo sa pokretnim stočićem, stolom, tronošcem ili postoljem koje je naznačio proizvođač ili koji su prodati uz opremu.Kada se koristi pokretni stočić, oprezno pomerajte kombinaciju stočića/opreme da bi izbegli da se sapletete i povredite.
- Izvucite kabl za opremu iz struje kada ne planirate da koristite uređaj duže vreme.
- Servisiranje uvek treba da obavlja kvalifikovano osoblje. Servisiranje je potrebno kada je uređaj na bilo koji način oštećen, na primer: ukoliko su kabl za struju ili utičnica oštećeni, ukoliko se tečnost prospe na uređaj ili u uređaj upadnu objekti, ukoliko uređaj bude izložen kiši ili vlazi, ukoliko uređaj ne radi kako treba ili je pao.
- Kada koristite slušalice, podesite jačinu zvuka na odgovarajući nivo kako ne bi došlo do oštećenja sluha.
- Opasnost od prevrtanja: Monitor može da padne i prouzrokuje ozbiljne telesne povrede ili smrt. Da bi se sprečile povrede, ovaj monitor mora biti sigurno pričvršćen za pod/zid u skladu sa uputstvima za instalaciju.
- Pričvršćivanje monitora na zid ili za nepomični predmet pomoću kanapa ili drugih držača za učvršćivanje može da posluži kao oslonac za monitor kako bi se sprečilo da monitor padne.

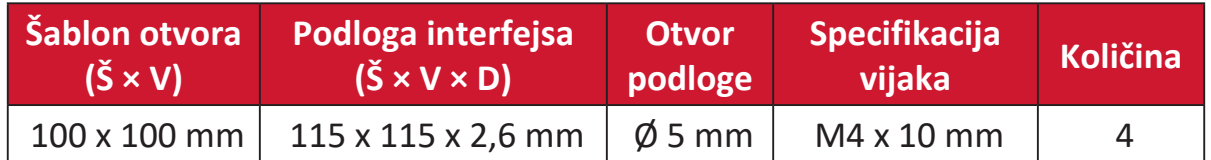

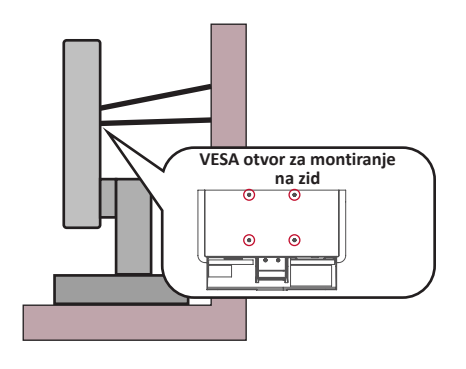

#### **NAPOMENA:**

- Držač/kanap za učvršćivanje treba da izdrži silu od 100 N.
- Uverite se da je kanap zategnut i da nema olabavljenih delova. Zadnja strana uređaja mora biti okrenuta prema zidu kako bi se osiguralo da se uređaj ne može prevrnuti usled dejstva spoljne sile.
- Uverite se da se monitor ne može prevrnuti usled dejstva spoljne sile bez obzira na visinu i ugao rotacije uređaja.
- Ako će postojeći monitor biti zadržan i premešten, potrebno je primeniti iste mere predostrožnosti kao što je pomenuto iznad.

# Sadržaj

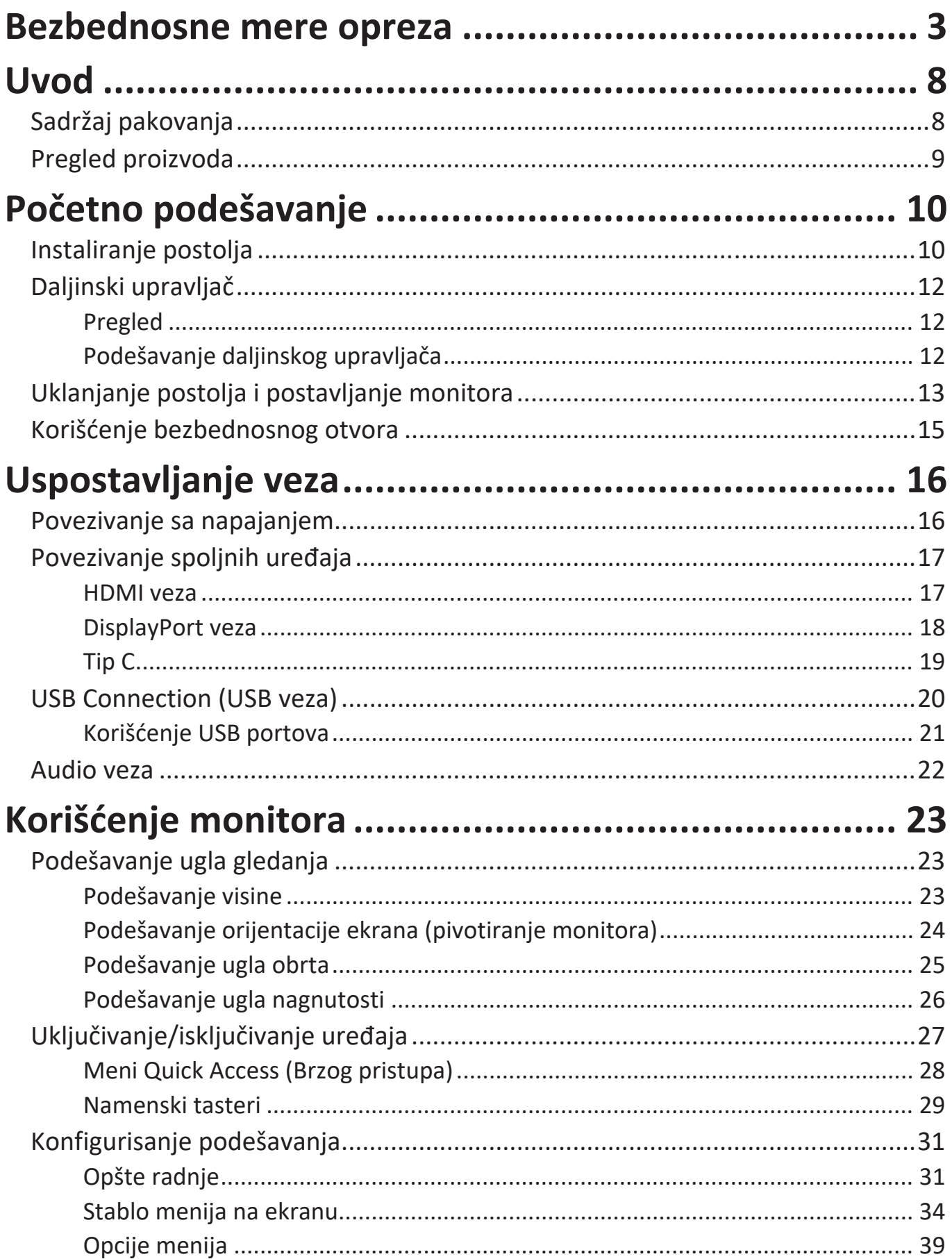

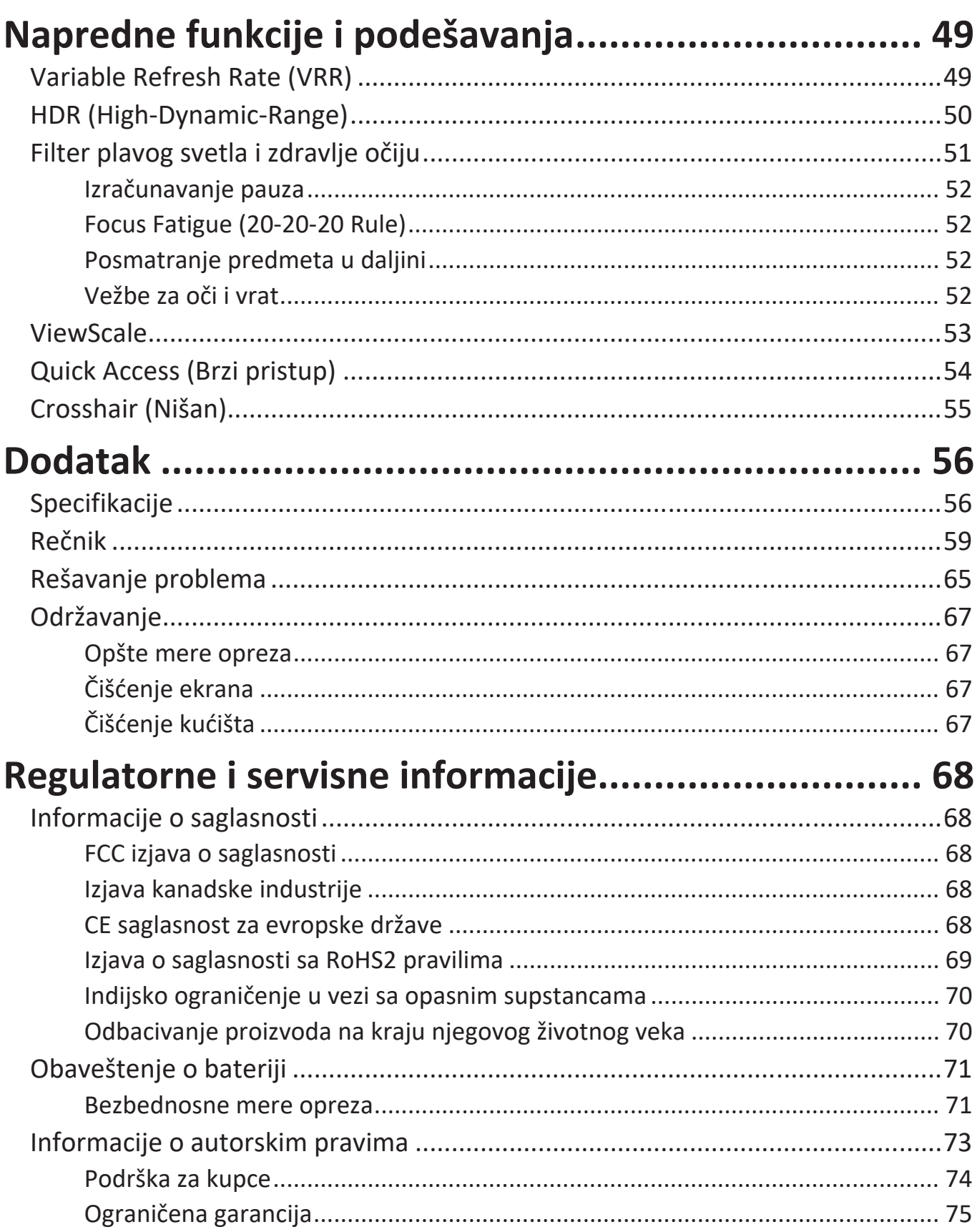

# <span id="page-7-0"></span>**Uvod**

# **Sadržaj pakovanja**

- Monitor
- Postolje monitora
- Adapter za napajanje
- Video kabl
- Daljinski upravljač
- Baterija
- Vodič za brzi početak

**NAPOMENA:** Kabl za napajanje/adapter za napajanje i video kablovi uključeni u pakovanju mogu da se razlikuju u zavisnosti od zemlje. Obratite se lokalnom prodavcu za više informacija.

# <span id="page-8-0"></span>**Pregled proizvoda**

### **Pogled spreda**

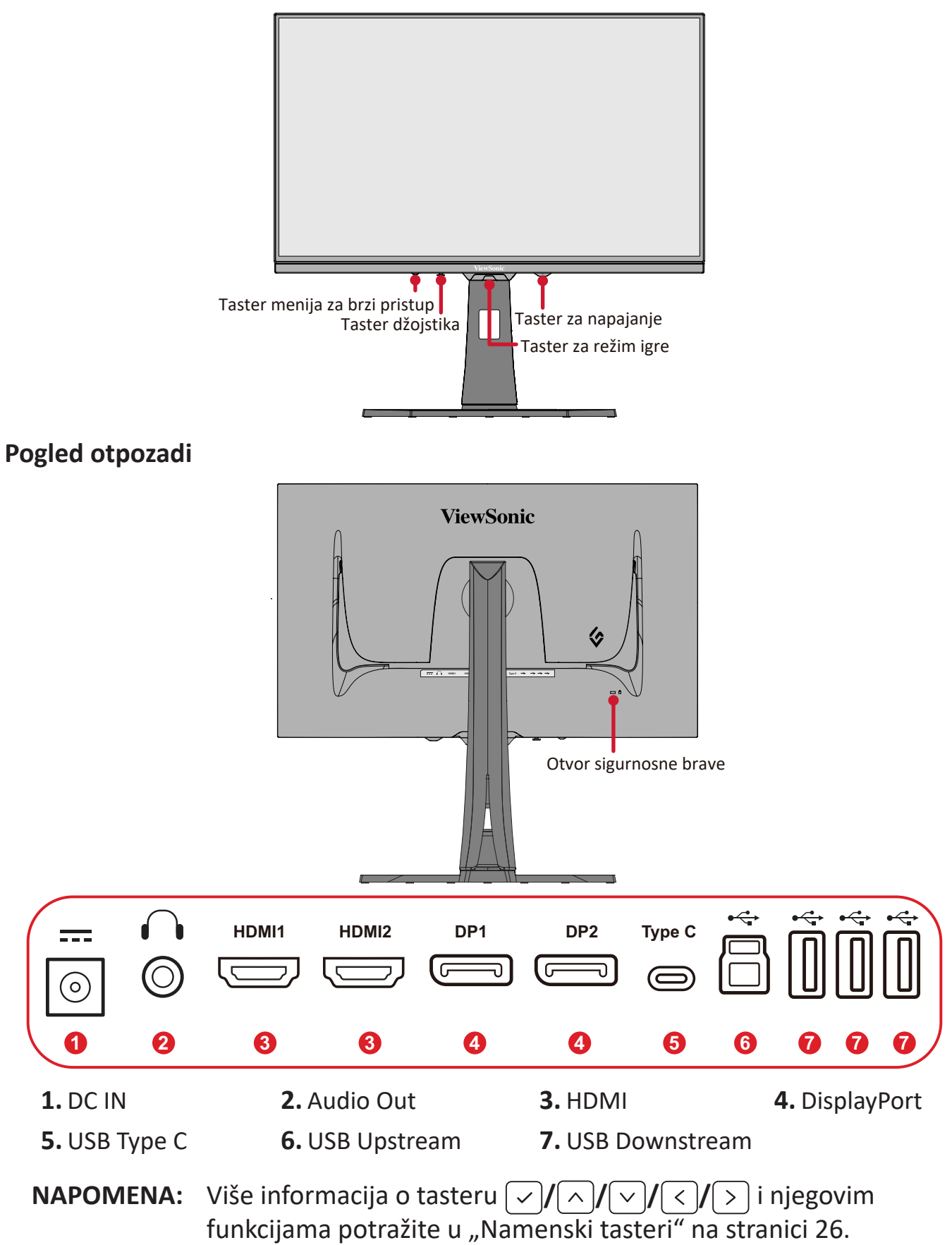

# <span id="page-9-0"></span>**Početno podešavanje**

## **Instaliranje postolja**

- **1.** Postavite monitor na ravnu, stabilnu površinu, s ekranom okrenutim nadole.
- **2.** Poravnajte i prevucite gornje zakačaljke postolja u otvore za montiranje postolja.

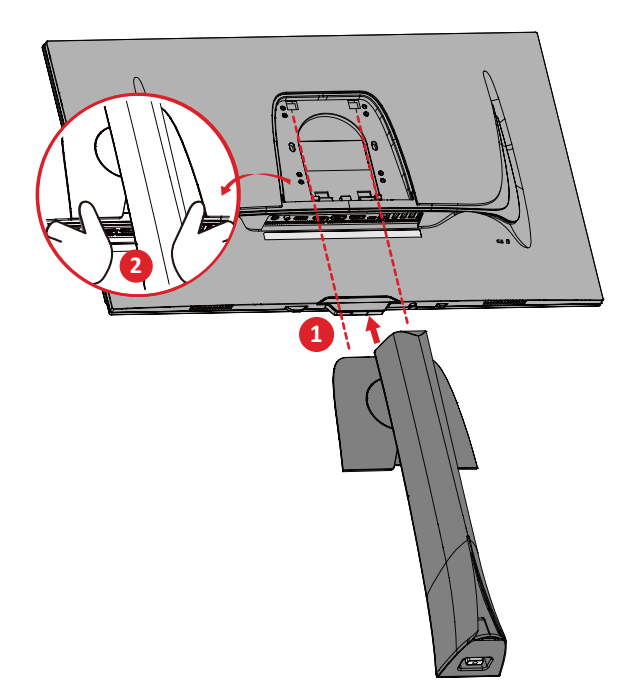

**NAPOMENA:** Uverite se da je postolje pričvršćeno i da je jezičak za brzo otpuštanje sigurno kliknuo na svoje mesto.

**3.** Upotrebite obuhvaćeni vijak u osnovi postolja monitora i pričvrstite ga za vrat postolja monitora.

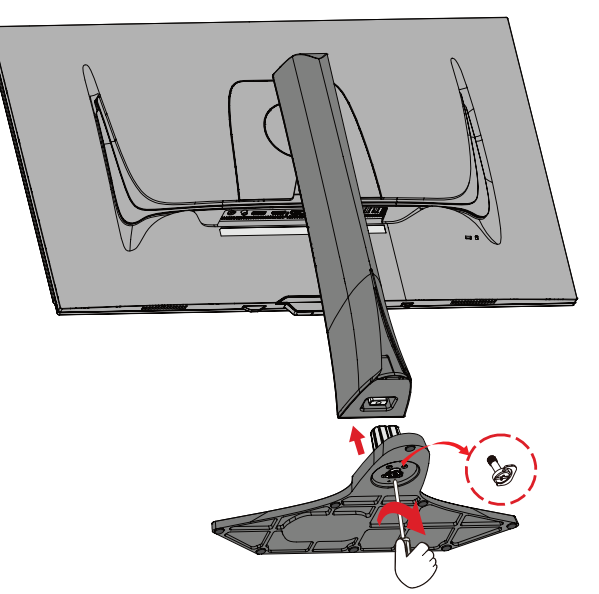

**4.** Podignite uređaj u uspravan položaj na ravnu, stabilnu površinu.

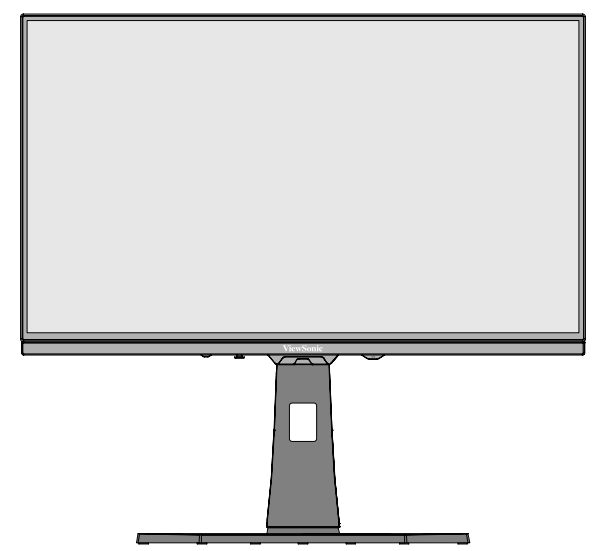

**NAPOMENA:** Uvek stavite uređaj na ravnu, stabilnu površinu. Ako to ne uradite, uređaj može da padne i ošteti se ili može da dođe do lične povrede.

# <span id="page-11-0"></span>**Daljinski upravljač**

## **Pregled**

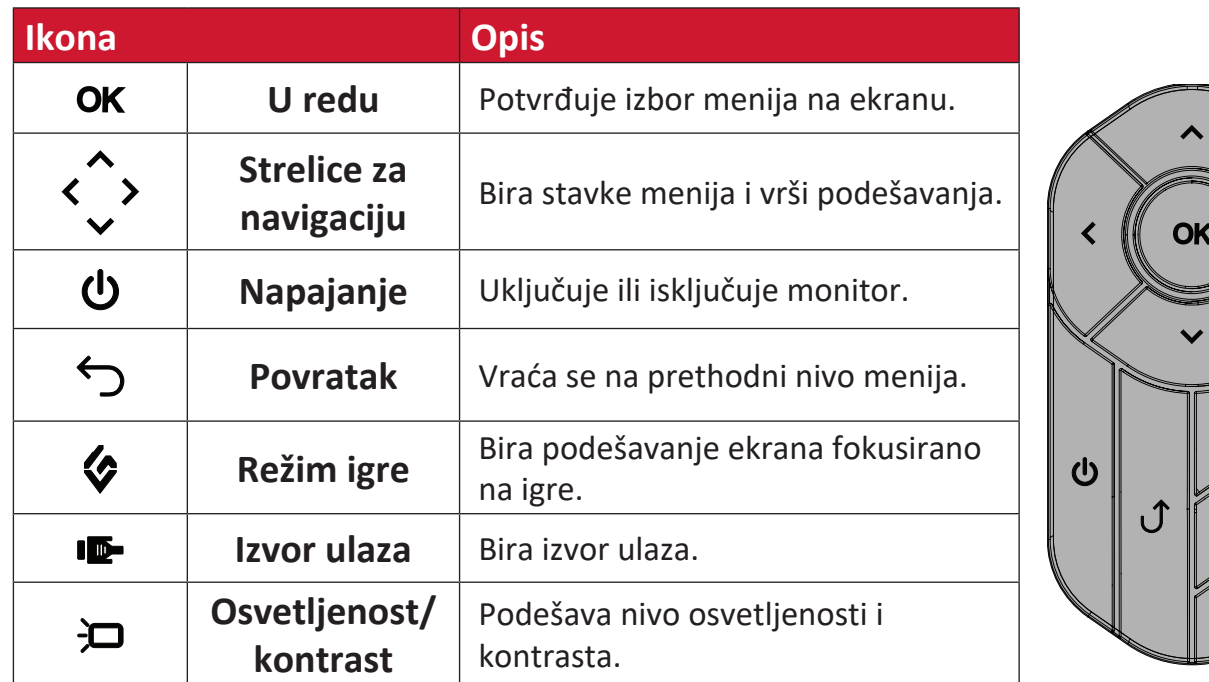

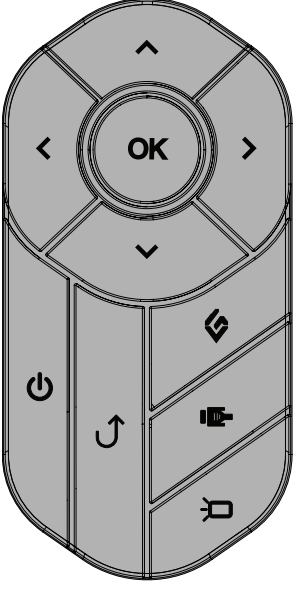

## **Podešavanje daljinskog upravljača**

**1.** Skinite poklopac baterije s donje strane daljinskog upravljača, umetnite bateriju, a zatim vratite poklopac baterije.

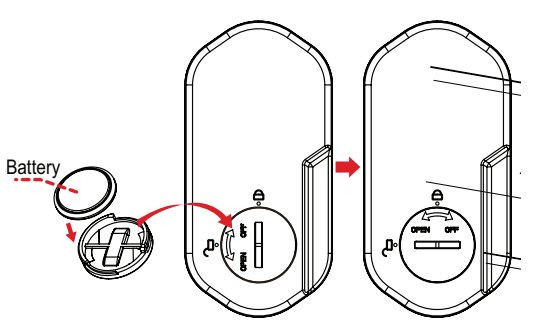

**2.** Postavite daljinski upravljač na mesto predviđeno za to na postolju monitora.

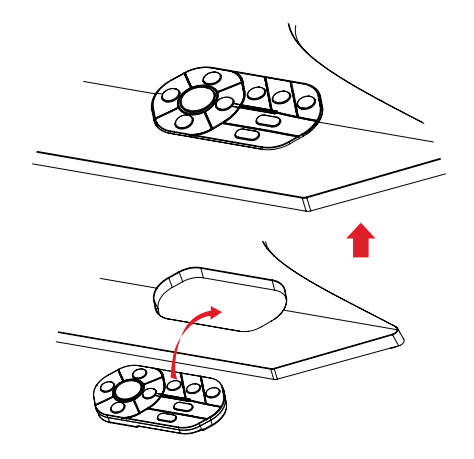

# <span id="page-12-0"></span>**Uklanjanje postolja i postavljanje monitora**

Standardne dimenzije kompleta za montiranje na zid potražite u tabeli u nastavku.

**NAPOMENA:** Koristite samo UL sertifikovani nosač/komplet za montiranje na zid. Da biste nabavili komplet za montiranje na zid ili osnovu za podešavanje visine, obratite se kompaniji ViewSonic® ili lokalnom prodavcu.

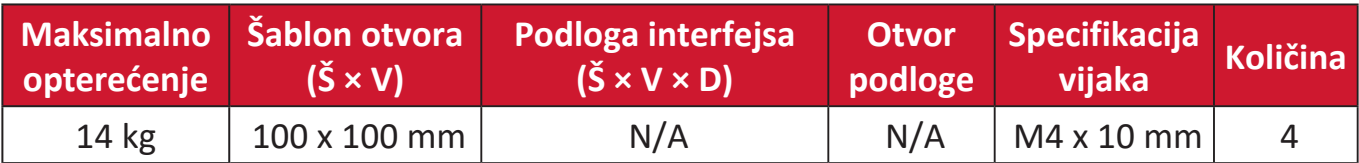

**NAPOMENA:** Kompleti za montiranje na zid se prodaju odvojeno.

- **1.** Isključite monitor, isključite sve kablove i uklonite daljinski upravljač.
- **2.** Postavite uređaj na ravnu, stabilnu površinu, s ekranom okrenutim nadole.
- **3.** Upotrebite obuhvaćeni vijak u osnovi postolja monitora i pričvrstite ga za vrat postolja monitora.

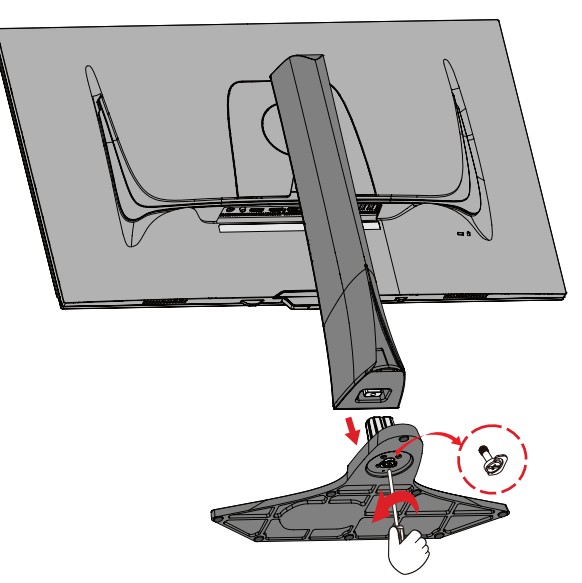

**4.** Pritisnite i zadržite jezičak za brzo otpuštanje i pažljivo podignite postolje.

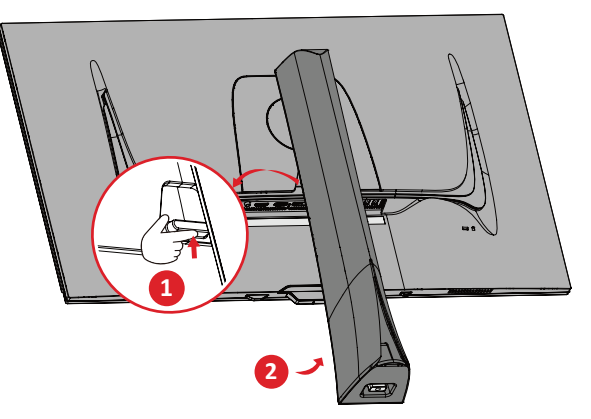

**5.** Blago povucite nadole da biste otpustili zakačaljke i uklonili postolje.

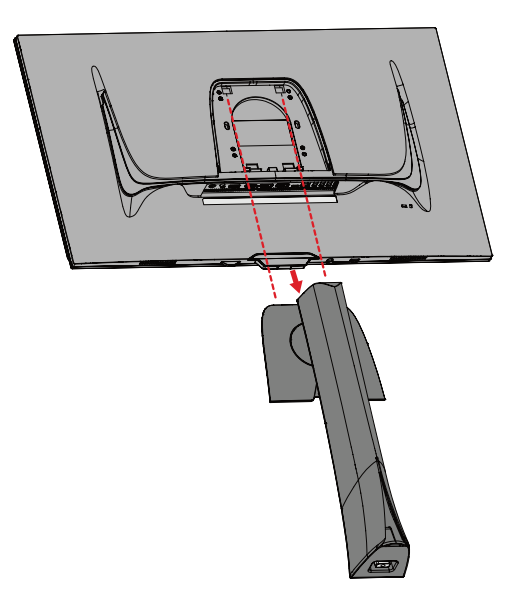

**6.** Spojte držač za montiranje sa VESA otvorima za montiranje na poleđini uređaja. Zatim ga pričvrstite pomoću četiri (4) vijka (M4 · 10 mm).

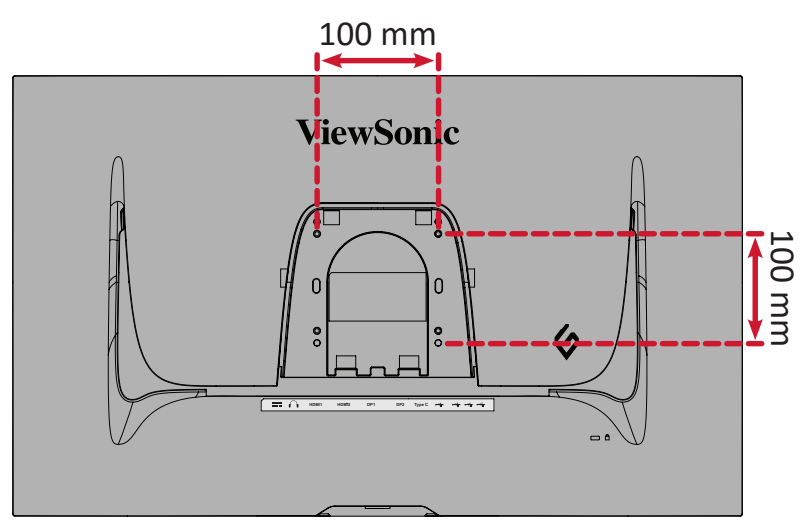

**7.** Sledite uputstva priložena uz komplet za montiranje na zid da biste montirali monitor.

## <span id="page-14-0"></span>**Korišćenje bezbednosnog otvora**

Da biste sprečili krađu uređaja, koristite uređaj za zaključavanje bezbednosnog otvora da biste pričvrstili uređaj za nepomičan predmet.

Pored toga, pričvršćivanje monitora na zid ili uz nepomični objekat pomoću sigurnosnog kabla može da pomogne da se monitor učvrsti kako bi se sprečilo njegovo prevrtanje.

U nastavku se nalazi primer postavljanja uređaja za zaključavanje bezbednosnog otvora na sto.

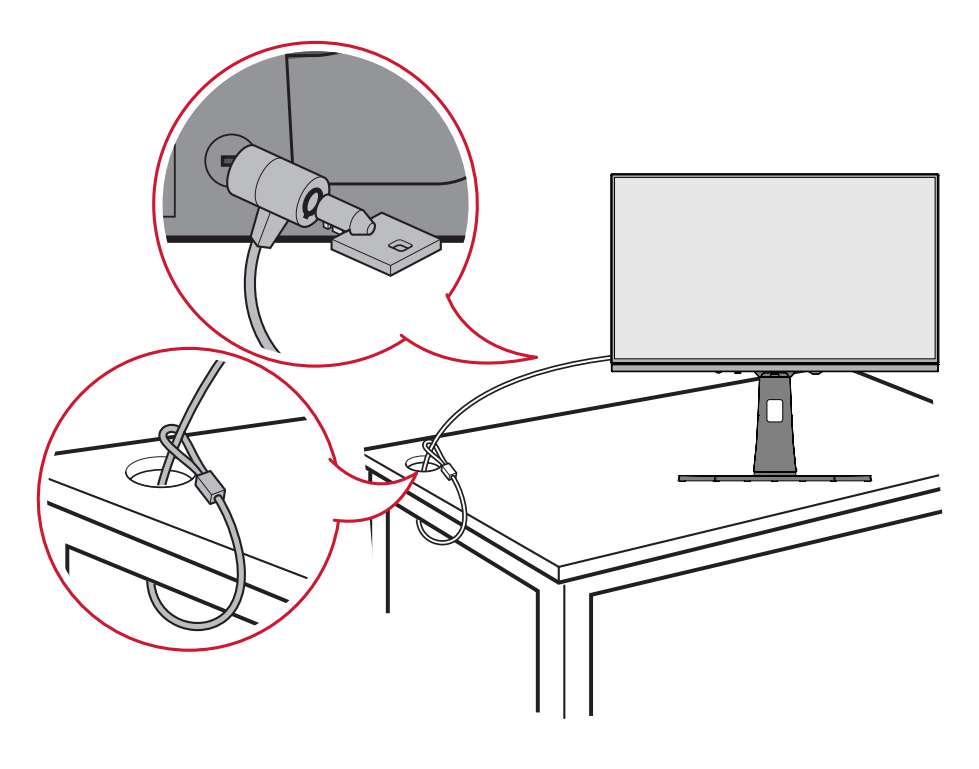

# <span id="page-15-0"></span>**Uspostavljanje veza**

## **Povezivanje sa napajanjem**

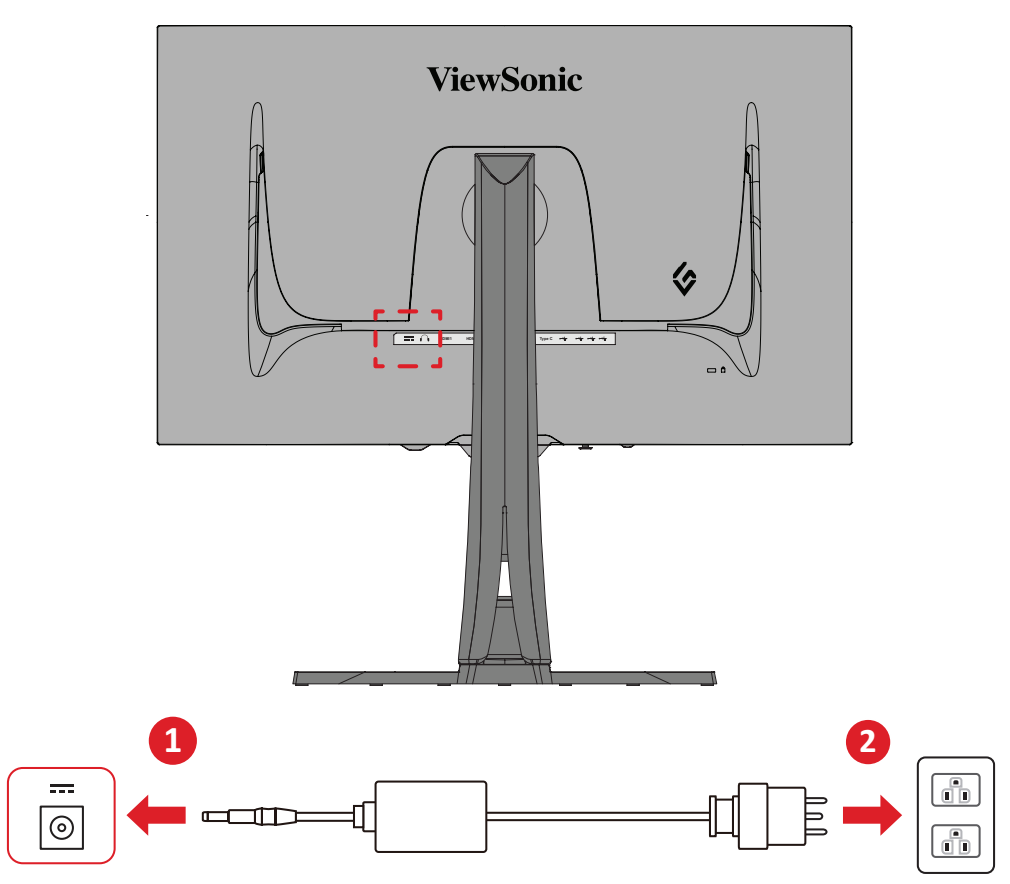

- **1.** Priključite adapter za napajanje u DC IN utičnicu na poleđini uređaja.
- **2.** Priključite utikač kabla za napajanje u strujnu utičnicu.

## <span id="page-16-0"></span>**Povezivanje spoljnih uređaja**

### **HDMI veza**

**NAPOMENA:** Monitor je opremljen sa dva HDMI 2.1 porta.

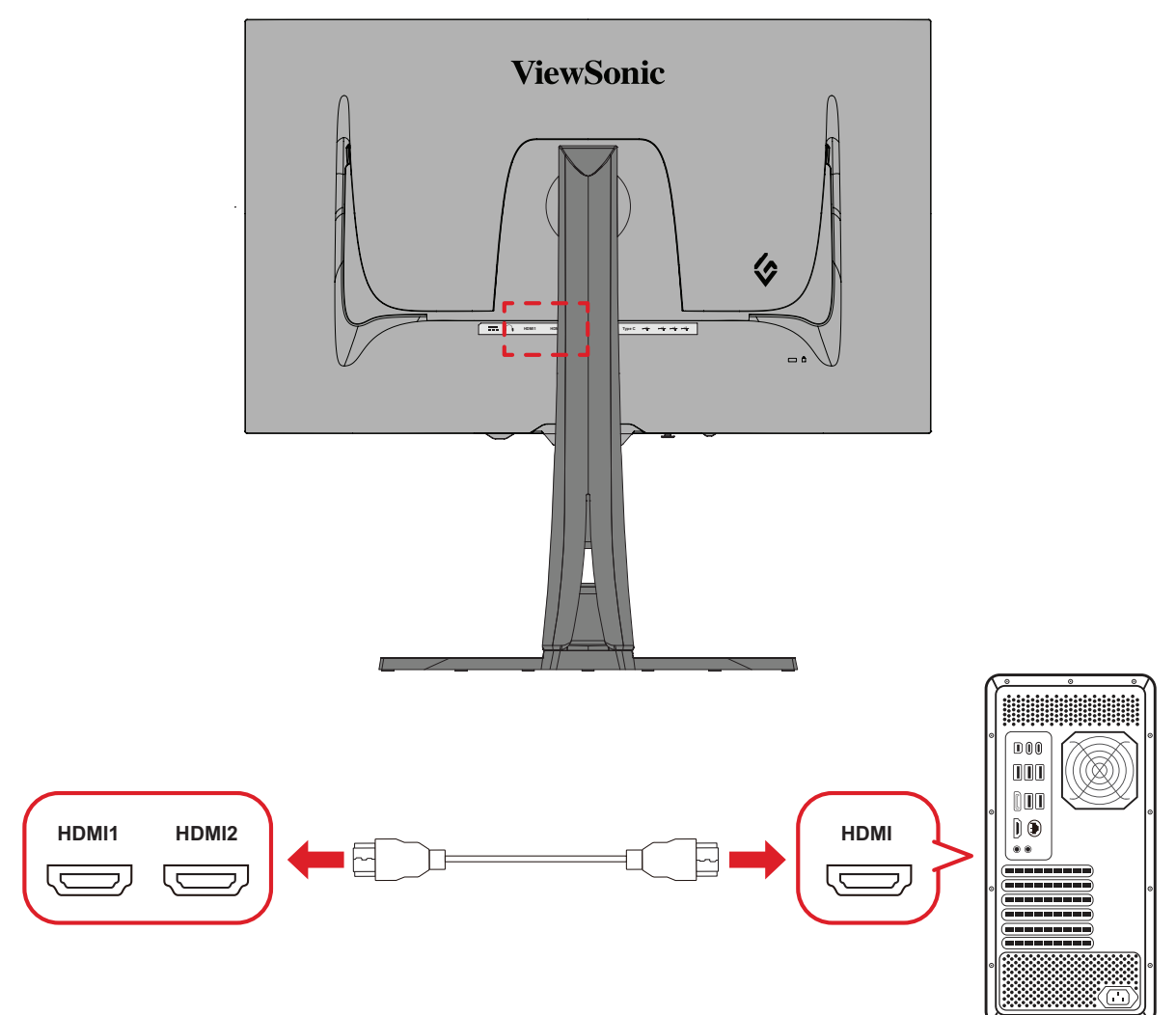

- **1.** Priključite jedan kraj HDMI kabla u HDMI port na monitoru.
- **2.** Zatim priključite drugi kraj kabla u HDMI port na računaru.

#### <span id="page-17-0"></span>**DisplayPort veza**

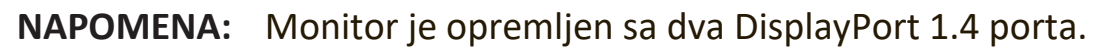

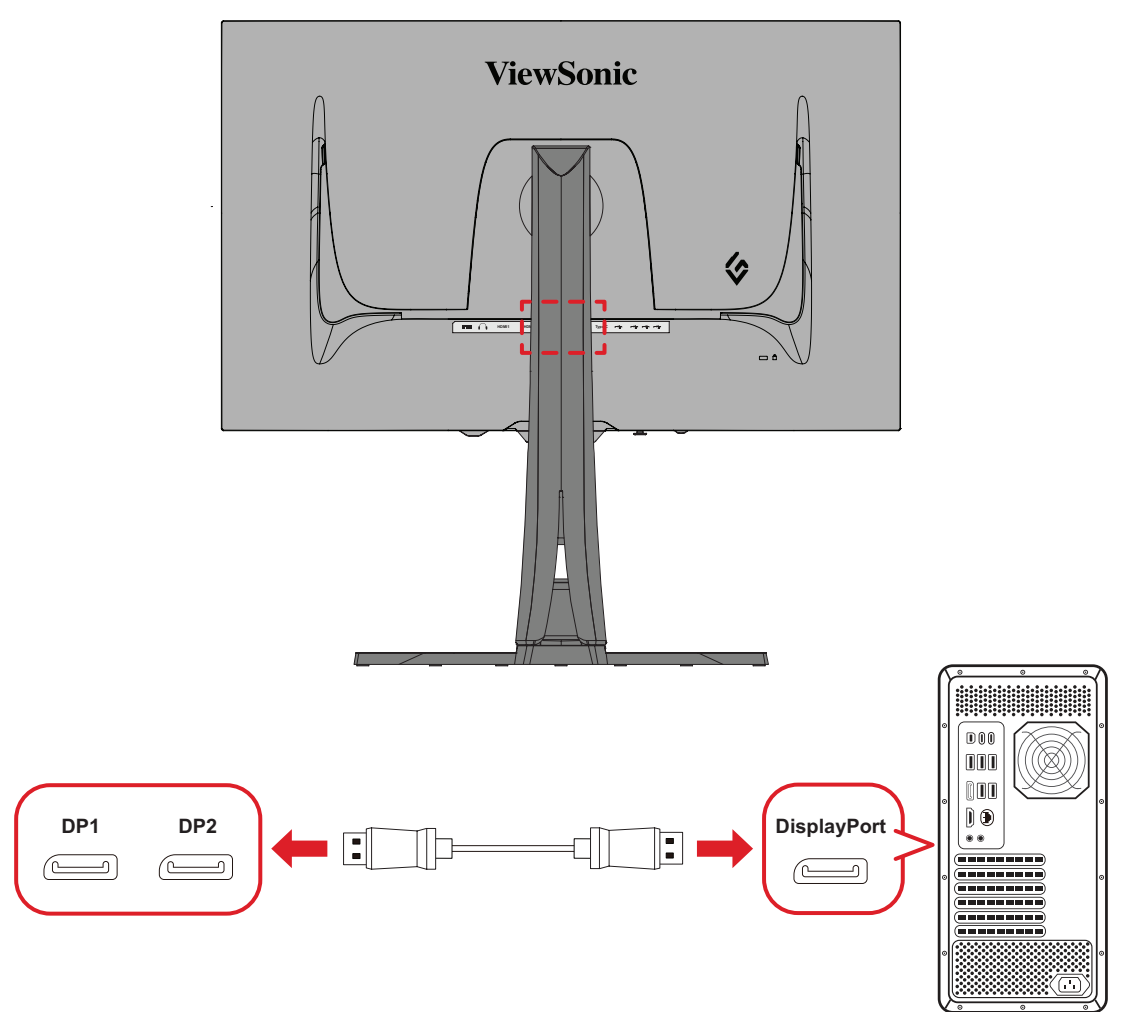

- **1.** Priključite jedan kraj DisplayPort kabla u DisplayPort ili mini DP port.
- **2.** Zatim priključite drugi kraj kabla u DisplayPort ili mini DP port na računaru.
	- **NAPOMENA:** Da biste povezali monitor sa Thunderbolt portom (v. 1 i 2) na Macu, priključite mini DP kraj "mini DP na DisplayPort kabla" u Thunderbolt izlaz na Macu. Zatim priključite drugi kraj kabla u DisplayPort na monitoru.

<span id="page-18-0"></span>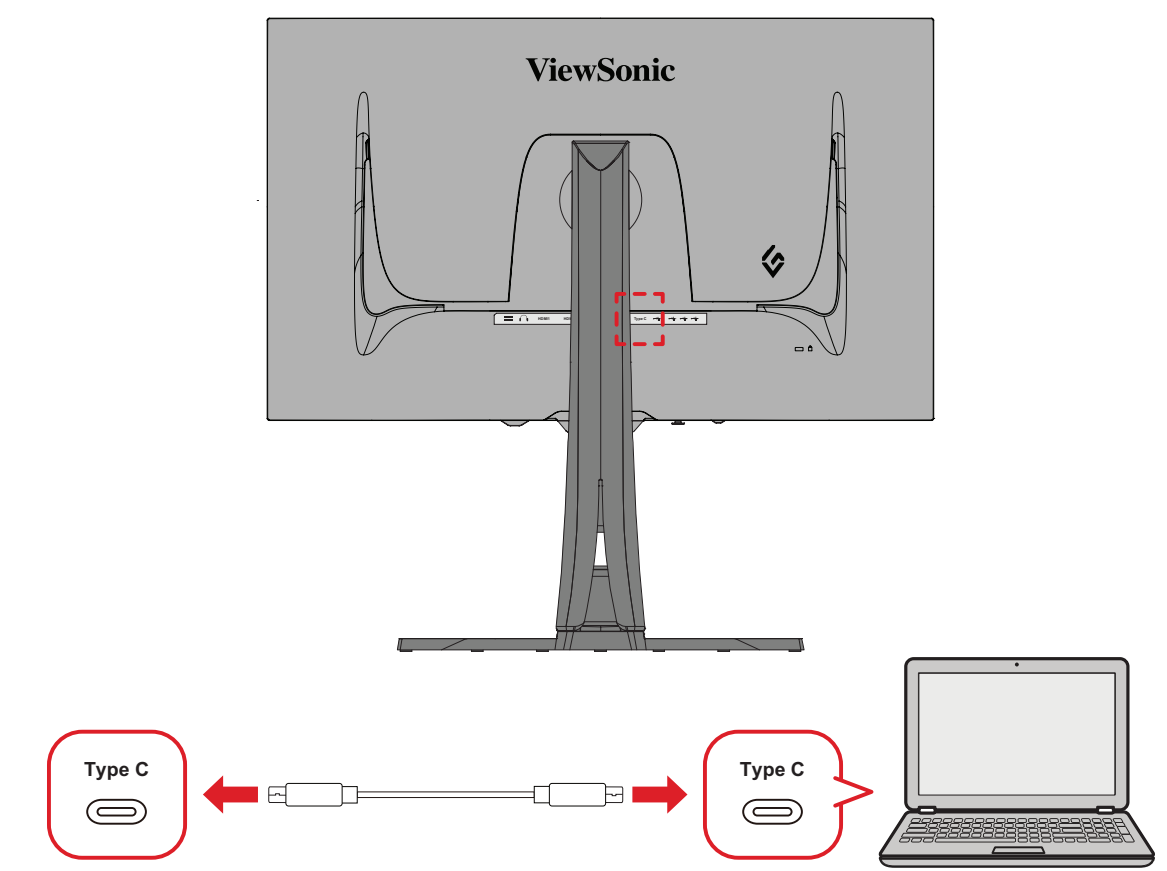

- **1.** Priključite jedan kraj tip-C kabla u tip-C port na monitoru.
- **2.** Uključite drugi kraj kabla u USB port vašeg računara s punom funkcionalnošću.
	- **NAPOMENA:** Za korišćenje video izlaza uverite se da vaš USB tip C izlazni uređaj (npr. laptop) i kabl podržavaju prenos video signala.

# <span id="page-19-0"></span>**USB Connection (USB veza)**

Ovaj monitor podržava dva tipa USB portova, upstream i downstream. Prilikom povezivanja, pridržavajte se sledećih uputstava.

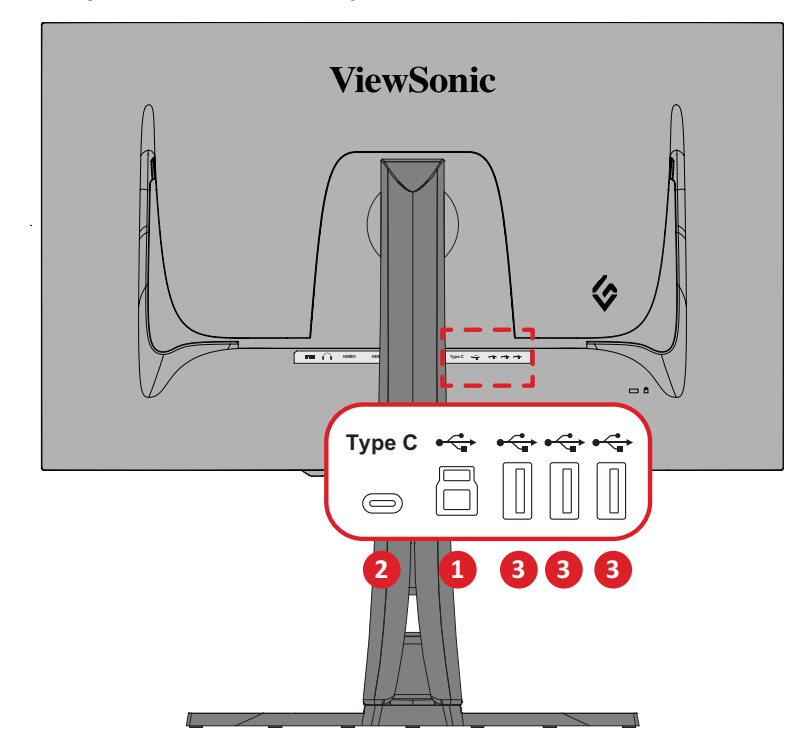

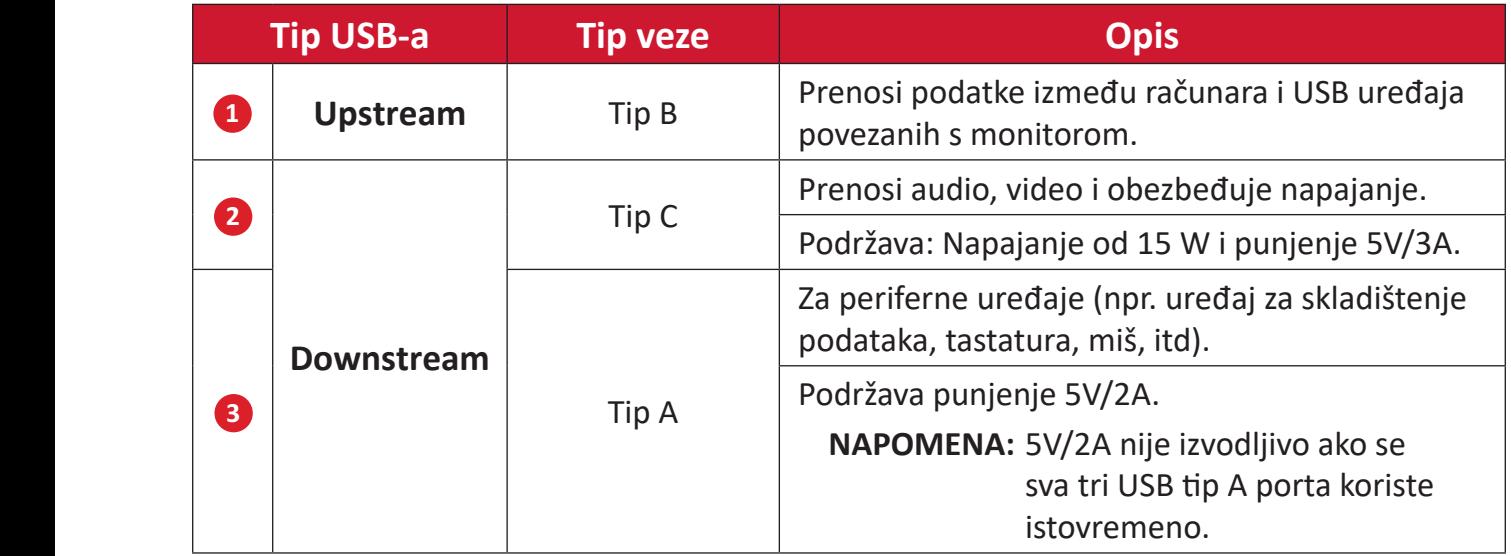

**NAPOMENA:** Da biste koristili periferne uređaje sa USB tip A portovima, povežite i računar na USB tip B port monitora.

### <span id="page-20-0"></span>**Korišćenje USB portova**

- **1.** Da biste koristili downstream USB tip A portove, povežite jedan kraj kabla USB tip B sa upstream USB tip B portom monitora. Uključite drugi kraj kabla, USB tip A, u USB port vašeg računara.
- **2.** Povežite svoj periferni uređaj s downstream USB tip A portom monitora.

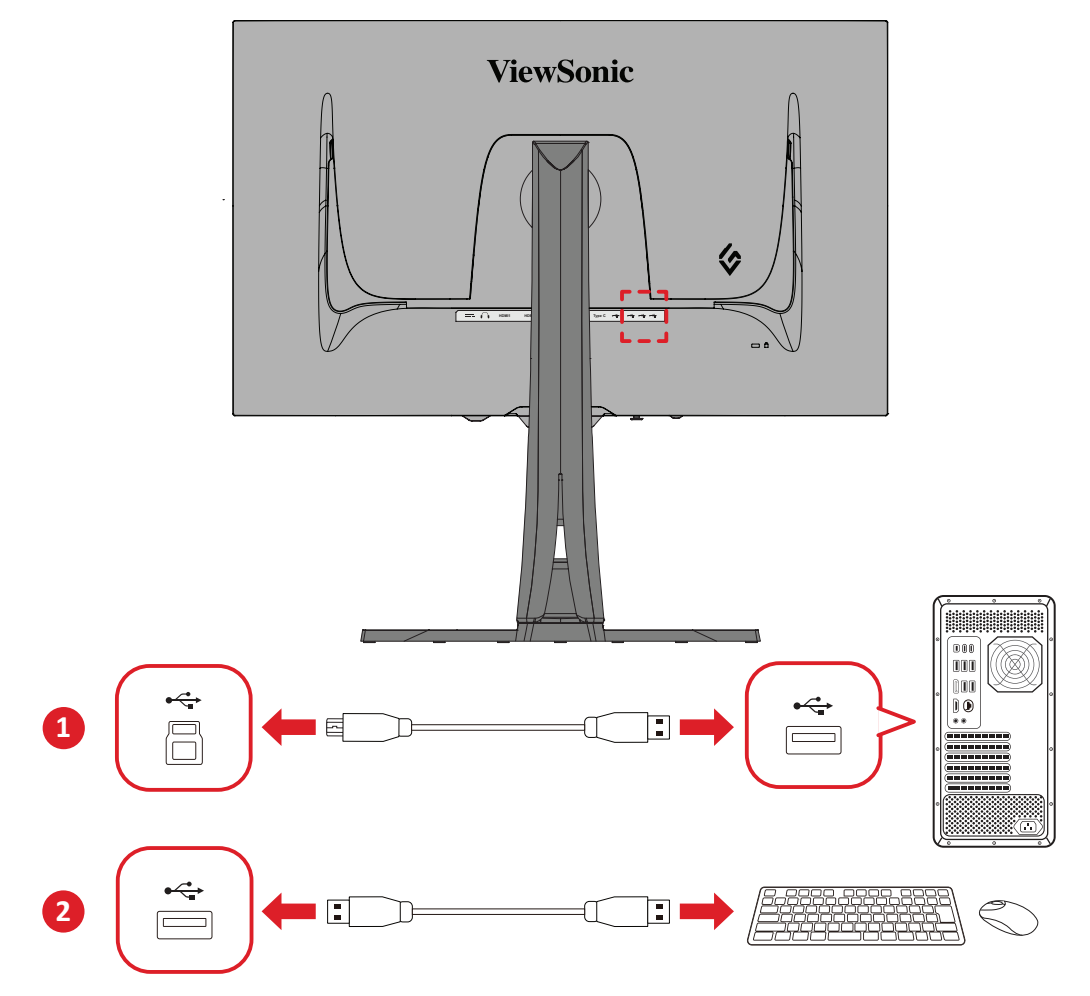

## <span id="page-21-0"></span>**Audio veza**

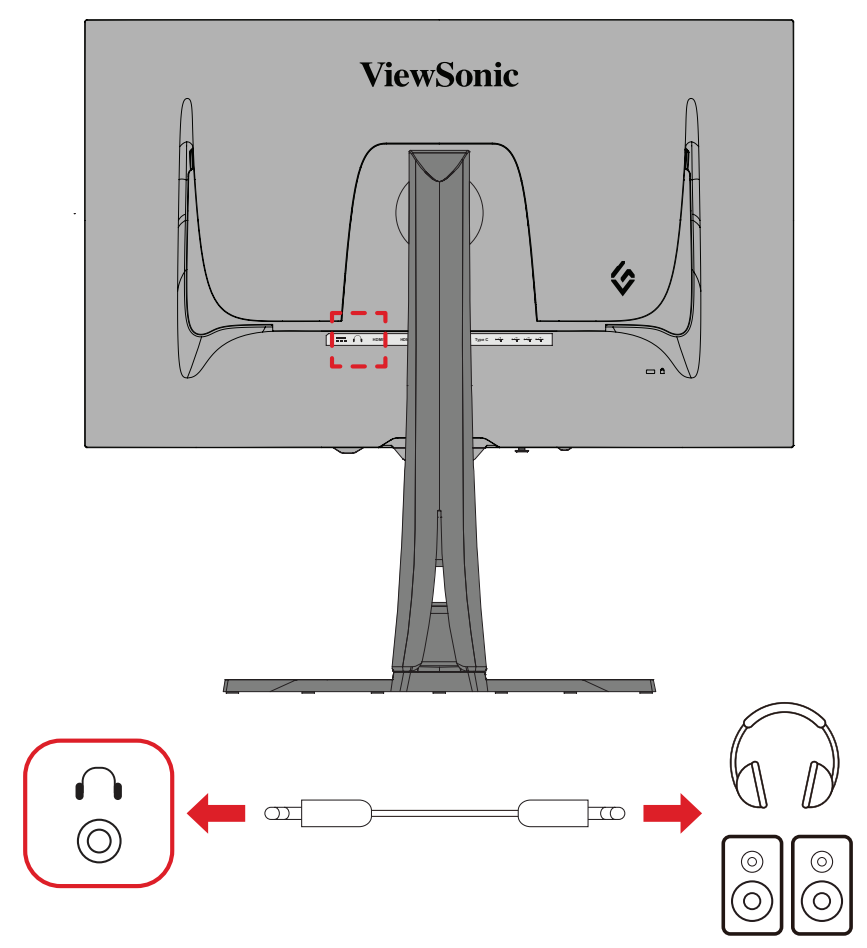

Priključite audio priključak slušalica u port audio izlaza na monitoru. **NAPOMENA:** Monitor je takođe opremljen dvojnim zvučnicima.

# <span id="page-22-0"></span>**Korišćenje monitora**

## **Podešavanje ugla gledanja**

Za optimalan doživljaj gledanja, možete da podesite ugao gledanja na neki od sledećih načina:

## **Podešavanje visine**

Spustite ili podignite monitor na željenu visinu (od 0 do 120 mm).

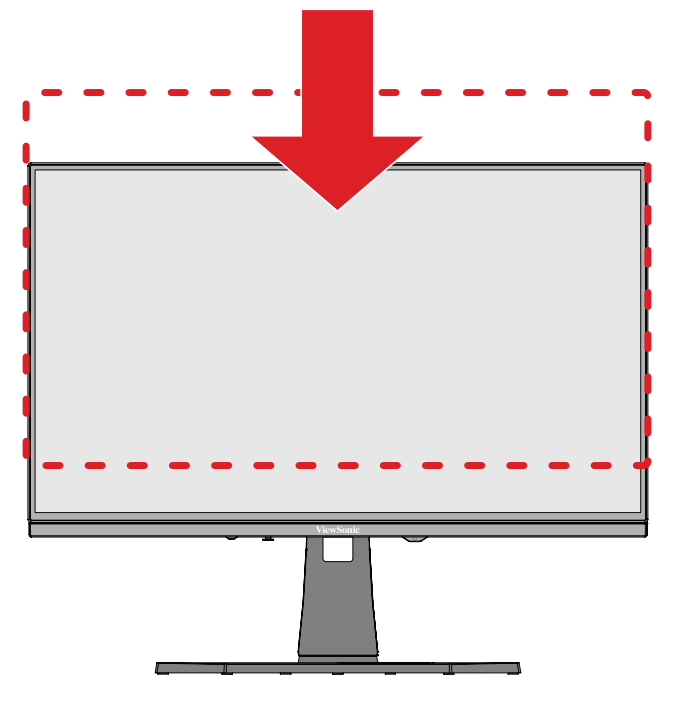

**NAPOMENA:** Kada podešavate, čvrsto pritisnite uz traku podešavanja držeći monitor sa strane obema rukama.

### <span id="page-23-0"></span>**Podešavanje orijentacije ekrana (pivotiranje monitora)**

**1.** Podesite visinu monitora na najviši položaj. Zatim nagnite monitor unazad do potpuno nagnutog položaja.

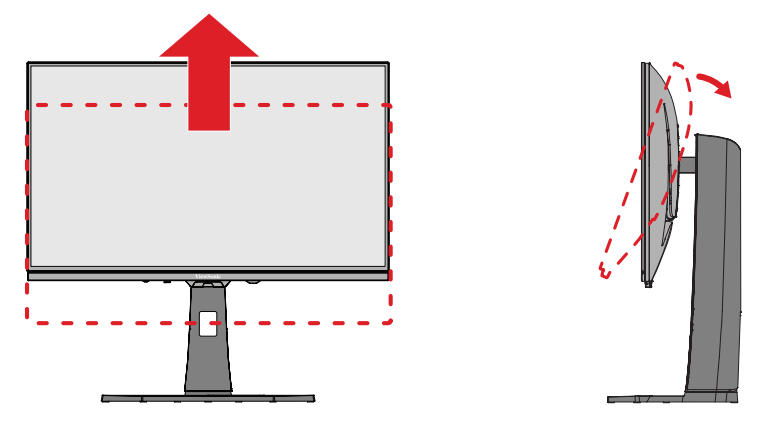

**2.** Zarotirajte monitor za 90° u smeru kazaljke na satu ili suprotnom iz položenog u uspravan položaj.

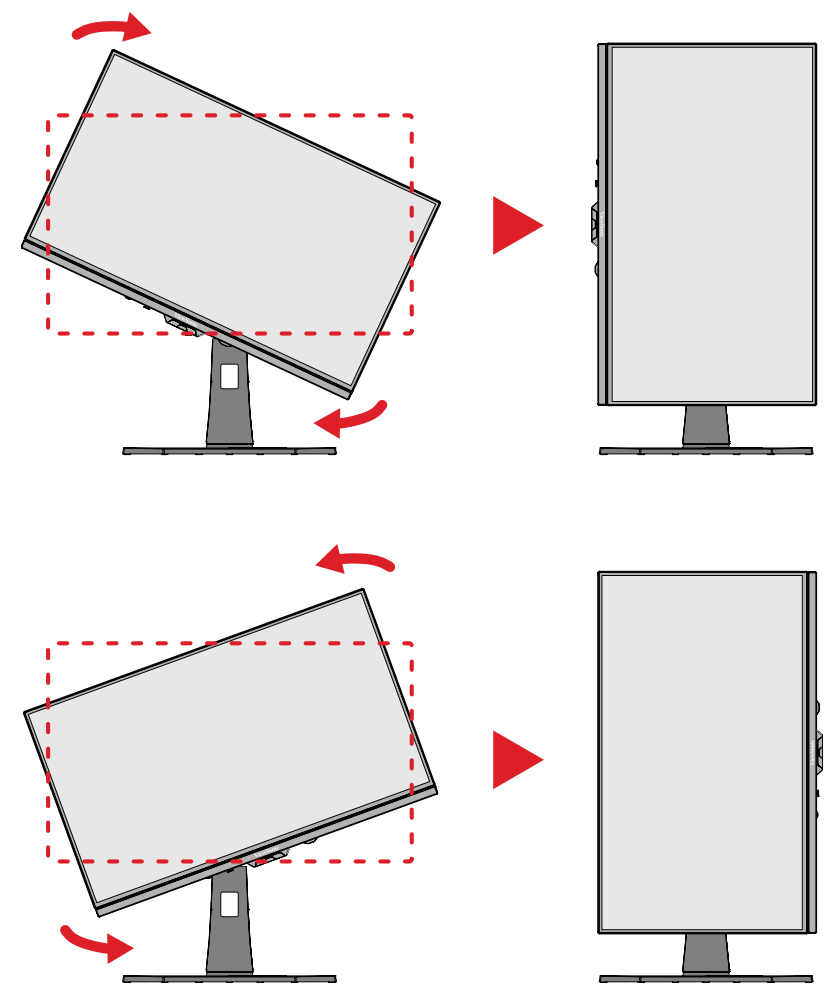

#### **NAPOMENA:**

- Da biste rotirali sliku na ekranu, ručno promenite sistemska podešavanja orijentacije ekrana.
- Kada podešavate, postarajte se da čvrsto držite obe strane monitora obema rukama.

## <span id="page-24-0"></span>**Podešavanje ugla obrta**

Zaokrenite monitor nalevo ili nadesno za željeni ugao gledanja (±20˚).

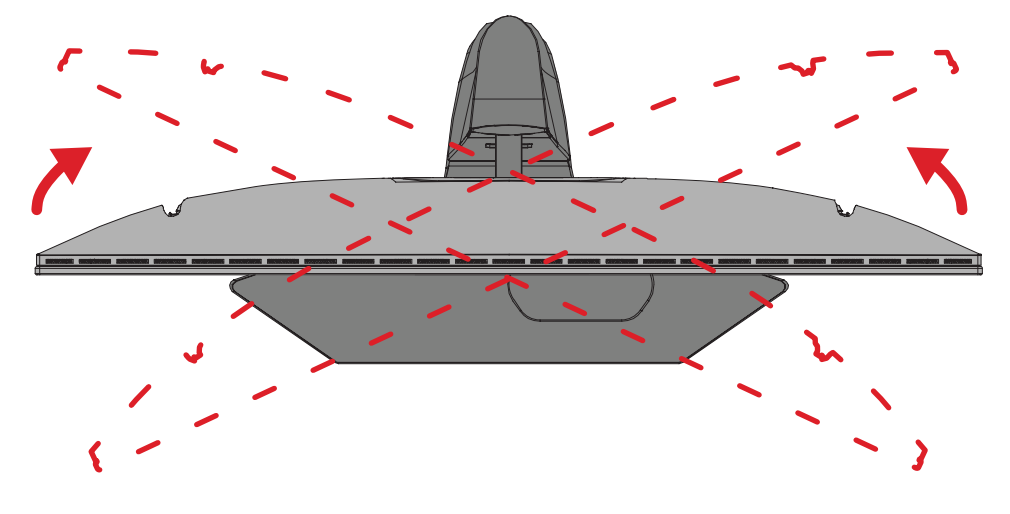

## <span id="page-25-0"></span>**Podešavanje ugla nagnutosti**

Nagnite monitor unapred ili unazad do željenog ugla gledanja (od -5˚ do 20˚).

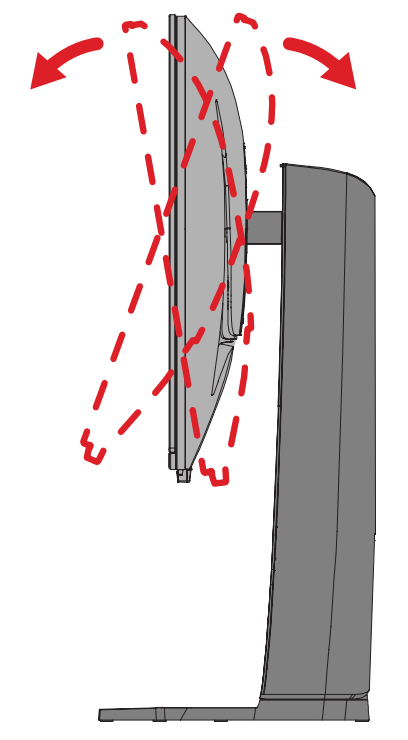

**NAPOMENA:** Kada podešavate, čvrsto pridržavajte postolje jednom rukom dok naginjete monitor unapred ili unazad drugom rukom.

# <span id="page-26-0"></span>**Uključivanje/isključivanje uređaja**

- **1.** Priključite povezani kabl za napajanje u strujnu utičnicu.
- **2.** Pritisnite dugme **Napajanje** da biste uključili monitor.
- **3.** Da biste isključili monitor, ponovo pritisnite dugme **Napajanje**.
	- **NAPOMENA:** Ako se meni prikaza na ekranu još uvek nalazi na ekranu, pritisnite i držite dugme **Power (Napajanje)** tri (3) sekunde za isključivanje.

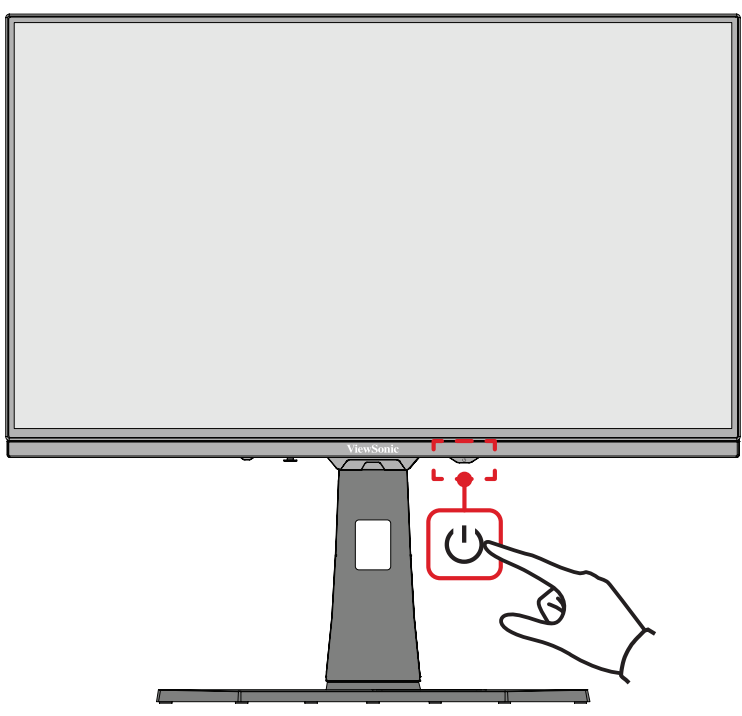

**NAPOMENA:** Monitor će i dalje trošiti određenu struju sve dok je kabl za napajanje priključen u strujnu utičnicu. Ako se monitor ne koristi duži vremenski period, isključite utikač za napajanje iz strujne utičnice.

## **Korišćenje tastera džojstika**

Koristite **Taster džojstika** za pristup u meni brzog pristupa, aktivirali namenske tastere, kretali se kroz meni na ekranu i menjali podešavanja.

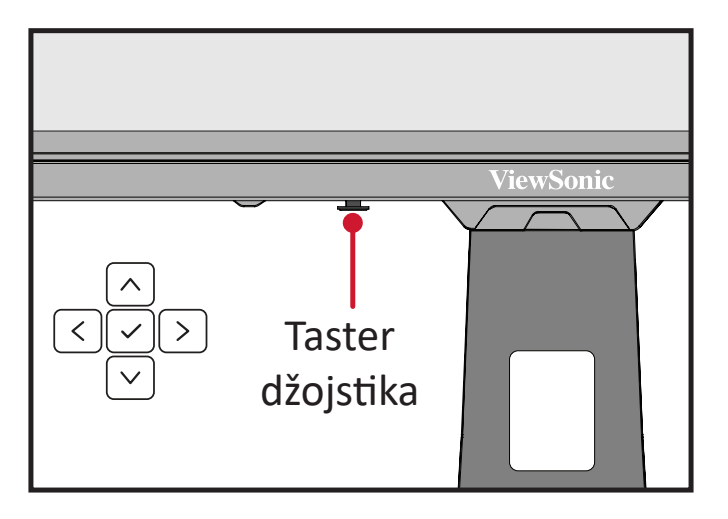

## <span id="page-27-0"></span>**Meni Quick Access (Brzog pristupa)**

Pritisnite taster **Quick Access Menu Key (Taster menija za brzi pristup)** da biste aktivirali meni za brzi pristup, koji brzo pokreće pojedine funkcije i režime. Da biste saznali više, pogledajte stranici 52.

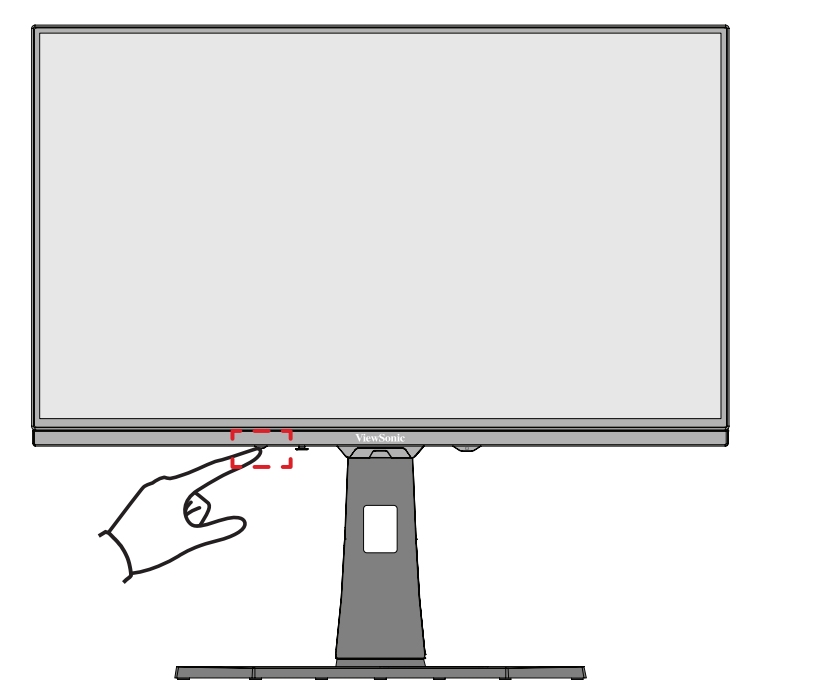

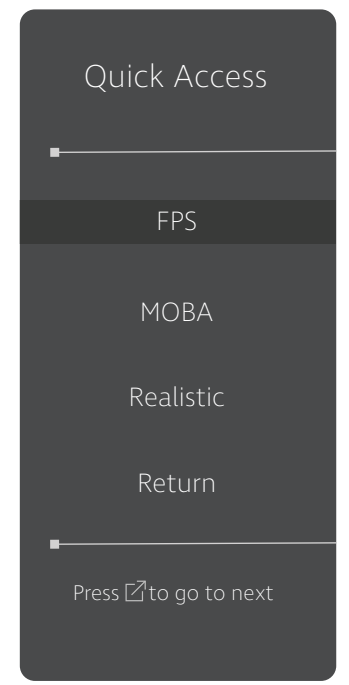

#### <span id="page-28-0"></span>**Namenski tasteri**

Kada je meni na ekranu isključen, možete brzo da pristupite posebnim funkcijama pomoću tastera kontrolne table.

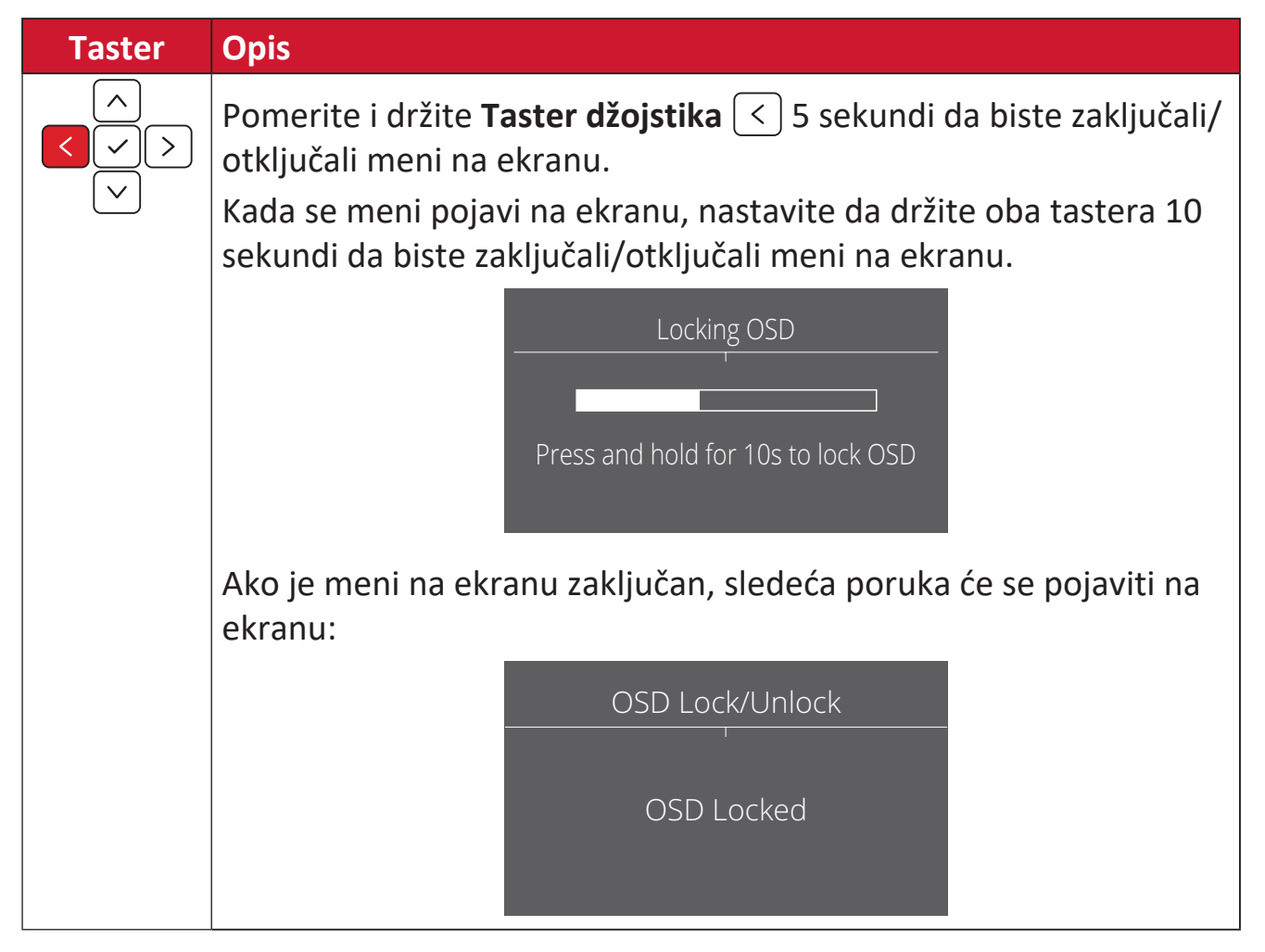

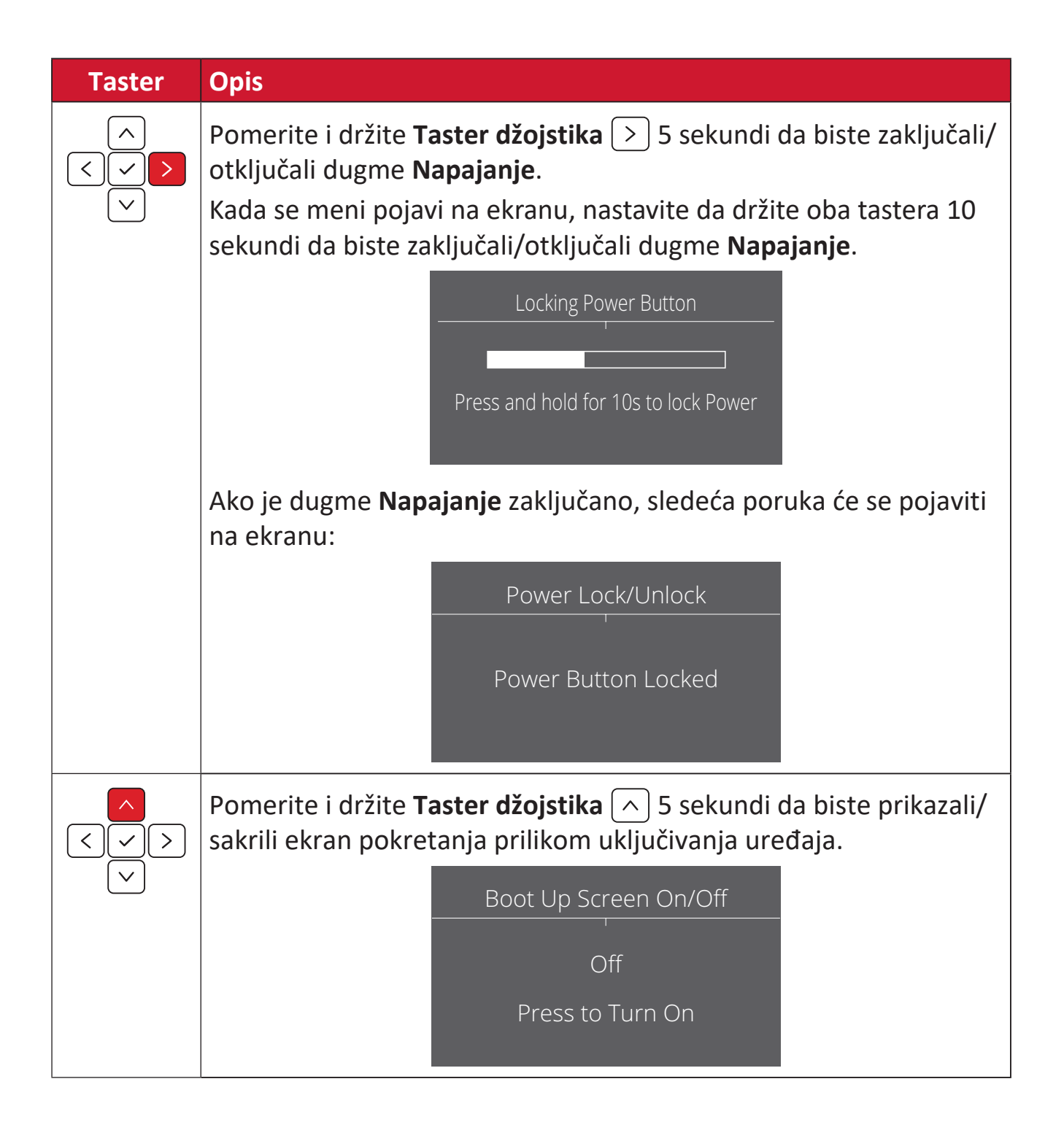

# <span id="page-30-0"></span>**Konfigurisanje podešavanja**

### **Opšte radnje**

**1.** Pritisnite  $\lceil \sqrt{\ } \rceil$  ili pomerite **Joy Key (Taster džojstika)**  $\lceil \sqrt{\ } \rceil / \lceil \sqrt{\ } \rceil / \lceil \sqrt{\ } \rceil$  da biste otvorili meni prikaza na ekranu (OSD).

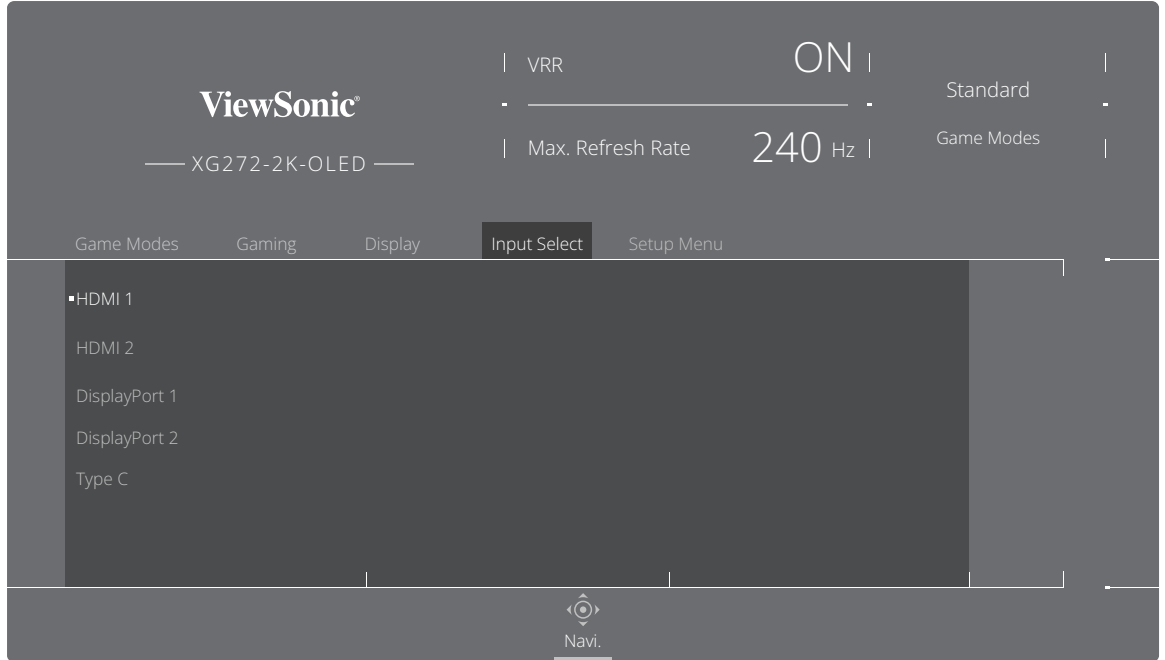

**2.** Pomerite Taster džojstika  $\lceil \zeta \rceil$  ili  $\lceil \zeta \rceil$  da biste izabrali glavni meni. Zatim pomerite **Taster džojstika**  $\boxed{\vee}$  da biste pristupili izabranom meniju.

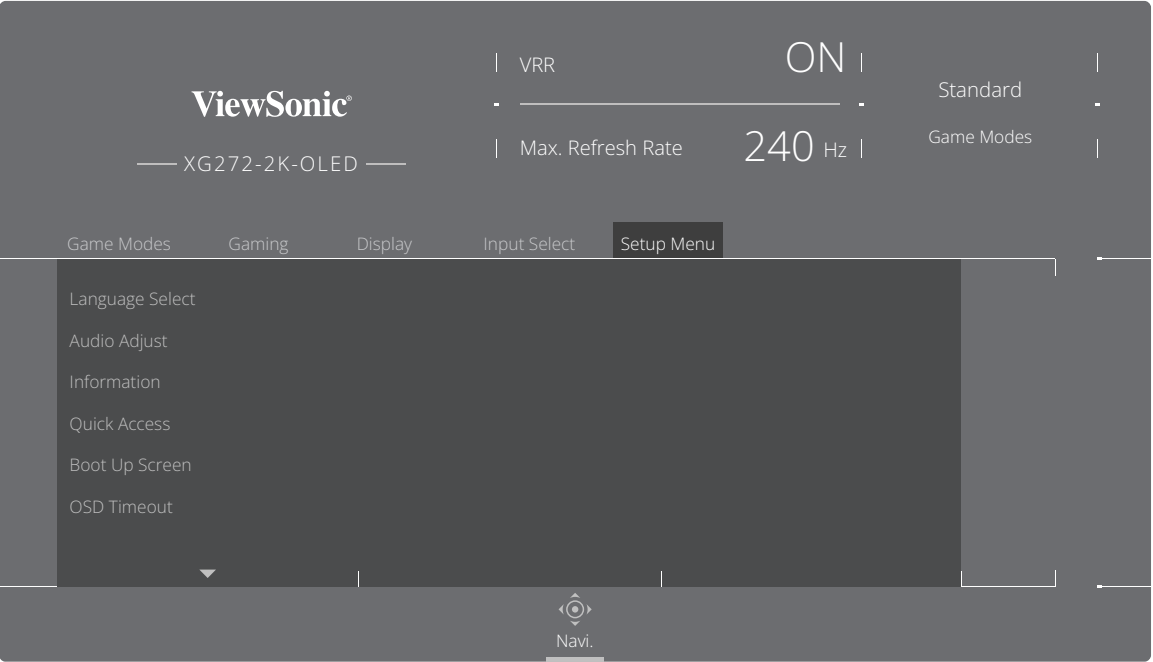

**3.** Pomerite Taster džojstika  $\boxed{\wedge}$  ili  $\boxed{\vee}$  da biste izabrali željenu opciju menija. Zatim pomerite **Taster džojstika**  $\boxed{\gt}$  da biste otvorili podmeni.

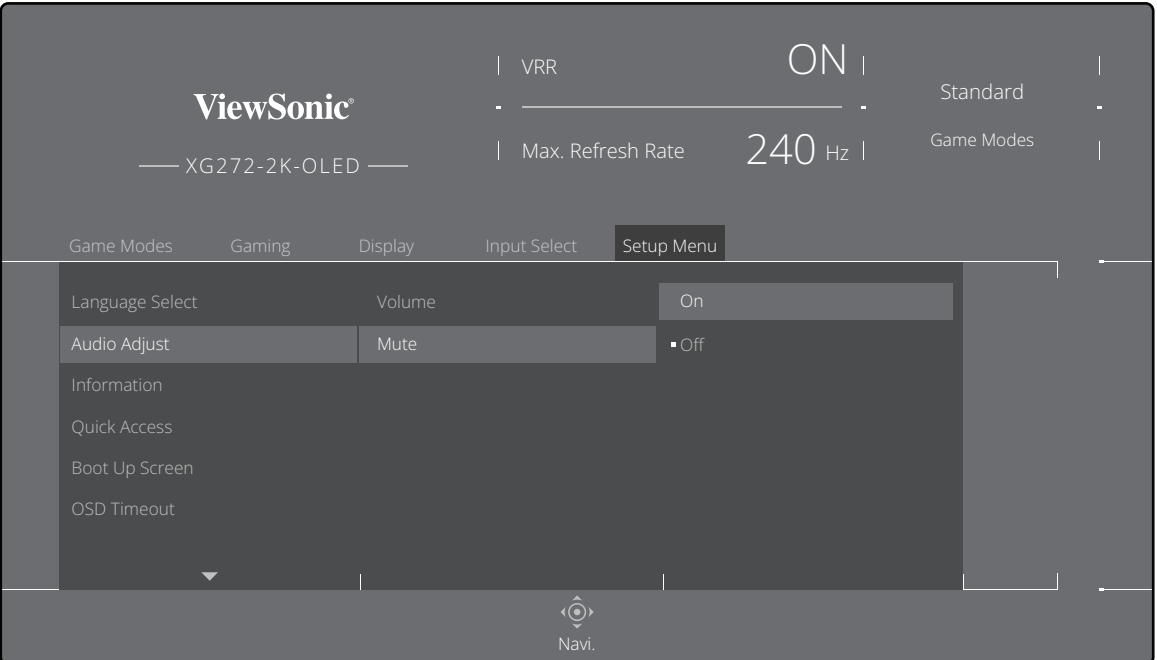

**4.** Pomerite Taster džojstika  $\lceil \wedge \rceil$  ili  $\lceil \vee \rceil$  da biste prilagodili/izabrali podešavanje. Zatim pritisnite **Taster džojstika**  $\boxed{\smile}$  da biste potvrdili.

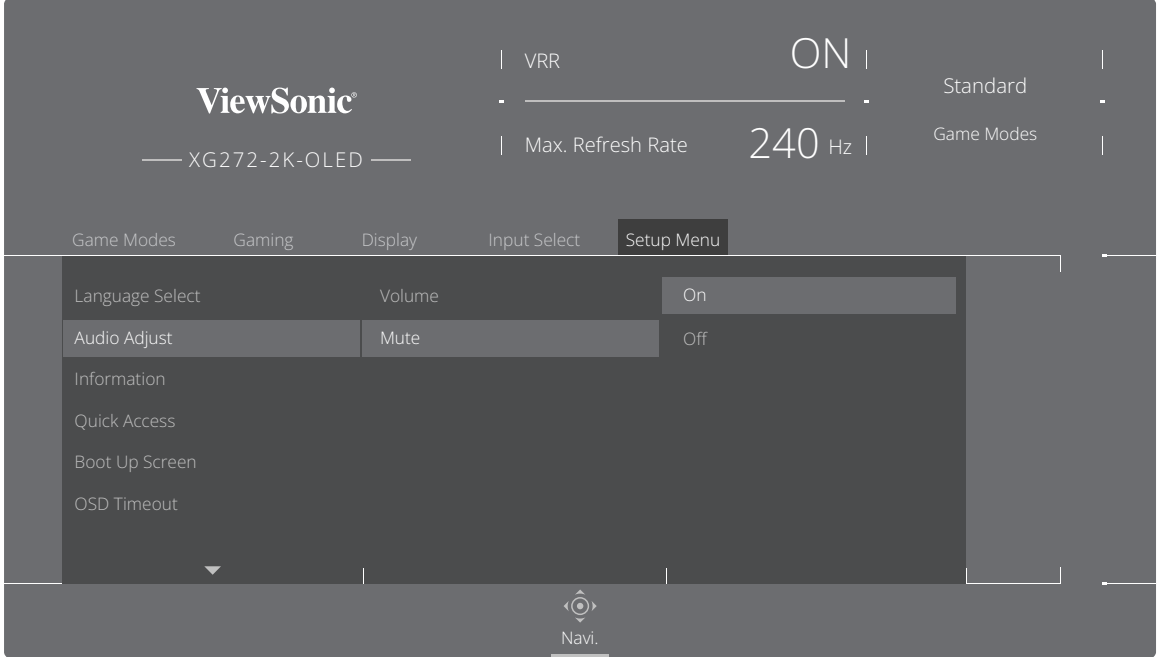

**NAPOMENA:** Određena podešavanja opcija menija ne zahtevaju da korisnik pritisne **Taster džojstika**  $\boxed{\smile}$  da bi potvrdio izbor.

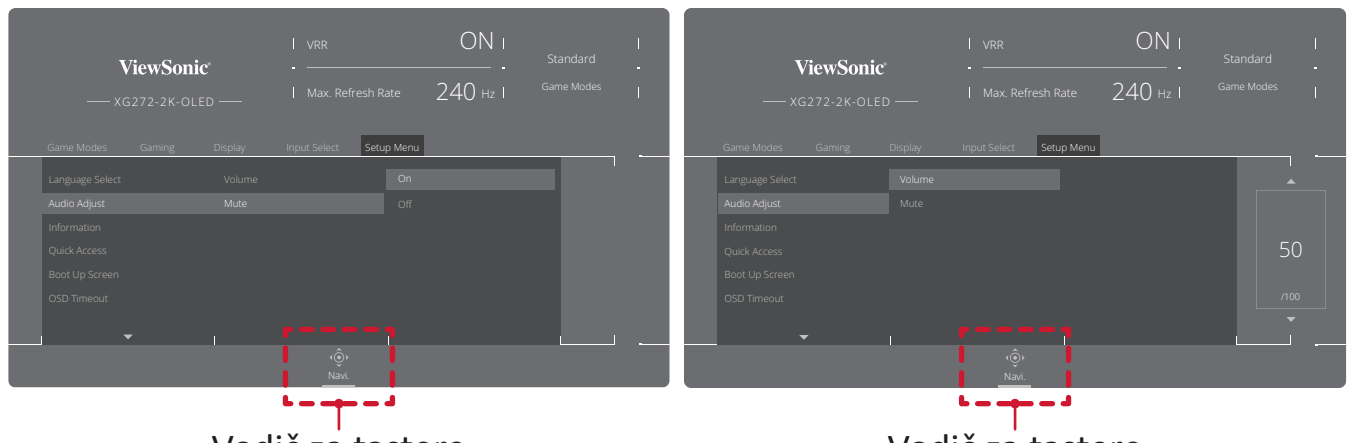

Vodič za tastere

Vodič za tastere

**5.** Pritisnite Taster džojstika  $\lceil \leq \rceil$  da biste se vratili u prethodni meni.

## <span id="page-33-0"></span>**Stablo menija na ekranu**

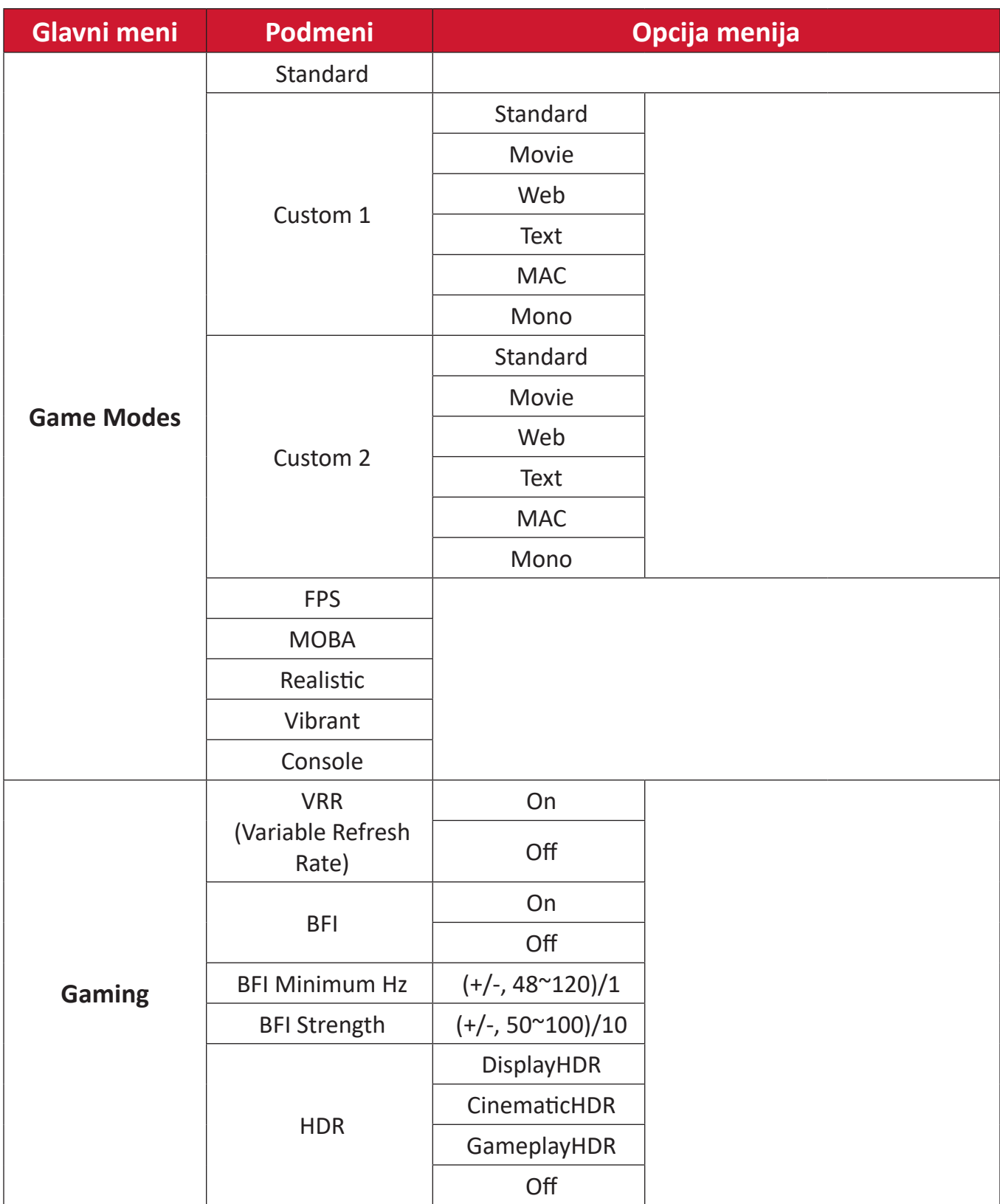

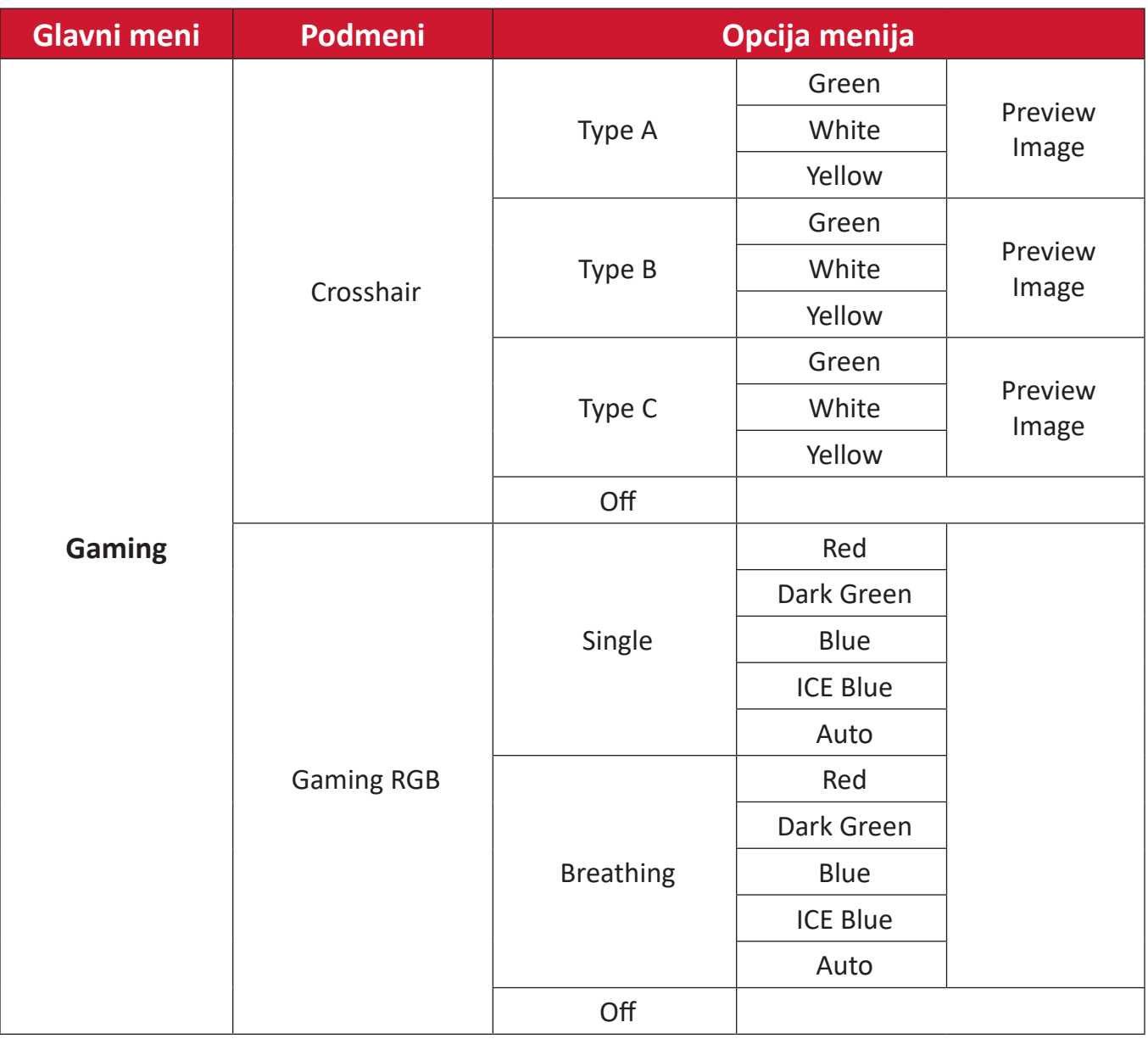

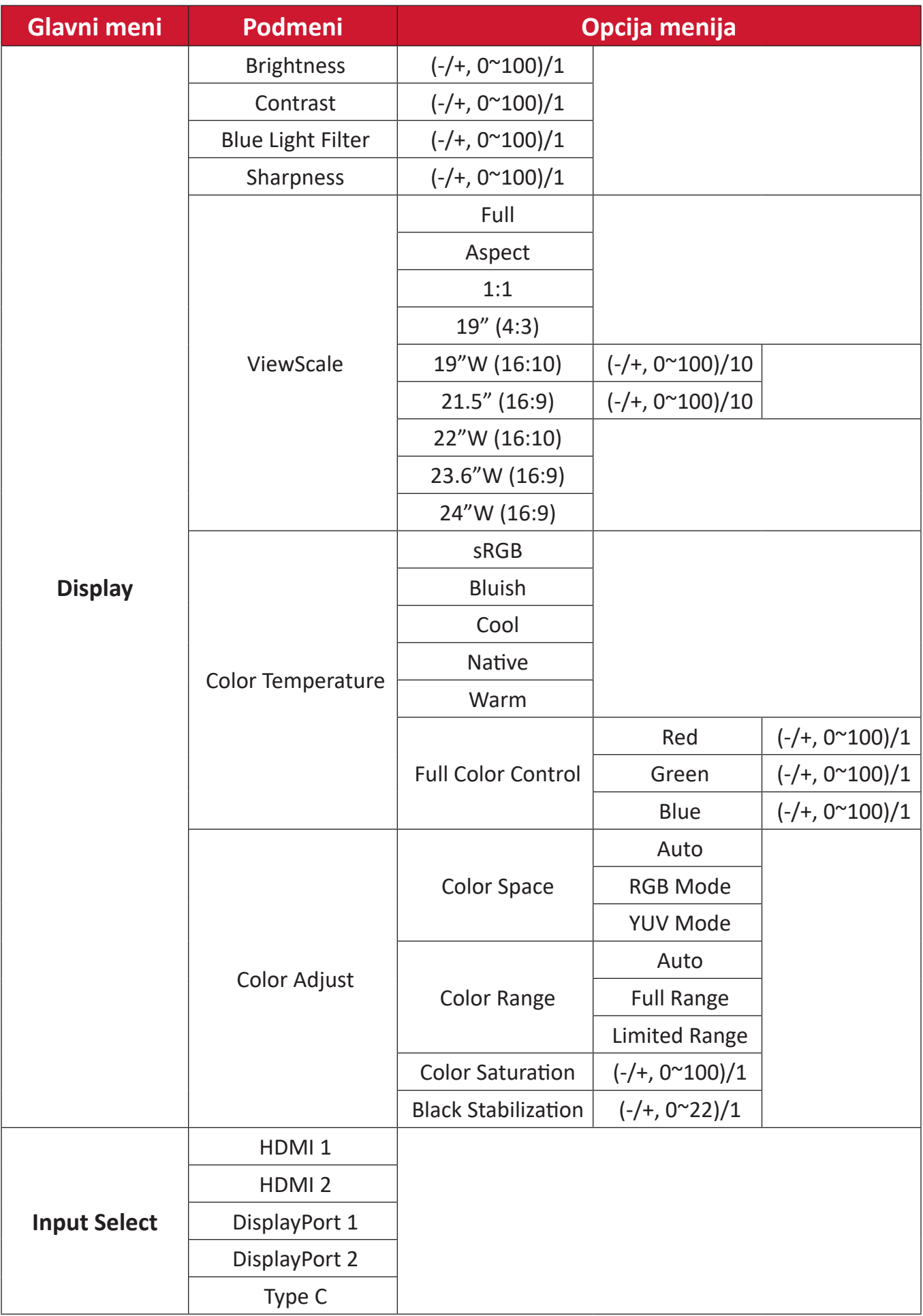
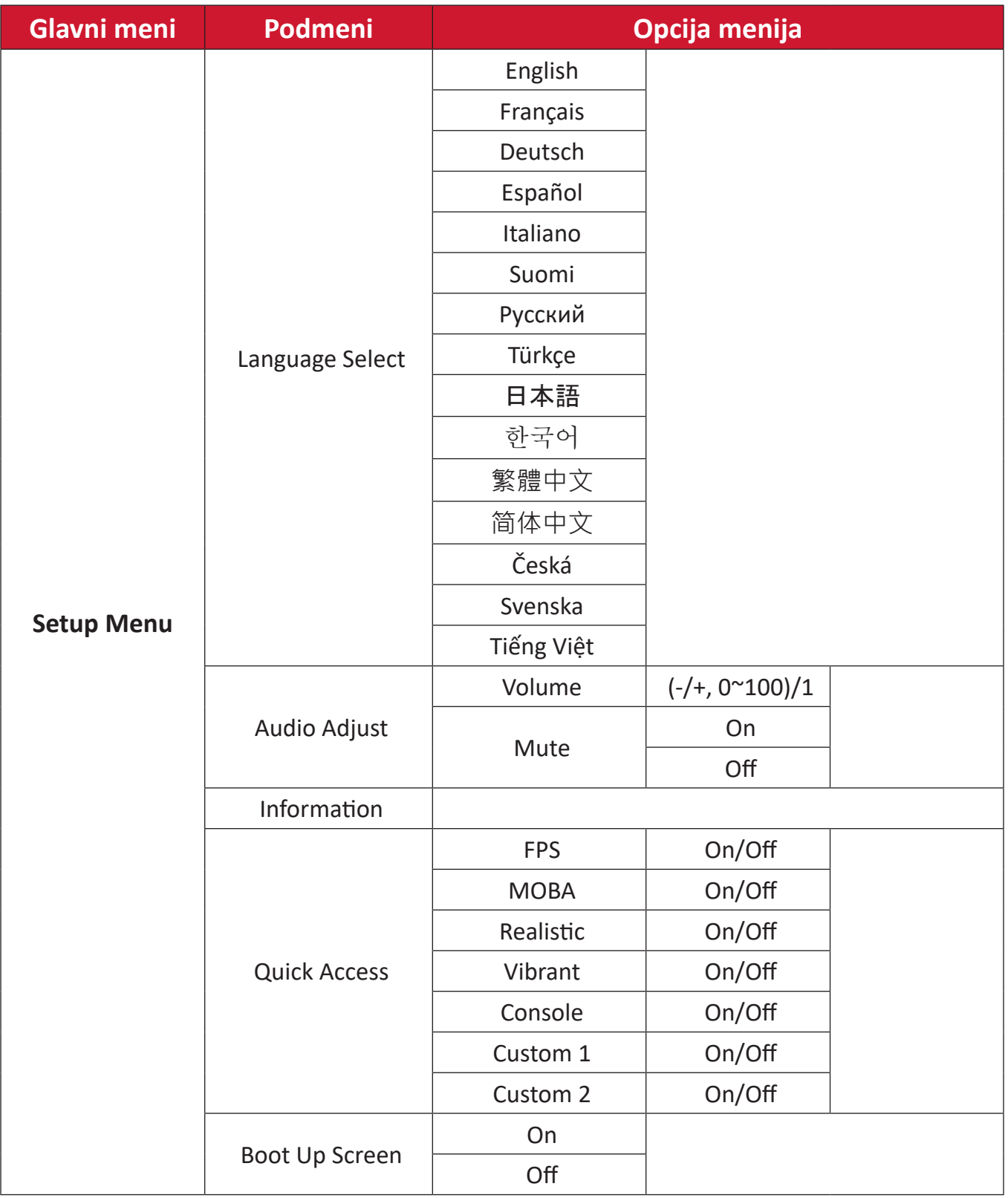

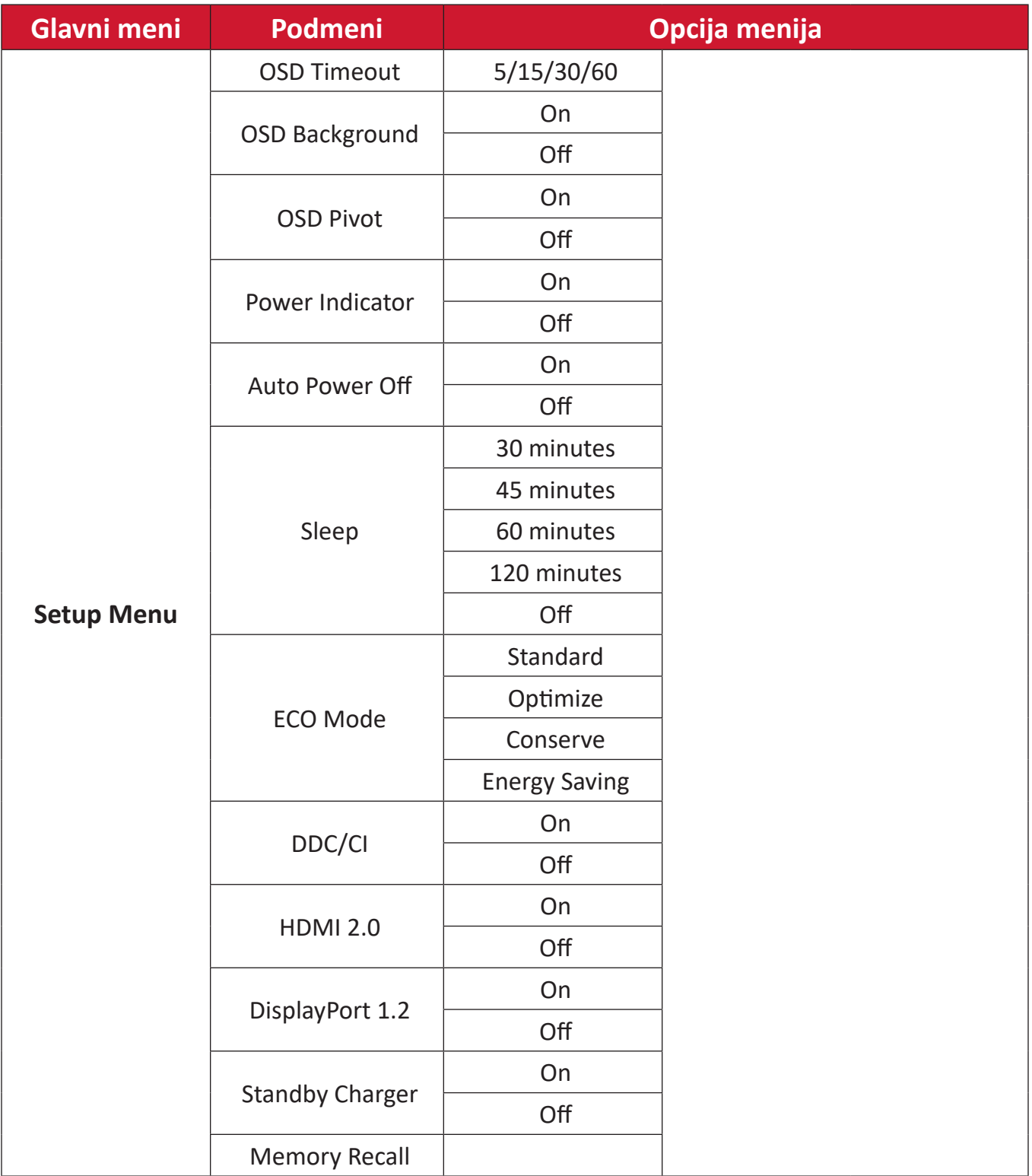

#### **Opcije menija**

#### **Game Modes (Režimi igre)**

- **1.** Pritisnite  $\lceil \sqrt{\ } \rceil$  ili pomerite **Joy Key (Taster džojstika)**  $\lceil \sqrt{\ } \rceil / \lceil \sqrt{\ } \rceil / \lceil \sqrt{\ } \rceil$  da biste otvorili meni prikaza na ekranu (OSD).
- **2.** Pomerite **Taster džojstika**  $\lceil \zeta \rceil$  ili  $\lceil \zeta \rceil$  da biste izabrali **Game Modes (Režime igre)**. Zatim pomerite Taster džojstika  $\sqrt{\vee}$  da biste ušli u meni Game Modes (Režimi **igre)**.

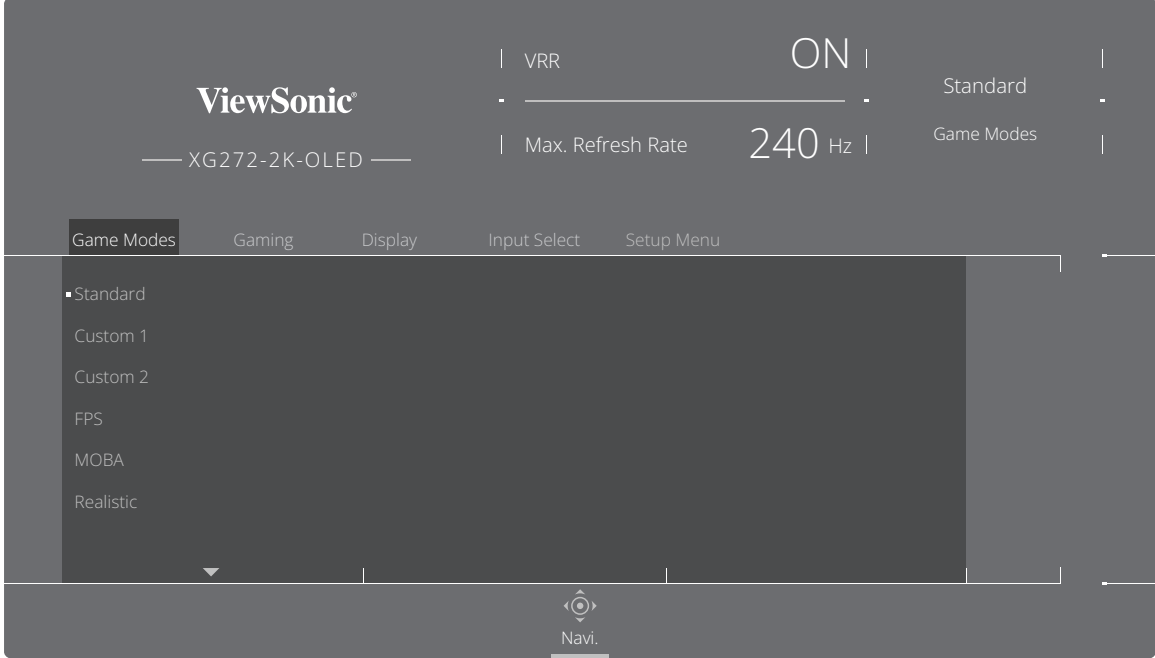

**3.** Pomerite **Taster džojstika**  $\boxed{\wedge}$  ili  $\boxed{\vee}$  da biste izabrali podešavanje. Zatim pritisnite **Taster džojstika**  $\boxed{\smile}$  da biste potvrdili izbor.

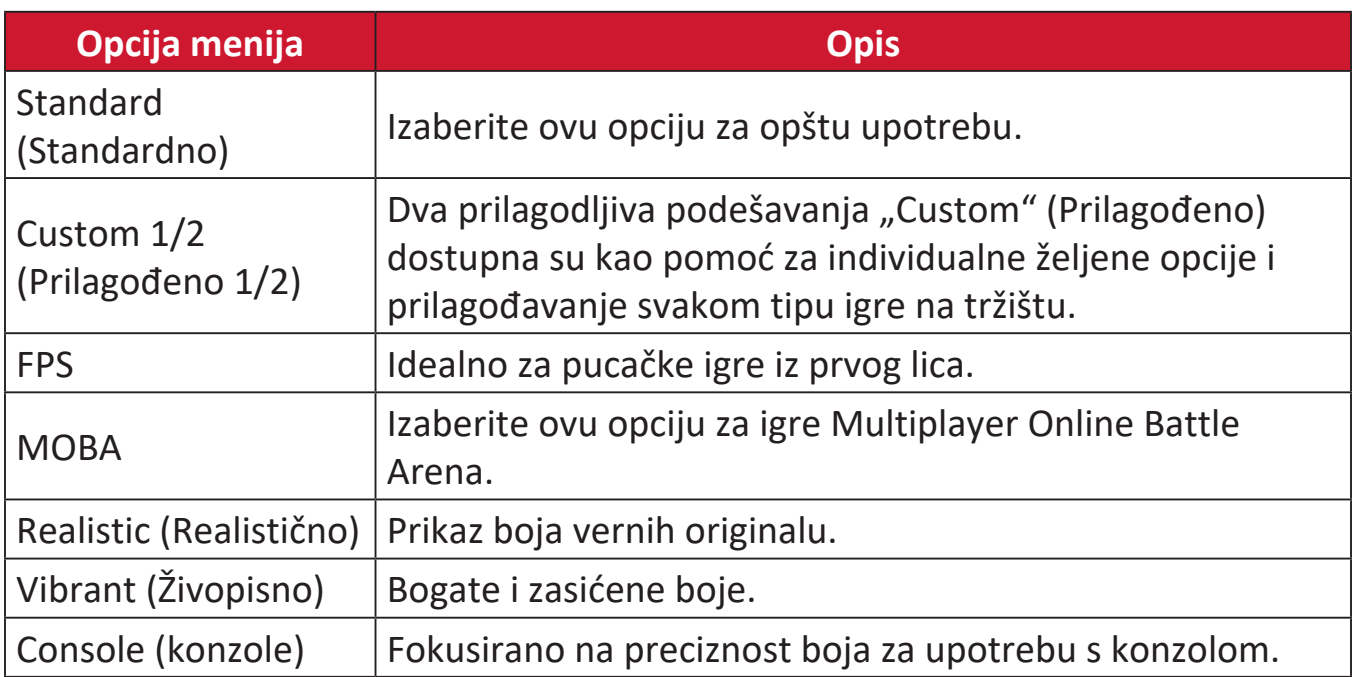

#### **Gaming (Igranje)**

- **1.** Pritisnite  $\boxed{\checkmark}$  ili pomerite **Joy Key (Taster džojstika)**  $\boxed{\land}$   $\boxed{\checkmark}$   $\boxed{\checkmark}$   $\boxed{\checkmark}$  da biste otvorili meni prikaza na ekranu (OSD).
- **2.** Pomerite Taster džojstika  $\lceil \leq \rceil$ ili  $\lceil > \rceil$  da biste izabrali Gaming (Igranje). Zatim pomerite **Taster džojstika**  $\overline{\sqrt{\ } }$  da biste ušli u meni **Gaming (Igranje)**.

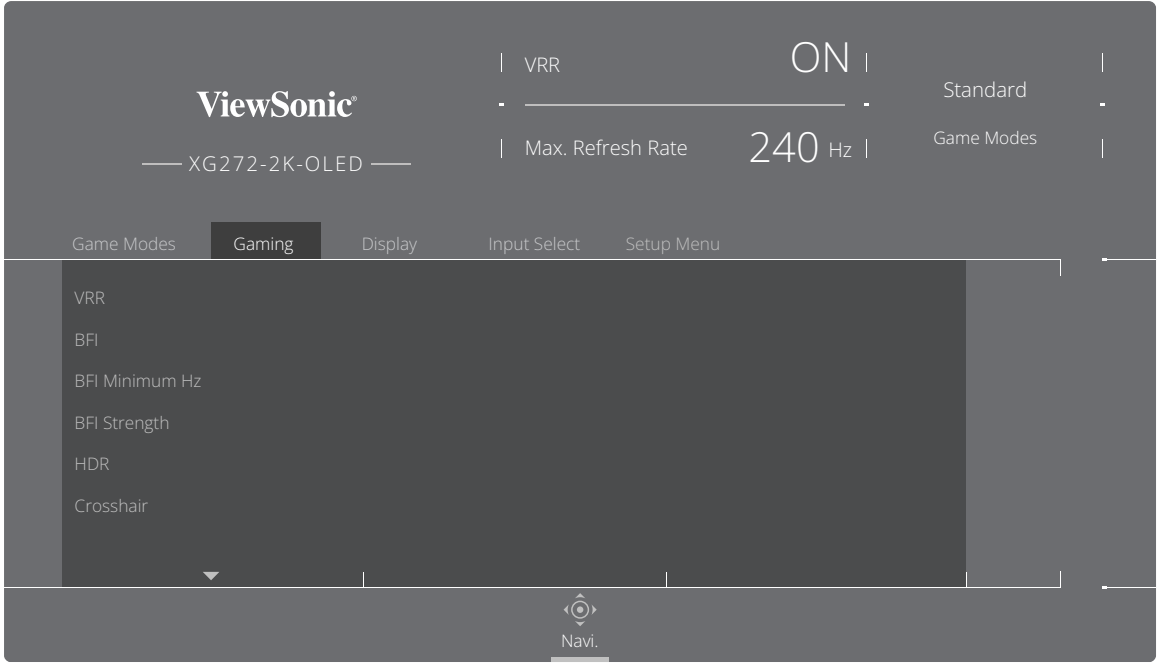

**3.** Pomerite **Taster džojstika**  $\boxed{\wedge}$  ili  $\boxed{\vee}$  da biste izabrali podešavanje. Zatim pritisnite **Taster džojstika**  $\boxed{\smile}$  da biste potvrdili izbor.

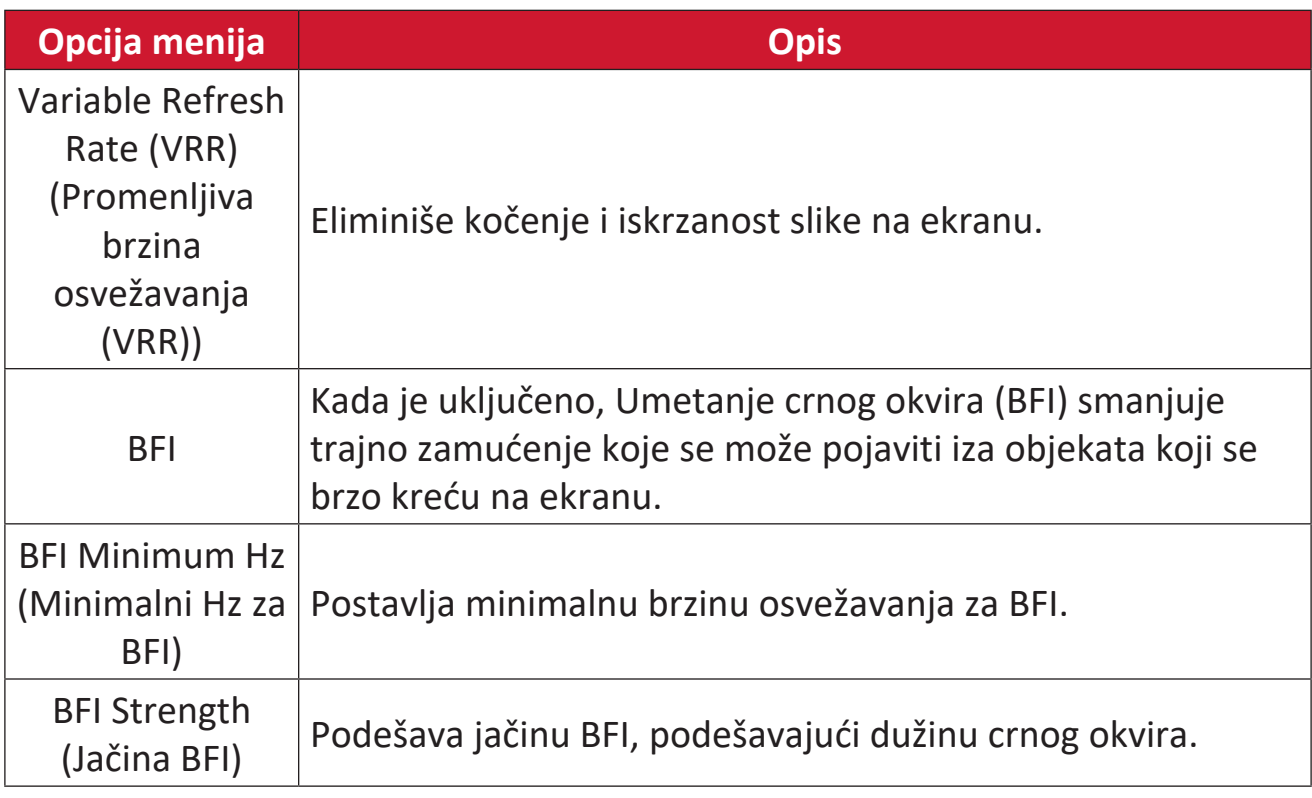

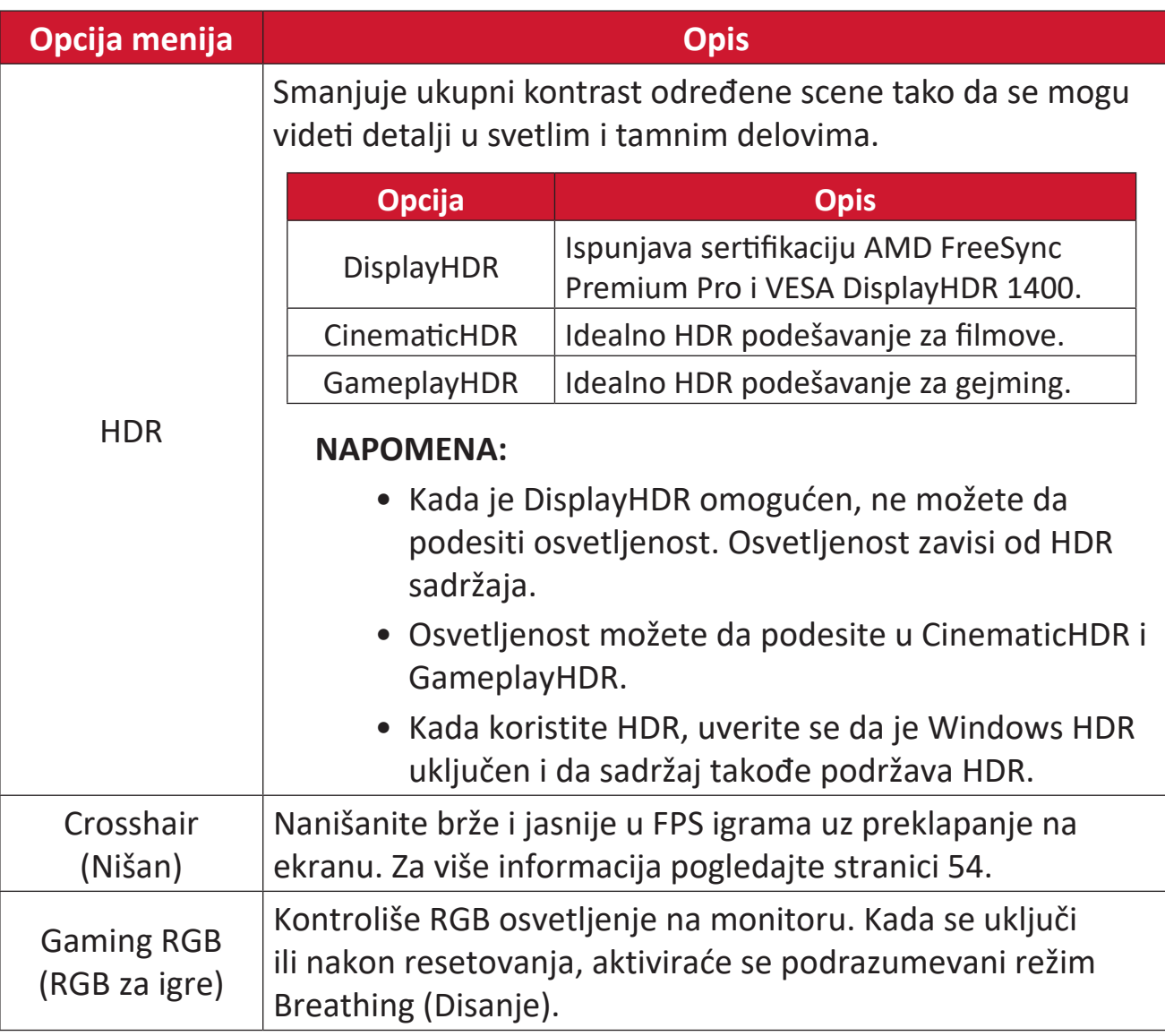

#### **Display (Prikaz)**

- **1.** Pritisnite  $\lceil \sqrt{\sqrt{2}} \rceil$  ili pomerite **Joy Key (Taster džojstika)**  $\lceil \sqrt{\sqrt{2}} \rceil$  **/**  $\lceil \sqrt{\sqrt{2}} \rceil$  da biste otvorili meni prikaza na ekranu (OSD).
- **2.** Pomerite **Taster džojstika**  $\leq$  ili  $\geq$  da biste izabrali **Display (Prikaz)**. Zatim pomerite **Taster džojstika**  $\boxed{\vee}$  da biste ušli u meni **Display (Prikaz)**.

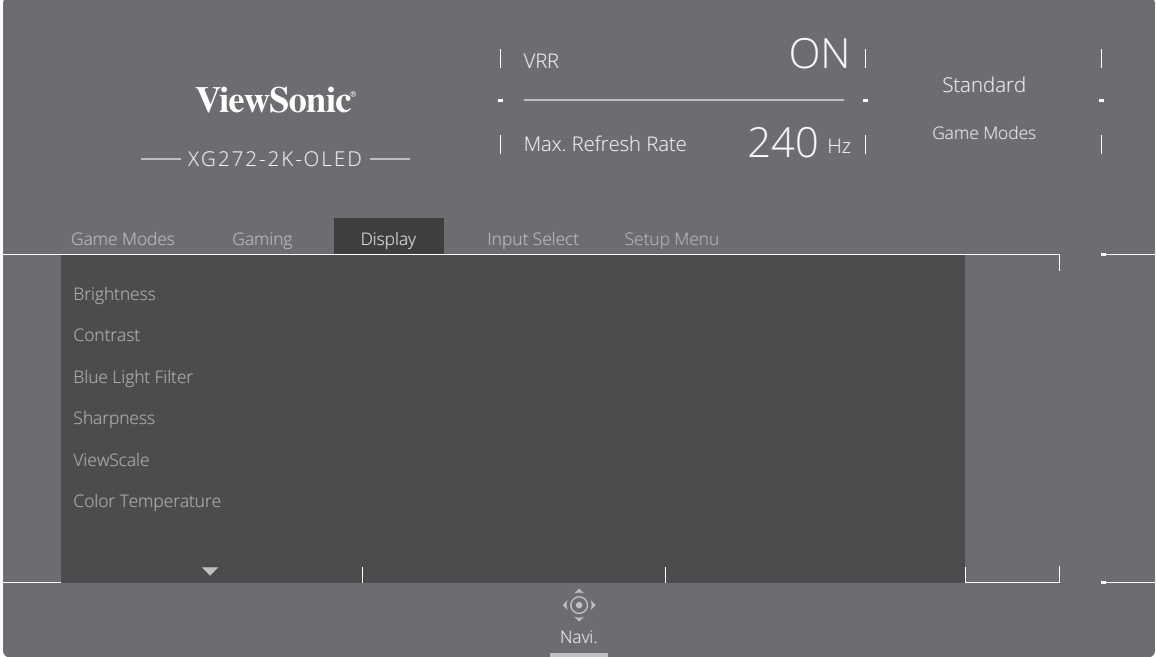

- **3.** Pomerite **Taster džojstika**  $\boxed{\wedge}$  ili  $\boxed{\vee}$  da biste izabrali opciju menija. Zatim pomerite **Taster džojstika**  $\boxed{\ge}$  da biste otvorili njen podmeni.
- **4.** Pomerite **Taster džojstika**  $\boxed{\wedge}$  ili  $\boxed{\vee}$  da biste prilagodili/izabrali podešavanje. Zatim pritisnite **Taster džojstika**  $\boxed{\smile}$  da biste potvrdili (ako je primenjivo).
	- **NAPOMENA:** Pojedine opcije podmenija možda imaju druge podmenije. Da biste pristupili odgovarajućem podmeniju, pomerite **Taster džojstika**  $\boxed{\gt}$ .

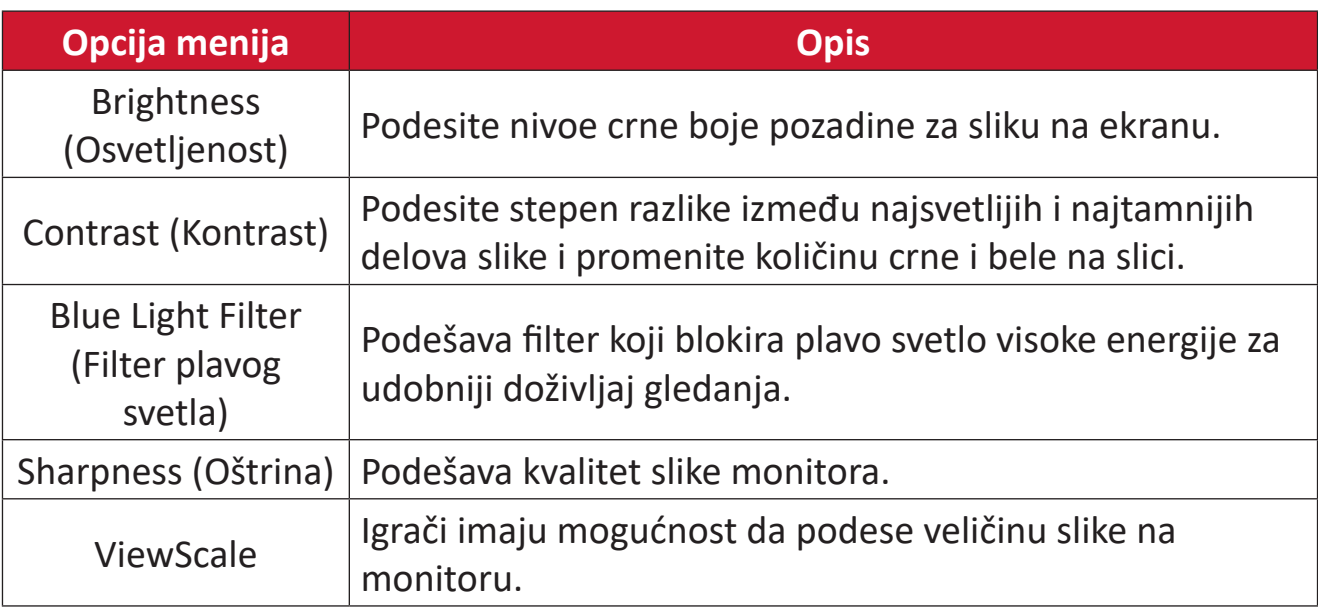

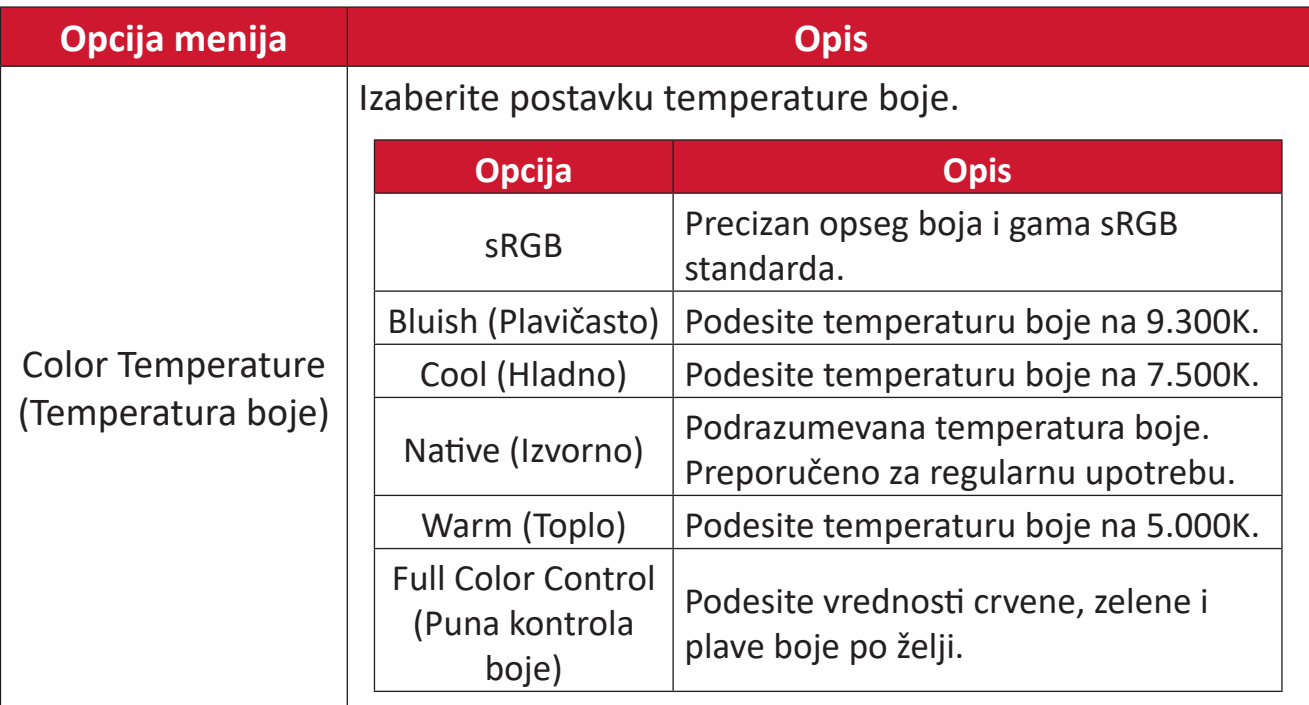

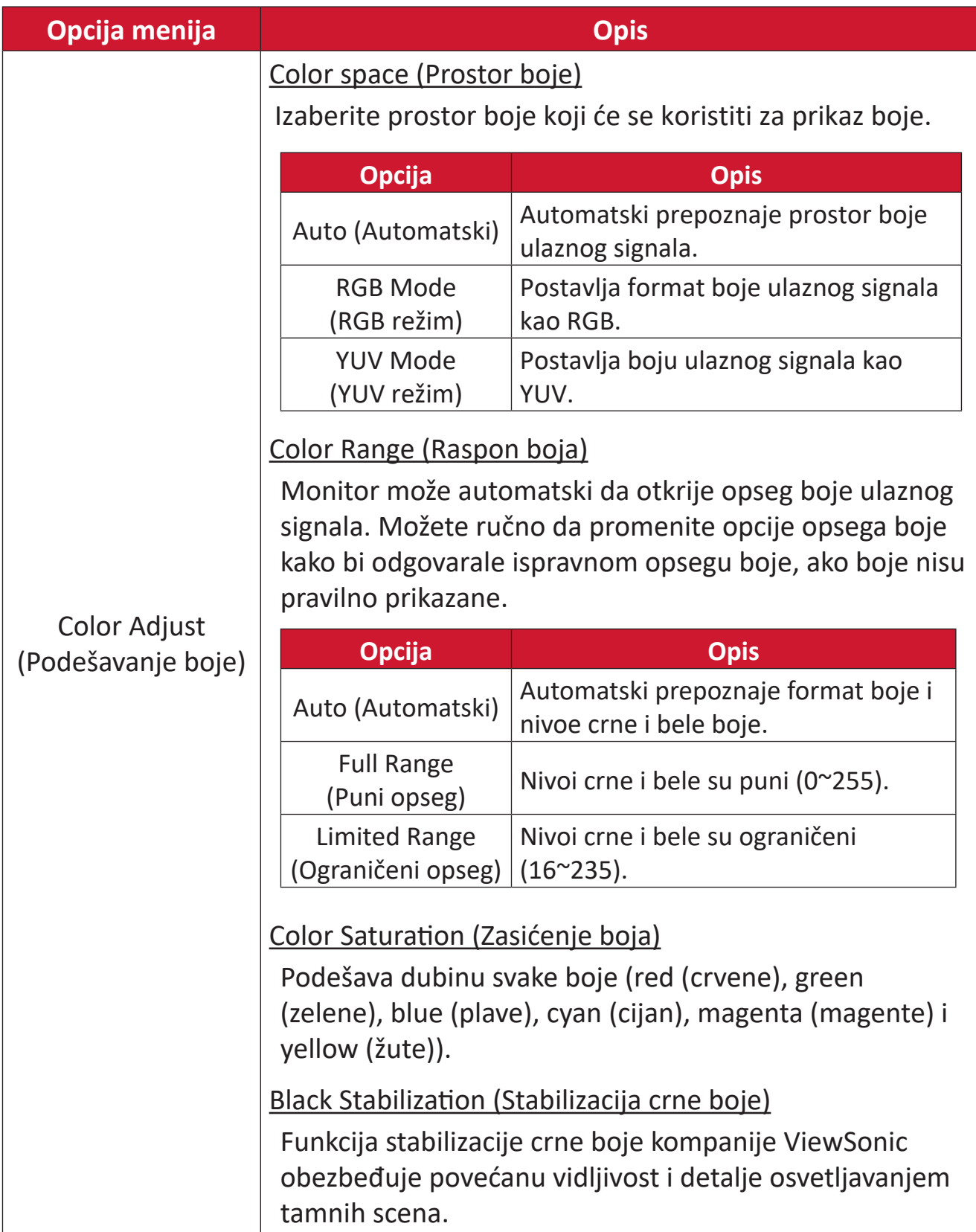

#### **Input Select (Izbor ulaza)**

- **1.** Pritisnite  $\boxed{\checkmark}$  ili pomerite **Joy Key (Taster džojstika)**  $\boxed{\land}$   $\boxed{\checkmark}$   $\boxed{\checkmark}$   $\boxed{\checkmark}$  da biste otvorili meni prikaza na ekranu (OSD).
- **2.** Pomerite Taster džojstika  $\lceil \leq \rceil$  ili  $\lceil \geq \rceil$  da biste izabrali **Input Select (Izbor ulaza)**. Zatim pomerite **Taster džojstika**  $\sqrt{2}$  da biste ušli u meni **Input Select (Izbor ulaza)**.

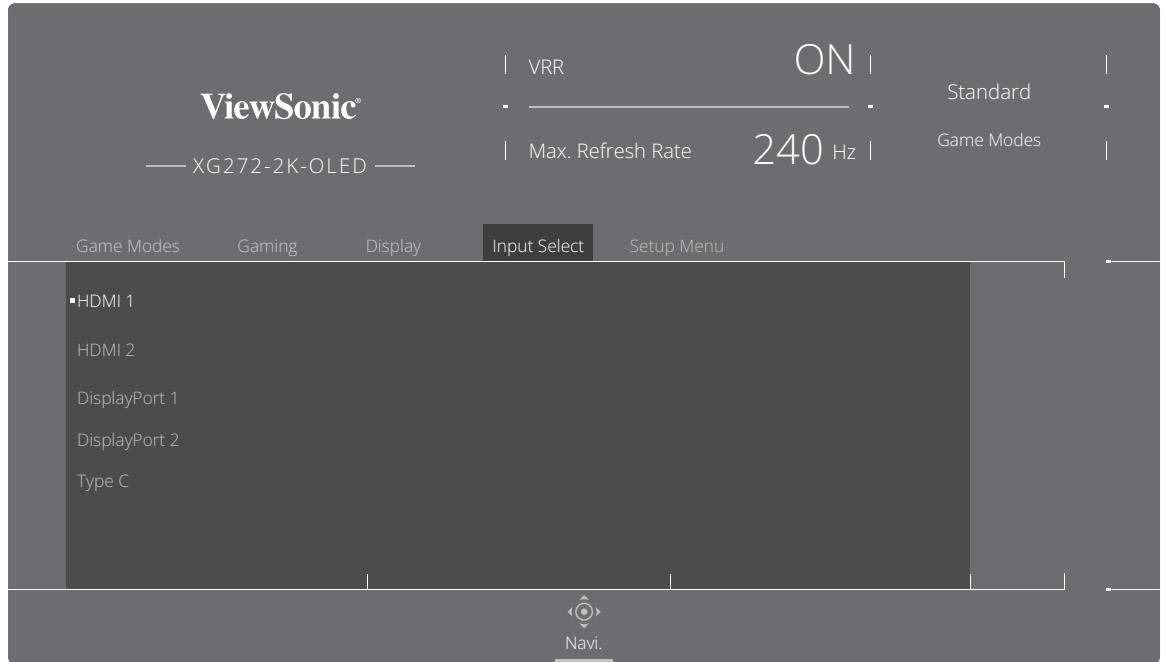

**3.** Pomerite Taster džojstika  $\lceil \wedge \rceil$  ili  $\lceil \vee \rceil$  da biste izabrali željeni izvor ulaza. Zatim pritisnite **Taster džojstika**  $\boxed{\smile}$  da biste potvrdili izbor.

#### **Setup Menu (Meni podešavanja)**

- **1.** Pritisnite  $\lceil \sqrt{\ } \rceil$  ili pomerite **Joy Key (Taster džojstika)**  $\lceil \sqrt{\ } \rceil / \lceil \sqrt{\ } \rceil / \lceil \sqrt{\ } \rceil$  da biste otvorili meni prikaza na ekranu (OSD).
- **2.** Pomerite Taster džojstika  $\lceil \zeta \rceil$  ili  $\lceil \zeta \rceil$  da biste izabrali Setup Menu (Meni **podešavanja)**. Zatim pomerite **Taster džojstika**  $\boxed{\vee}$  da biste ušli u meni **Setup Menu (Meni podešavanja)**.

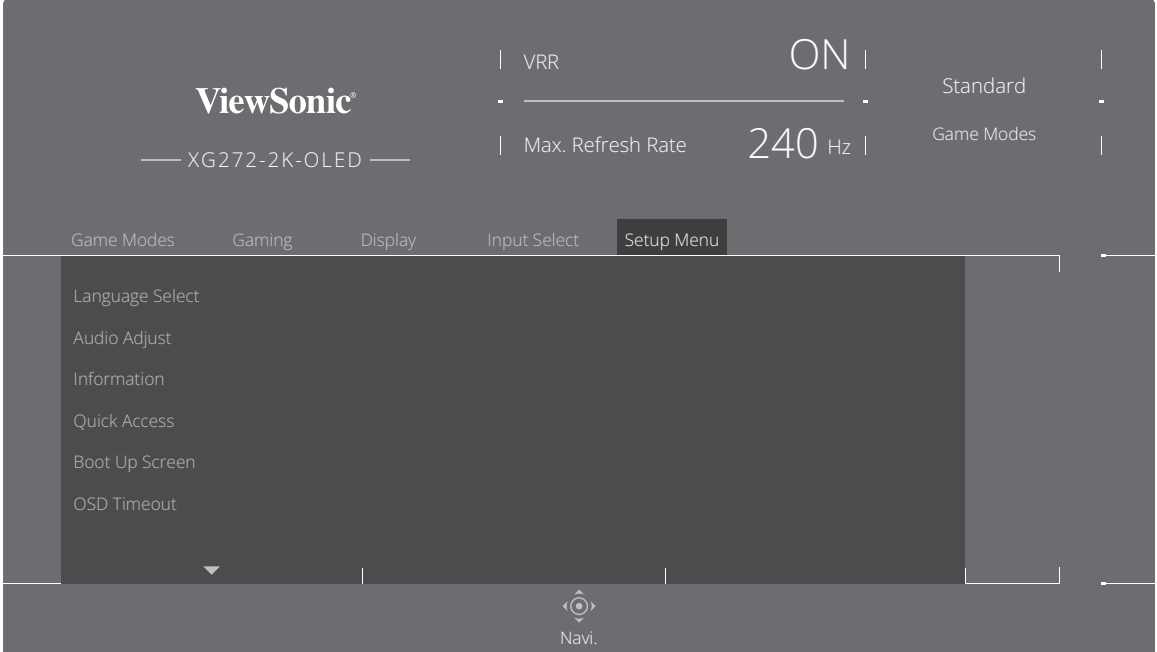

- **3.** Pomerite **Taster džojstika**  $\boxed{\wedge}$  ili  $\boxed{\vee}$  da biste izabrali opciju menija. Zatim pomerite **Taster džojstika**  $\boxed{\gt}$  da biste otvorili njen podmeni.
- **4.** Pomerite **Taster džojstika**  $\boxed{\wedge}$  ili  $\boxed{\vee}$  da biste prilagodili/izabrali podešavanje. Zatim pritisnite **Taster džojstika**  $\boxed{\smile}$  da biste potvrdili (ako je primenjivo).
	- **NAPOMENA:** Pojedine opcije podmenija možda imaju druge podmenije. Da biste pristupili odgovarajućem podmeniju, pomerite **Taster džojstika**  $\boxed{\gt}$ .

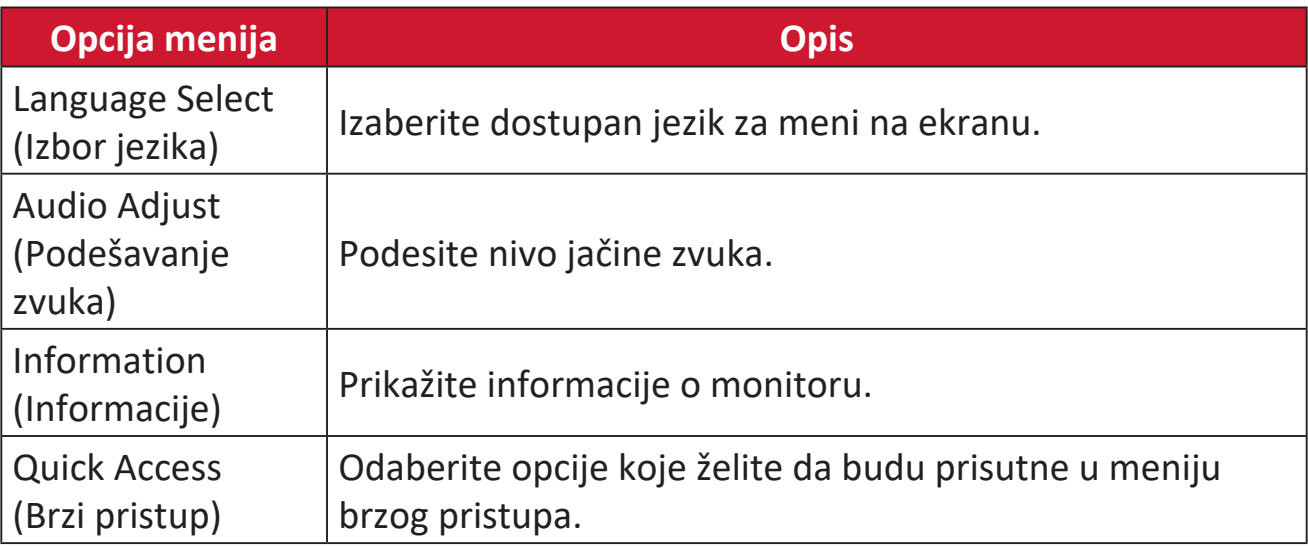

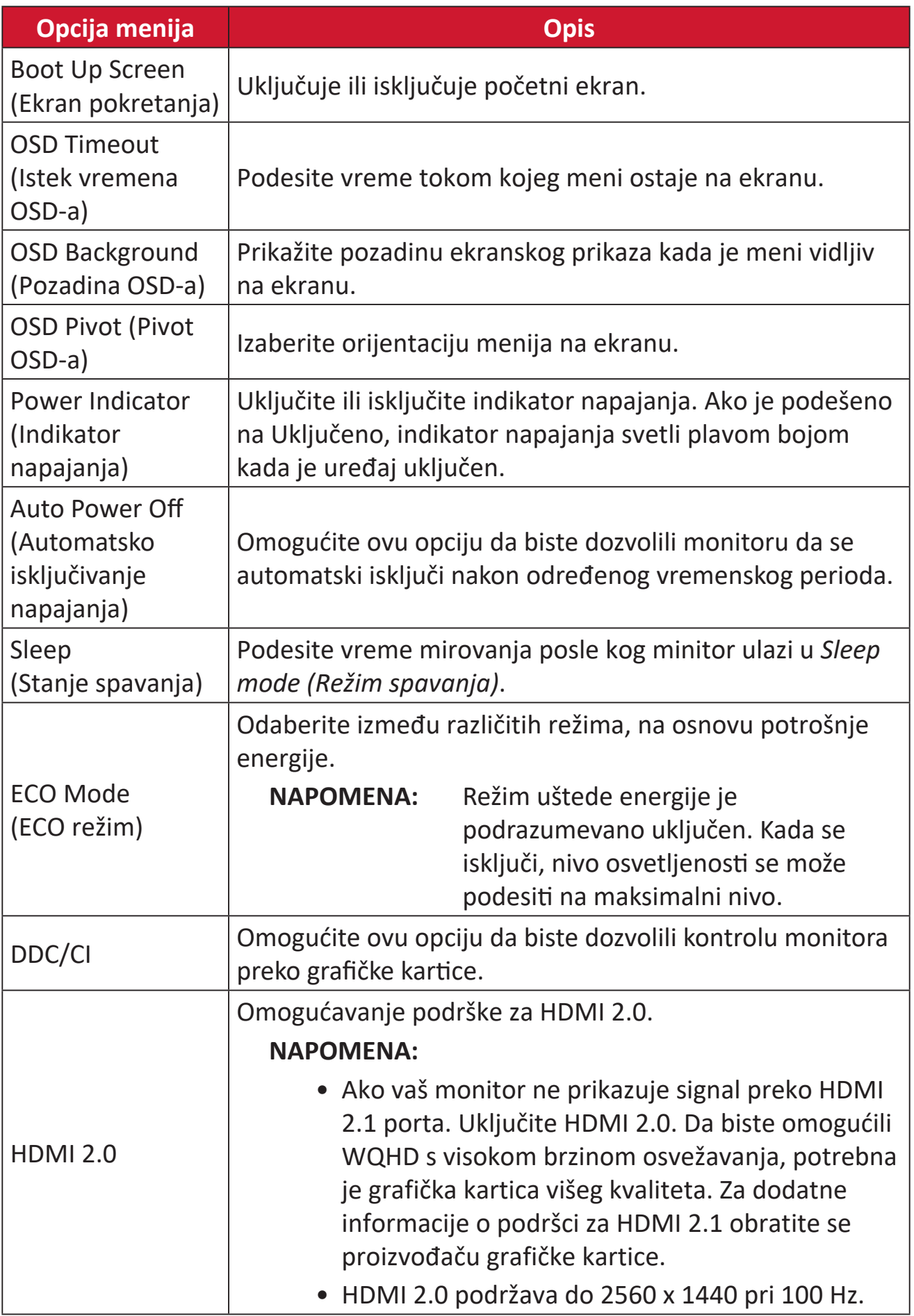

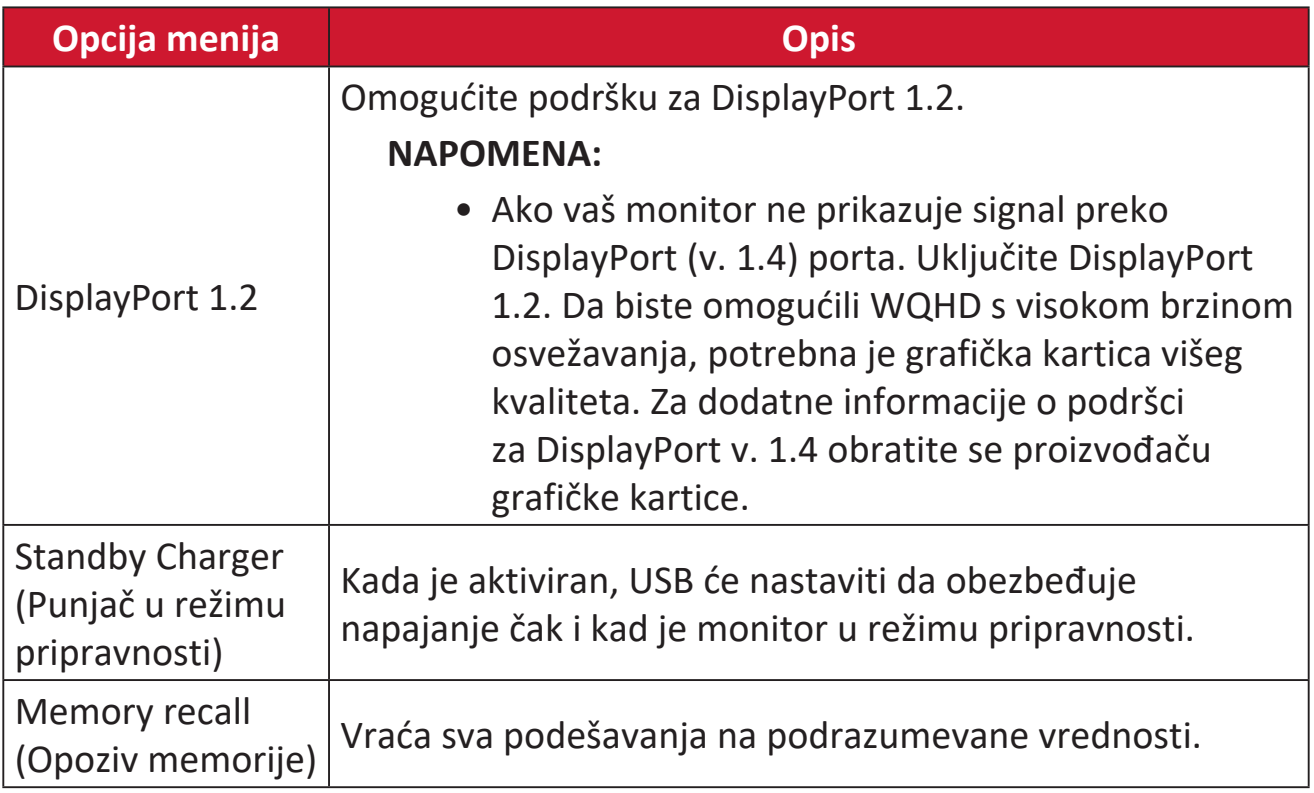

# **Napredne funkcije i podešavanja**

### **Variable Refresh Rate (VRR)**

Omogućavanje funkcije FreeSync™ Premium Pro eliminisaće isprekidani gejmplej ili prekinute igre jer donosi fluidne performanse bez artefakata pri gotovo bilo kojoj brzini slika u sekundi.

Da biste omogućili funkciju FreeSync™ Premium Pro:

- **1.** Pritisnite  $\lceil \sqrt{\sqrt{2}} \rceil$  ili pomerite **Joy Key (Taster džojstika)**  $\lceil \sqrt{\sqrt{2}} \rceil$  **/**  $\lceil \sqrt{\sqrt{2}} \rceil$  da biste otvorili meni prikaza na ekranu (OSD).
- **2.** Pomerite **Taster džojstika**  $\leq$  ili  $\geq$  da biste izabrali **Display (Prikaz)**. Zatim pomerite **Taster džojstika** da biste ušli u **Display (Prikaz)**.
- **3.** Pomerite **Taster džojstika**  $\land$  ili  $\lor$  da biste izabrali **FreeSync™ Premium Pro.** Zatim pomerite **Taster džojstika**  $\lceil \cdot \rceil$  da biste potvrdili izbor.
- **4.** Pomerite Taster džojstika  $\boxed{\wedge}$  ili  $\boxed{\vee}$  da biste izabrali On (Uključeno) ili Off **(Isključeno)**. Zatim pritisnite **Taster džojstika**  $\boxed{\smile}$  da biste potvrdili izbor.

**NAPOMENA:** Kada je omogućeno, DisplayHDR će se automatski uključiti.

### **HDR (High-Dynamic-Range)**

Smanjuje opšti kontrast određene scene tako da detalji u obasjanim i zasenčenim delovima budu vidljivi.

**NAPOMENA:** Prvo se uverite se da je HDR podešavanje uključeno na vašem uređaju pre nego što omogućite HDR na monitoru.

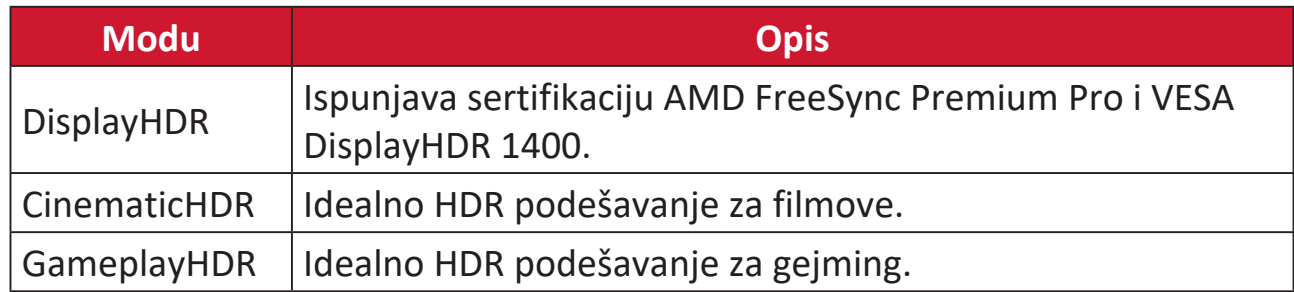

Da biste omogućili funkciju HDR na monitoru:

- **1.** Pritisnite  $\lceil \sqrt{\cdot} \rceil$  ili pomerite **Joy Key (Taster džojstika)**  $\lceil \sqrt{\cdot} \rceil / \lceil \sqrt{\cdot} \rceil / \lceil \cdot \rceil}$  da biste otvorili meni prikaza na ekranu (OSD).
- **2.** Pomerite **Taster džojstika**  $\leq$  ili  $\geq$  da biste izabrali **Display (Prikaz)**. Zatim pomerite **Taster džojstika** da biste ušli u **Display (Prikaz)**.
- **3.** Pomerite Taster džojstika  $\lceil \wedge \rceil$  ili  $\lceil \vee \rceil$  da biste izabrali **HDR (High-Dynamic-Range)**. Zatim pomerite **Taster džojstika**  $\lceil \cdot \rceil$  da biste potvrdili izbor.
- **4.** Pomerite **Taster džojstika**  $\lceil \wedge \rceil$  ili  $\lceil \vee \rceil$  da odaberete željeno podešavanje. Zatim pritisnite **Taster džojstika**  $\lfloor \sqrt{x} \rfloor$  da biste potvrdili izbor.

Da biste omogućili HDR u operativnom sistemu Windows:

- **1.** Kliknite desnim tasterom na radnu površinu, a zatim kliknite levim tasterom na opciju **Display Settings (Podešavanja ekrana)**.
- **2.** Odaberite ekran XG272-2K-OLED i odaberite odgovarajuću stavku za **Resolution (Rezolucija)**.
- **3.** Uključite **HDR**.

#### **NAPOMENA:**

- Ekran se može blago zatamniti, što znači da je HDR aktiviran.
- Odaberite .. Off<sup>"</sup> (Iskliučeno) za HDR funkciju kada nemate potrebu za funkcijom automatskog aktiviranja.

### **Filter plavog svetla i zdravlje očiju**

Filter plavog svetla blokira plavo svetlo visoke energije za udobniji doživljaj gledanja.

Omogućavanje i onemogućavanje filtera plavog svetla se može izvršiti u hodu koristeći **Meni Display (Prikaz)**.

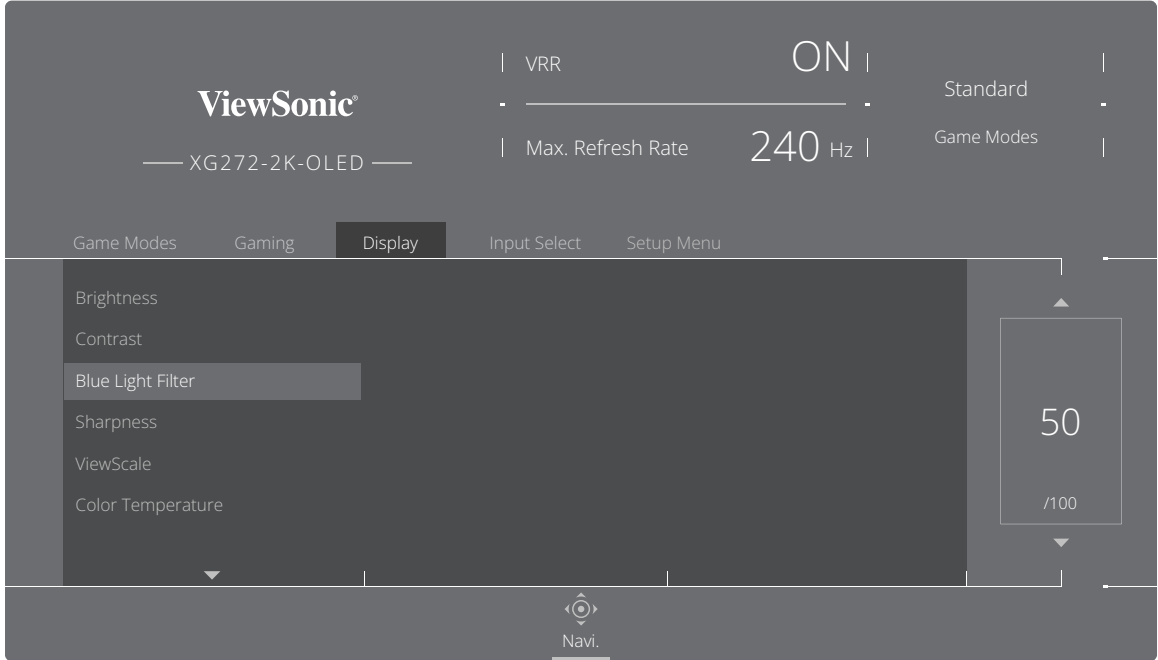

Dok koristite i uživate u svom monitoru, imajte u vidu sledeće:

- Duže gledanje ekrana računara može da izazove iritaciju oka i neugodnost. Da biste smanjili ove efekte, preporučuje se da povremeno pravite pauze od gledanja kako biste omogućili očima da se opuste.
- Vrednost filtera plavog svetla može se podesiti preko menija **Display (Prikaz)**.

#### **Izračunavanje pauza**

Kada koristite monitor tokom dužih vremenskih perioda, preporučuje se da napravite pauze u korišćenju. Kratke pauze od najmanje pet (5) minuta se preporučuju posle jednog (1) ili dva (2) sata kontinuiranog gledanja u monitor. Pravljenje kraćih i češćih pauza je po pravilu korisnije od pravljenja dužih i ređih pauza.

#### **Focus Fatigue (20-20-20 Rule)**

To reduce the risk of eye fatigue by constantly looking at the screen, look away from the screen at least every 20 minutes and gaze at a distant object (at least 20 feet away) for at least 20 seconds.

#### **Posmatranje predmeta u daljini**

Kada prave pauze, korisnici mogu dodatno da umanje naprezanje i suvoću očiju fokusiranjem na objekte koji su daleko od njih.

#### **Vežbe za oči i vrat**

#### Vežbe za oči

Vežbe za oči vam mogu pomoći da smanjite naprezanje očiju. Polako kružite očima nalevo, nadesno, nagore i nadole. Ponovite koliko god puta je potrebno.

Exercises for the eyes

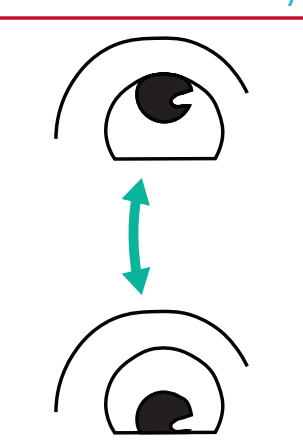

(1) Keep the body and the head upright. Move the eyes up to look at the ceiling, then turn down to look at the floor.

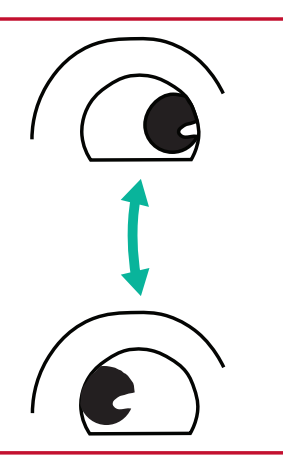

(2) Move the eyes left and right slowly to look at objects on the two sides.

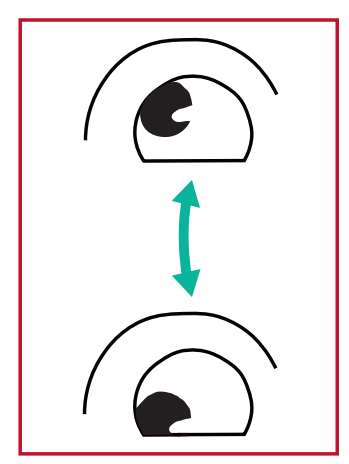

(3) Move the eyes to look at objects at the right upper direction and then right lower direction. Repeat for the left upper and left lower directions.

#### Vežbe za vrat

Vežbe za vrat vam mogu pomoći da smanjite naprezanje očiju. Opustite ruke i pustite ih da vise sa strane; savijte se blago unapred kako biste opružili vrat i okrećite svoju glavu nadesno i nalevo. Ponovite koliko god puta je potrebno.

### **ViewScale**

U okviru ViewScale, korisnici mogu prilagoditi svoj trenutni odnos širina/visina koji će odgovarati njihovom specifičnom scenariju upotrebe.

**NAPOMENA:** Ako korisnici izaberu ViewScale režim rada koji nije izvorni, to može da utiče na korisničko iskustvo.

Da biste omogućili ViewScale:

- **1.** Pritisnite  $\boxed{\checkmark}$  ili pomerite **Joy Key (Taster džojstika)**  $\boxed{\land}$   $\boxed{\checkmark}$   $\boxed{\checkmark}$   $\boxed{\checkmark}$  da biste otvorili meni prikaza na ekranu (OSD).
- **2.** Pomerite **Taster džojstika**  $\lceil \langle \cdot \rceil \rceil$  da biste izabrali **Display (Prikaz)**. Zatim pomerite **Taster džojstika**  $\boxed{\vee}$  da biste ušli u **Display (Prikaz)**.
- **3.** Pomerite Taster džojstika  $\lceil \wedge \rceil$  ili  $\lceil \vee \rceil$  da biste izabrali ViewScale. Zatim pomerite **Taster džojstika**  $\lceil \cdot \rceil$  da biste potvrdili izbor.
- **4.** Pomerite Taster džojstika  $\boxed{\wedge}$  ili  $\boxed{\vee}$  da odaberete željeni odnos širine/visine. Zatim pritisnite **Taster džojstika**  $\sqrt{ }$  da biste potvrdili izbor.

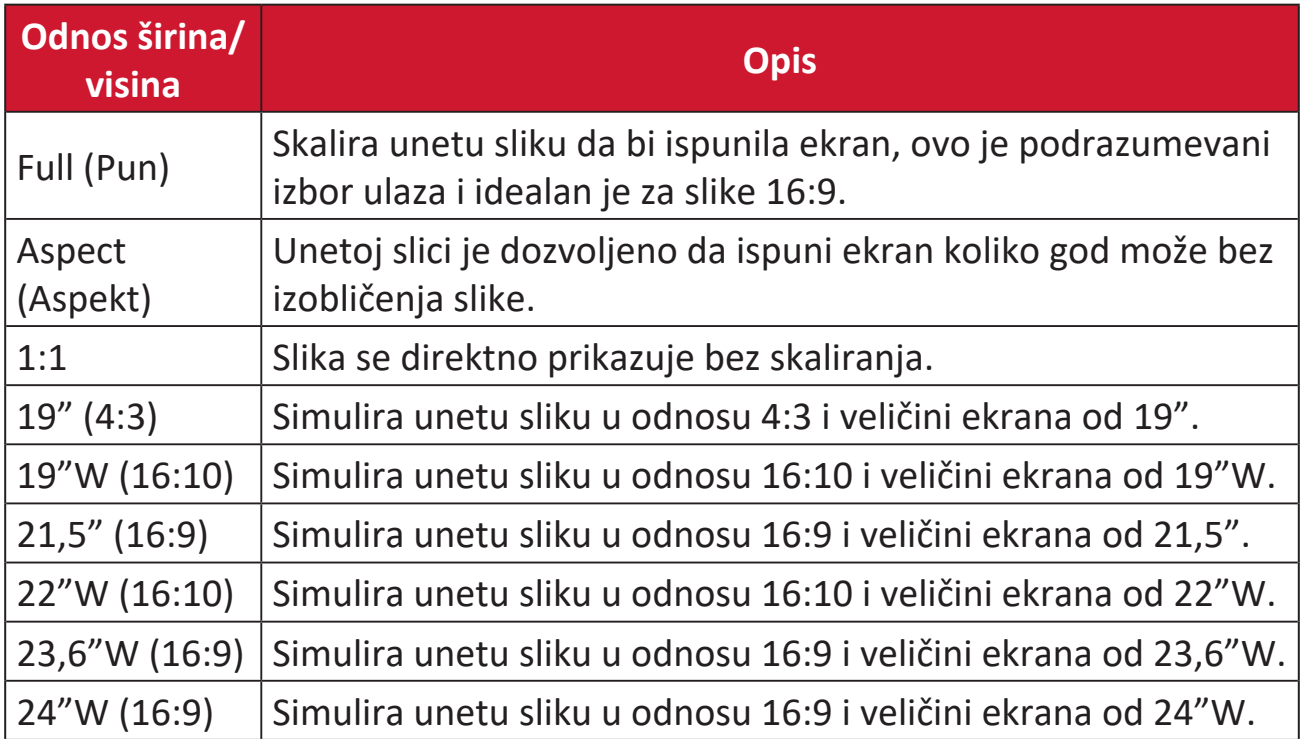

## **Quick Access (Brzi pristup)**

Brzo pokrenite pojedine funkcije i režime pomoću tastera i menija za brzi pristup. Korisnici takođe mogu da definišu koje funkcije ili režime žele u Meniju brzog pristupa koristeći **Setup Menu (Meni podešavanja)** u prikazu na ekranu. Funkcija/ režim će biti omogućeni čim se svetlosna traka pomeri na stavku, a isključiće se nakon uklanjanja svetlosne trake.

U meniju za brzi pristup, "Return" (Vraćanje) znači da korisnici mogu "automatski" da se vrate u režim koji su izabrali pre ulaska u meni za brzi pristup.

Na primer, ako korisnici odaberu režim "Console Speed" (Brzina konzole) pre ulaska u meni za brzi pristup, a postoji trenutna FPS opcija u meniju za brzi pristup, prema definiciji brzog pristupa, korisnici će omogućiti FPS režim kada se svetlosna traka pomakne na stavku. Zatim, kada pomerite svetlosnu traku na "Return" (Vraćanje), režim će se automatski promeniti u "Console Speed" (Brzina konzole), što je isto kao i režim pre nego što je korisnik ušao u meni za brzi pristup.

Da aktivirate meni za brzi pristup:

- **1.** Pritisnite **Quick Access Menu Key (Taster menija za brzi pristup)** da otvorite meni za brzi pristup.
- **2.** Pomerite **Taster džojstika**  $\boxed{\wedge}$  ili  $\boxed{\vee}$  da odaberete svoje željene opcije.
	- **NAPOMENA:** Nakon aktivacije, meni za brzi pristup će nestati nakon tri sekunde.

Da biste promenili opcije menija za brzi pristup:

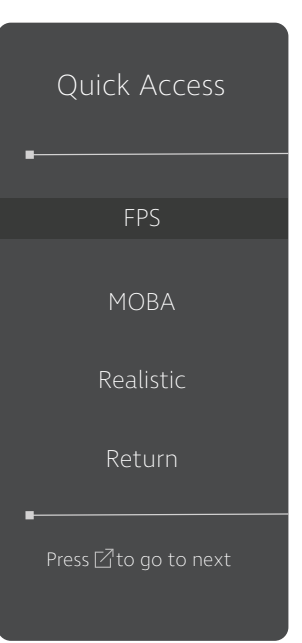

- **1.** Pritisnite  $\lceil \sqrt{2} \rceil$  ili pomerite **Joy Key (Taster džojstika)**  $\lceil \sqrt{2} \rceil$ **/ /** da biste otvorili meni prikaza na ekranu (OSD).
- **2.** Pomerite Taster džojstika  $\lceil \cdot \rceil$  ili  $\lceil > \rceil$  da biste izabrali Setup **Menu (Meni podešavanja)**. Zatim pomerite **Taster džojstika** da biste ušli u meni **Setup Menu (Meni podešavanja)**.
- **3.** Pomerite Taster džojstika  $\lceil \wedge \rceil$  ili  $\lceil \vee \rceil$  da biste izabrali Quick **Access (Brzi pristup)**. Zatim pomerite **Taster džojstika** da biste otvorili njen podmeni.
- **4.** Pomerite **Taster džojstika**  $\boxed{\wedge}$  ili  $\boxed{\vee}$  da biste izabrali svoju željenu opciju. Zatim pritisnite **Taster džojstika**  $\boxed{\smile}$  da biste potvrdili izbor.
	- **NAPOMENA:** Pojedine opcije podmenija možda imaju druge podmenije. Da biste pristupili odgovarajućem podmeniju, pomerite **Taster džojstika**  $|$  >  $|$ .

### **Crosshair (Nišan)**

Birajte među različitim stilovima i bojama nišana za preklapanje na vašem ekranu.

Da biste omogućili funkciju Crosshair (Nišan):

- **1.** Pritisnite  $\lceil \sqrt{\ } \rceil$  ili pomerite **Joy Key (Taster džojstika)**  $\lceil \sqrt{\ } \rceil / \lceil \sqrt{\ } \rceil / \lceil \sqrt{\ } \rceil$  da biste otvorili meni prikaza na ekranu (OSD).
- **2.** Pomerite Taster džojstika  $\lceil \zeta \rceil$  ili  $\lceil \zeta \rceil$  da biste izabrali Setup Menu (Meni **podešavanja)**. Zatim pomerite **Taster džojstika**  $\boxed{\vee}$  da biste ušli u **Setup Menu (Meni podešavanja)**.
- **3.** Pomerite **Taster džojstika**  $\cap$  ili  $\cap$  da biste izabrali **Crosshair (Nišan)**. Zatim pomerite **Taster džojstika**  $\boxed{\ge}$  da biste potvrdili izbor.
- **4.** Pomerite **Taster džojstika**  $\lceil \wedge \rceil$  ili  $\lceil \vee \rceil$  da biste izabrali željeni stil i boju nišana. Zatim pritisnite **Taster džojstika**  $\boxed{\smile}$  da biste potvrdili izbor.
	- **NAPOMENA:** Slika pregleda nišana (tip i boja) će biti prikazana s desne strane menija na ekranu pre nego što potvrdite.

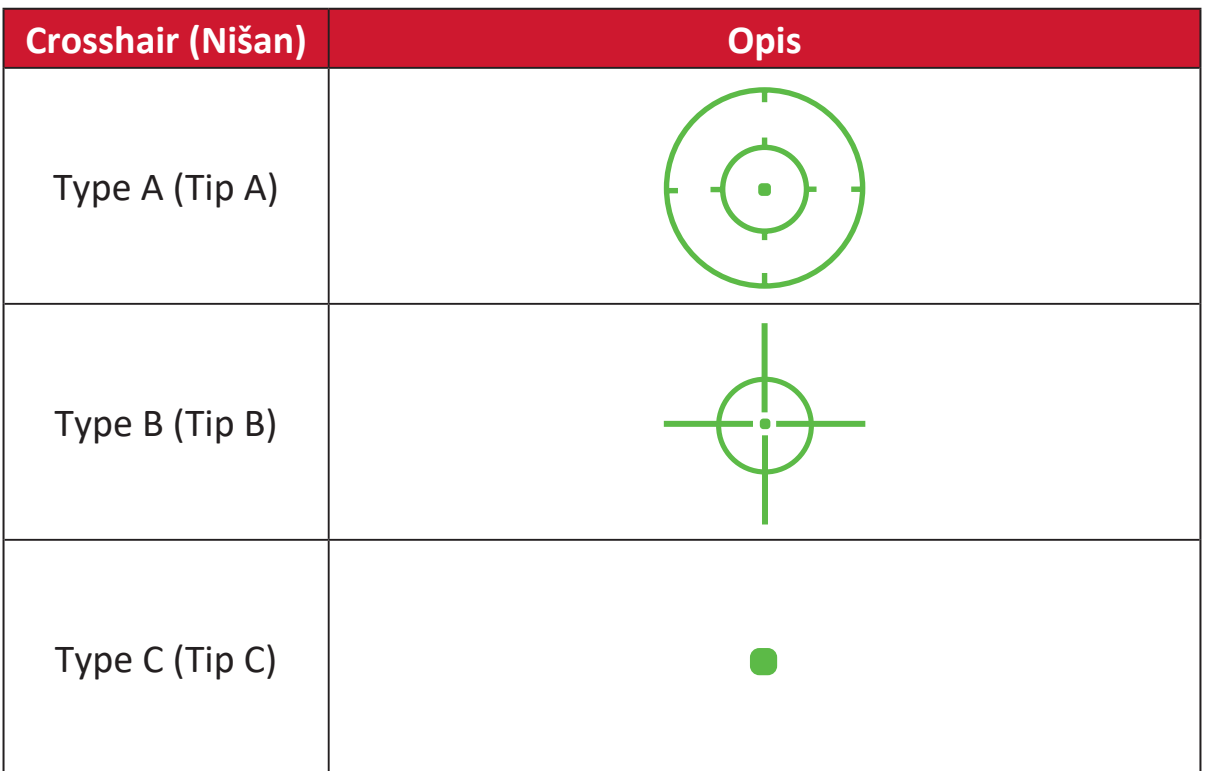

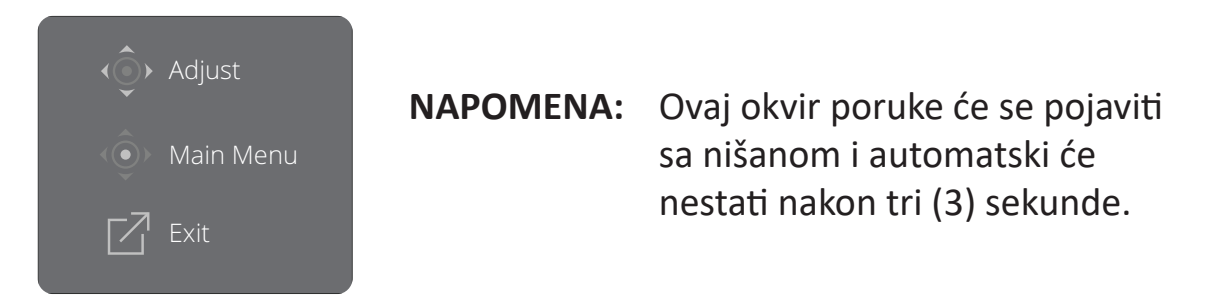

## **Dodatak**

### **Specifikacije**

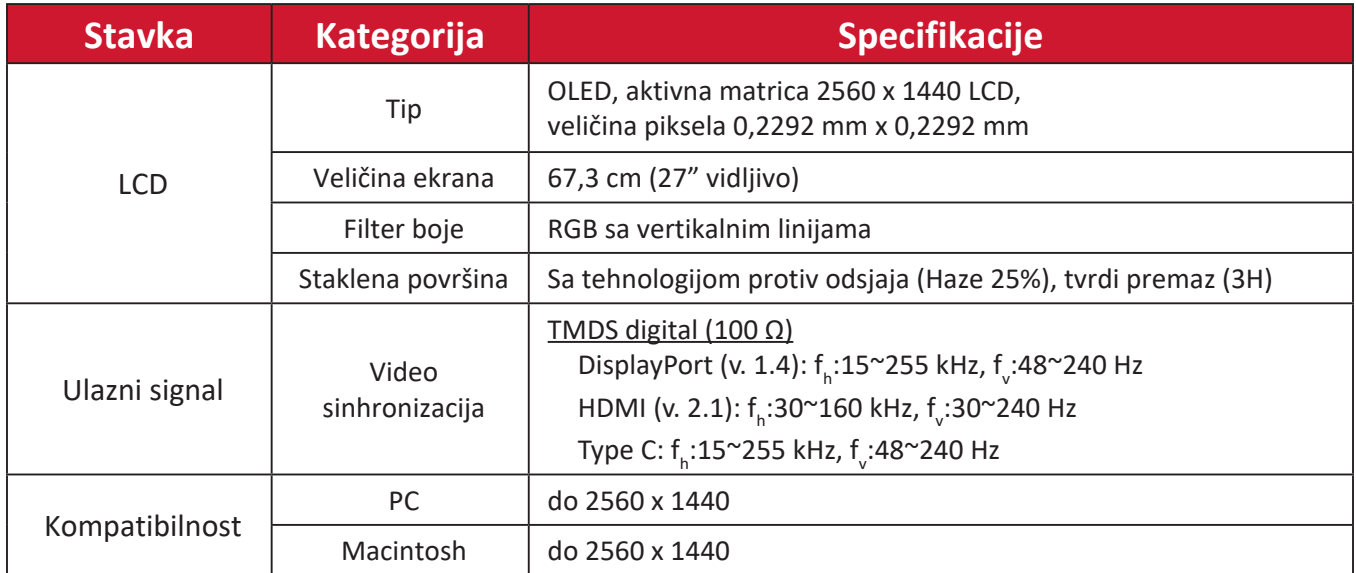

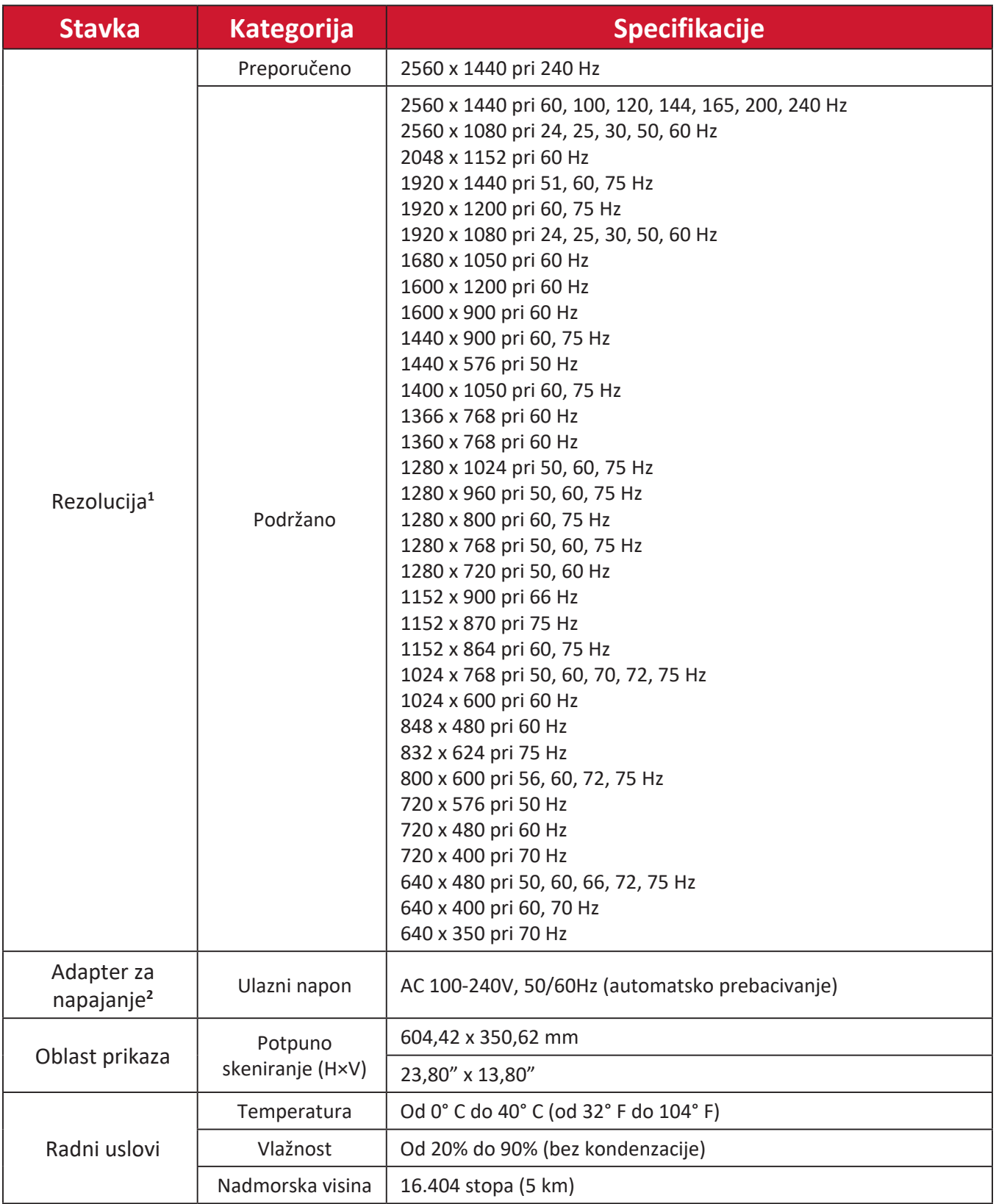

<sup>1 -</sup> Ne podešavajte grafičke kartice u računaru tako da premaše ove frekventne režime. To može da dovede do trajnog oštećenja monitora.

<sup>2 -</sup> Koristite isključivo adapter za napajanje/Kabl za napajanje od kompanije ViewSonic® ili iz ovlašćenog izvora.

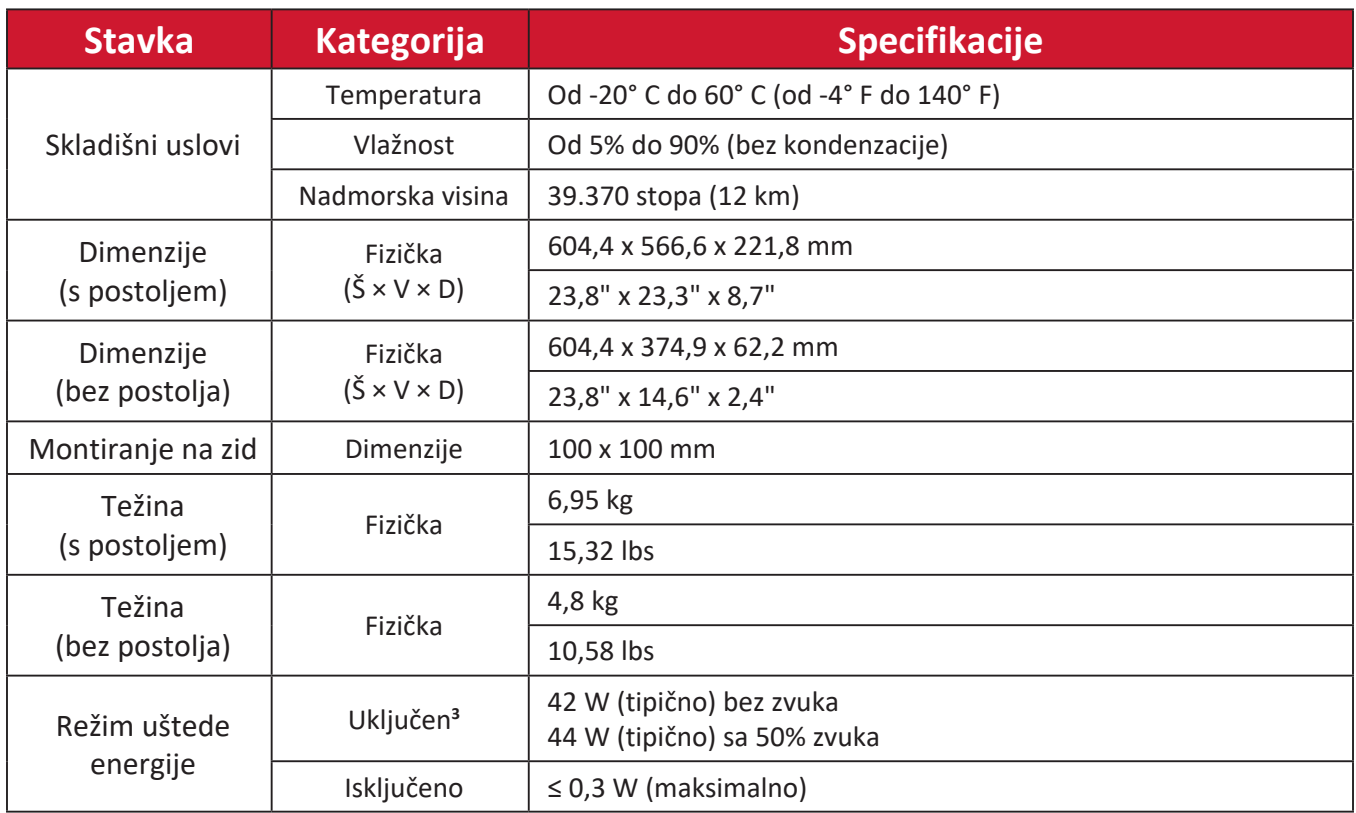

<sup>3 -</sup> Uslovi testiranja poštuju EEI standarde.

### **Rečnik**

Ovaj odeljak opisuje standardni rečnik termina koji se koriste u svim modelima sa LCD ekranom. Svi termini su navedeni abecednim redom.

**NAPOMENA:** Pojedini termini možda nisu primenjivi za vaš monitor.

#### **A Advanced DCR (Napredni DCR)**

Tehnologija naprednog DCR-a automatski otkriva signal slike i inteligentno kontroliše pozadinsko osvetljenje i boju, u cilju unapređenja sposobnosti da crna boja bude što tamnija u tamnom okruženju, a bela boja što svetlija u svetlom okruženju.

#### **Audio Adjust (Podešavanje zvuka)**

Podešava jačinu tona, privremeno isključuje zvuk ili prebacuje između ulaza ako imate više od jednog izvora.

#### **Auto Detect (Automatsko otkrivanje)**

Ako trenutni izvor ulaza nema signala. monitor će automatski prebaciti na sledeću opciju ulaza. Ova funkcija je na određenim modelima podrazumevano onemogućena.

#### **B Black Stabilization (Stabilizacija crne boje)**

Funkcija stabilizacije crne boje kompanije ViewSonic obezbeđuje povećanu vidljivost i detalje osvetljavanjem tamnih scena.

#### **Black Frame Insertion (BFI) (Umetanje crnog okvira (BFI))**

Funkcije BFI imaju za cilj da smanje trajno zamućenje uzrokovano metodom uzorkovanja i zadržavanja koju koriste svi ekrani, što rezultira pojavom traga iza objekata koji se brzo kreću.

#### **Blue Light Filter (Filter plavog svetla)**

Podešava filter koji blokira plavo svetlo visoke energije za udobniji doživljaj gledanja.

#### **Boot Up Screen (Ekran pokretanja)**

Isključivanje ekrana pokretanja će onemogućiti prikaz poruke na ekranu prilikom uključivanja monitora.

#### **Brightness (Osvetljenost)**

Podešava nivoe crne boje pozadine za sliku na ekranu.

#### **C Color Adjust (Podešavanje boje)**

Obezbeđuje više režima podešavanja boje, kako bi se podešavanja boje prilagodila potrebama korisnika.

#### **Color Range (Raspon boja)**

Monitor može automatski da otkrije opseg boje ulaznog signala. Možete ručno da promenite opcije opsega boje kako bi odgovarale ispravnom opsegu boje, ako boje nisu pravilno prikazane.

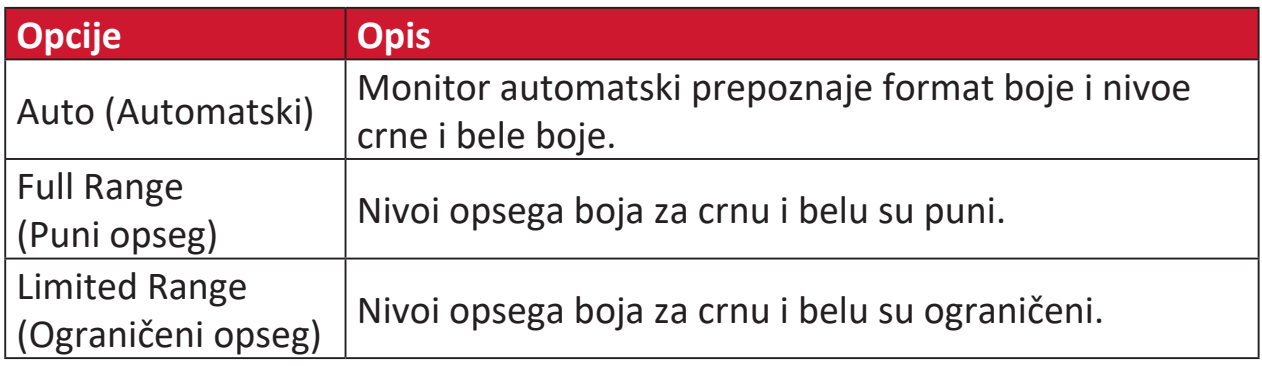

#### **Color space (Prostor boje)**

Omogućava korisnicima da izaberu prostor boje koji žele da koriste za izlaz boja monitora (RGB, YUV).

#### **Color Temperature (Temperatura boje)**

Omogućava korisnicima da izaberu određena podešavanja temperature boje za dalje prilagođavanje njihovog iskustva pri korišćenju monitora.

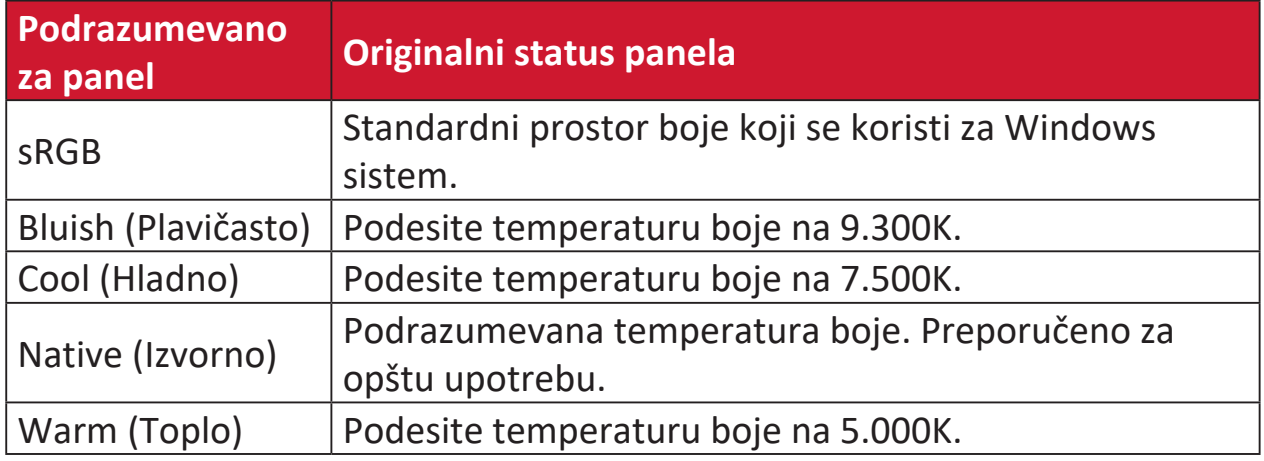

#### **Contrast (Kontrast)**

Podešava razliku između pozadine slike (nivo crne boje) i prednjeg plana (nivo bele boje).

#### **Crosshair (Nišan)**

Birajte među različitim stilovima i bojama nišana za preklapanje na vašem ekranu.

#### **F FreeSync™ Premium Pro**

Tehnologija AMD FreeSync eliminisaće isprekidani gejmplej ili prekinute igre jer donosi fluidne performanse bez artefakata pri gotovo bilo kojoj brzini slika u sekundi.

#### **G Game mode (Režim igre)**

Integracija dizajna prikaza na ekranu orijentisanog na gejming uključuje unapred kalibrisana podešavanja za FPS, RTS i MOBA igre. Svaki režim funkcionalno prilagođen sa testiranjima u okviru igre i podešavanjima unetim za najbolji spoj boje i tehnologije.

#### **Gamma (Gama)**

Omogućava korisnicima da ručno podese nivo osvetljenosti nivoa skale sivih tonova monitora. Postoji šest izbora: 1.8, 2.0, 2.2, 2.4, 2.6 i 2.8.

#### **H Hertz Limiter (Limitator frekvencije)**

Omogućava korisnicima da kontrolišu broj slika koje monitor može da prikaže. Monitor će ograničiti maksimalni broj slika koje se mogu prikazati na monitoru radi uštede napajanja i učitavanja na strani monitora.

#### **Hue (Nijansa)**

Podešava nijansu svake boje (red (crvene), green (zelene), blue (plave), cyan (cijan), magente i yellow (žute)).

#### **I Information (Informacije)**

Prikazuje frekventni režim (ulaz za video signal) koji dolazi iz grafičke kartice u računar, broj modela LCD monitora, serijski broj i URL veb lokacije kompanije ViewSonic®. Pogledajte vodič za korisnike vaše grafičke kartice za informacije o promeni rezolucije i učestalosti osvežavanja (vertikalne frekvencije).

**NAPOMENA:** VESA 1024 x 768 @ 60Hz npr. znači da je rezolucija 1024 x 768, a brzina osvežavanja 60Hz.

#### **Input Select (Izbor ulaza)**

Prebacuje između različitih opcija ulaza koje su dostupne za taj monitor.

#### **L Low Input Lag (Nisko ulazno kašnjenje)**

ViewSonic® nudi nisko ulazno kašnjenje, koristeći reduktor obrade monitora, koji smanjuje kašnjenje signala. U okviru podmenija "Low Input Lag" (Nisko ulazno kašnjenje) iz opcija možete da izaberete odgovarajuću brzinu za vašu željenu upotrebu.

#### **M Manual Image Adjust (Ručno podešavanje slike)**

Prikazuje meni "Manual Image Adjust (Ručno podešavanje slike)". Možete ručno da podesite razne parametre kvaliteta slike.

#### **Memory recall (Opoziv memorije)**

Vraća podešavanja nazad na fabrička ako monitor radi u fabrički unapred podešenom frekventnom režimu navedenom u odeljku "Specifikacije" ovog uputstva.

**NAPOMENA:** (Izuzetak) Ova kontrola ne utiče na promene unete s podešavanjima "Language Select" (Izbor jezika) ili "Power Lock" (Zaključavanje napajanja).

#### **O Offset (Pomak)**

Podešava nivoe crne boje za crvenu, zelenu i plavu. Funkcije pojačanja i pomaka omogućavaju korisnicima da kontrolišu balans bele boje za najveću moguću kontrolu prilikom podešavanja kontrasta i tamnih scena.

#### **OSD Pivot (Pivot OSD-a)**

Podešava smer prikaza na ekranu.

#### **Overscan (Ivice ekrana)**

Odnosi se na opsečenu sliku na ekranu monitora. Podešavanje na vašem monitoru uveličava sadržaj filma, tako da ne možete da vidite spoljne ivice filma.

#### **P Power Indicator (Indikator napajanja)**

Svetlo koje prikazuje da li je monitor uključen ili isključen. Ovo podešavanje takođe kontroliše osvetljenje na postolju. Korisnici mogu da isključe efekte osvetljenja u okviru opcije "Power Indicator" (Indikator napajanja). Pored toga, indikator napajanja prikazuje prosečnu boju direktno interpretirajući ulazni signal boje koji se prima na ekranu.

#### **Q Quick Access (Brzi pristup)**

Brzo pokretanje određenih funkcija i režima preko tastera i menija brzog pristupa. Korisnici mogu da definišu željene funkcije i režime u meniju brzog pristupa preko **Setup Menu (Menija za podešavanje)** u prikazu na ekranu. Ova funkcija/režim će biti omogućeni čim se osvetljena traka pomeri na stavku, a biće uklonjena posle uklanjanja osvetljene trake.

#### **R Recall (Opoziv)**

Ponovo postavlja podešavanja za "ViewMode (Režim prikaza)" monitora.

#### **Resolution Notice (Obaveštenje o rezoluciji)**

Ova poruka obaveštava korisnike da njihova trenutno prikazana rezolucija nije ispravna izvorna rezolucija. Ovo obaveštenje će se prikazati u prozoru podešavanja prikaza kada podešavate rezoluciju prikaza.

#### **Response Time OD (Vreme odziva OD)**

Funkcija naprednog podešavanja za korisnike koji žele da podese vreme odziva svog monitora. Oni takođe mogu da biraju između pet (5) različitih nivoa da bi preciznije podesili odziv da bude brz prema potrebi istovremeno smanjujući zamućivanje ili efekat ghosting-a u svakom jedinstvenom scenariju igranja.

#### **RGB Lighting (RGB osvetljenje)**

Ovo podešavanje kontroliše RGB osvetljenje na zadnjem delu monitora i ispod okvira. Mogu se podesiti boja i stil RGB osvetljenja.

#### **S Setup Menu (Meni podešavanja)**

Prilagođava podešavanja prikaza menija na ekranu (OSD). Veći broj ovih podešavanja mogu da aktiviraju obaveštenja o prikazu na ekranu tako da korisnici ne moraju da ponovo otvaraju meni.

#### **Sharpness (Oštrina)**

Podešava kvalitet slike monitora.

#### **V ViewMode (Režim prikaza)**

Jedinstvena funkcija ViewMode (Režim prikaza) kompanije ViewSonic nudi unapred podešene vrednosti "Game" (Igra), "Movie" (Film), "Web" (Internet) i "Text" (Tekst), "MAC" i "Mono". Ove unapred podešene vrednosti su posebno dizajnirane tako da obezbede optimalno iskustvo pri korišćenju monitora za različite primene ekrana.

#### **ViewScale**

Igrači imaju mogućnost da podese veličinu slike na monitoru, što omogućava scenario "najboljeg uklapanja".

### **Rešavanje problema**

Ovaj odeljak opisuje neke česte probleme koji se mogu pojaviti prilikom korišćenja monitora.

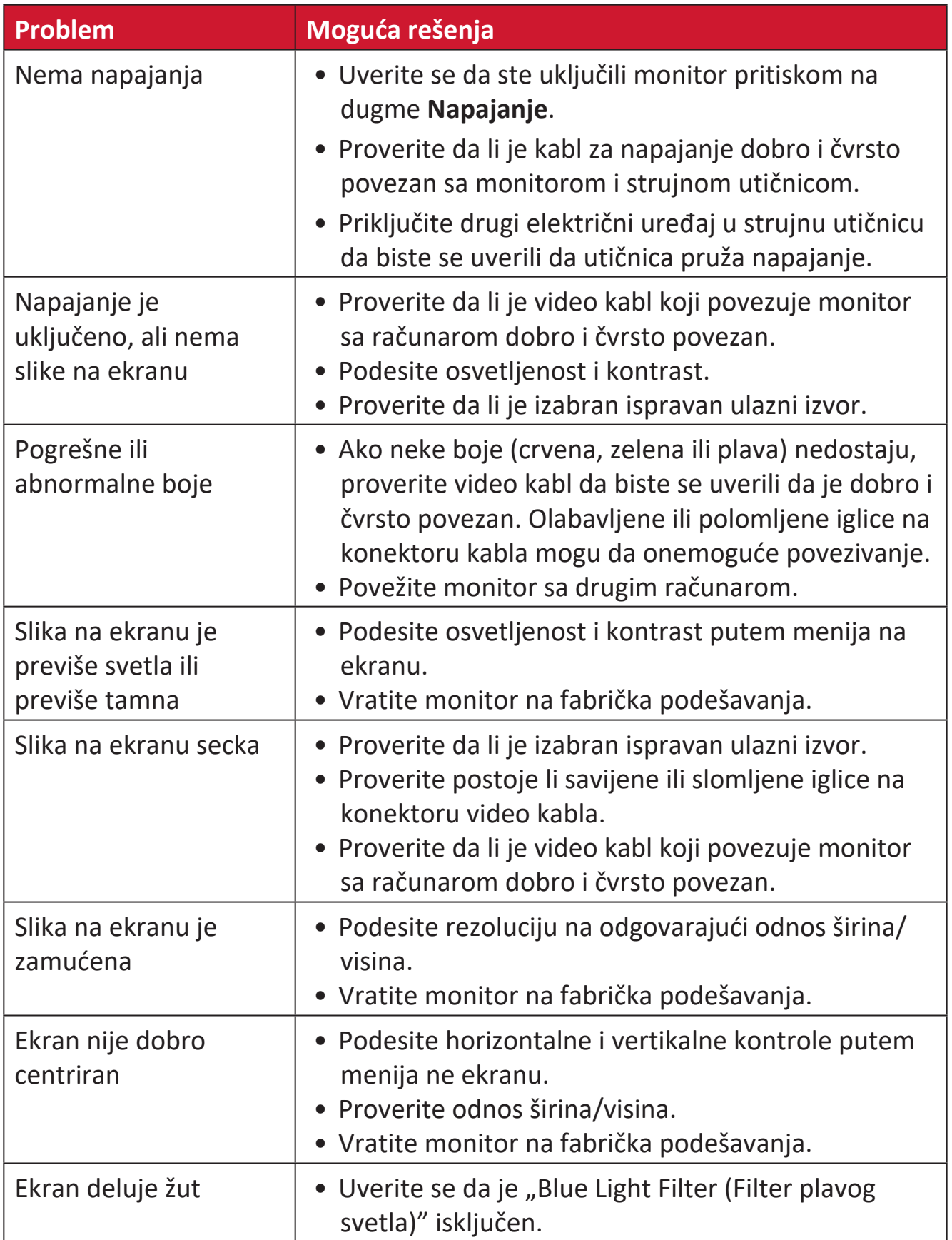

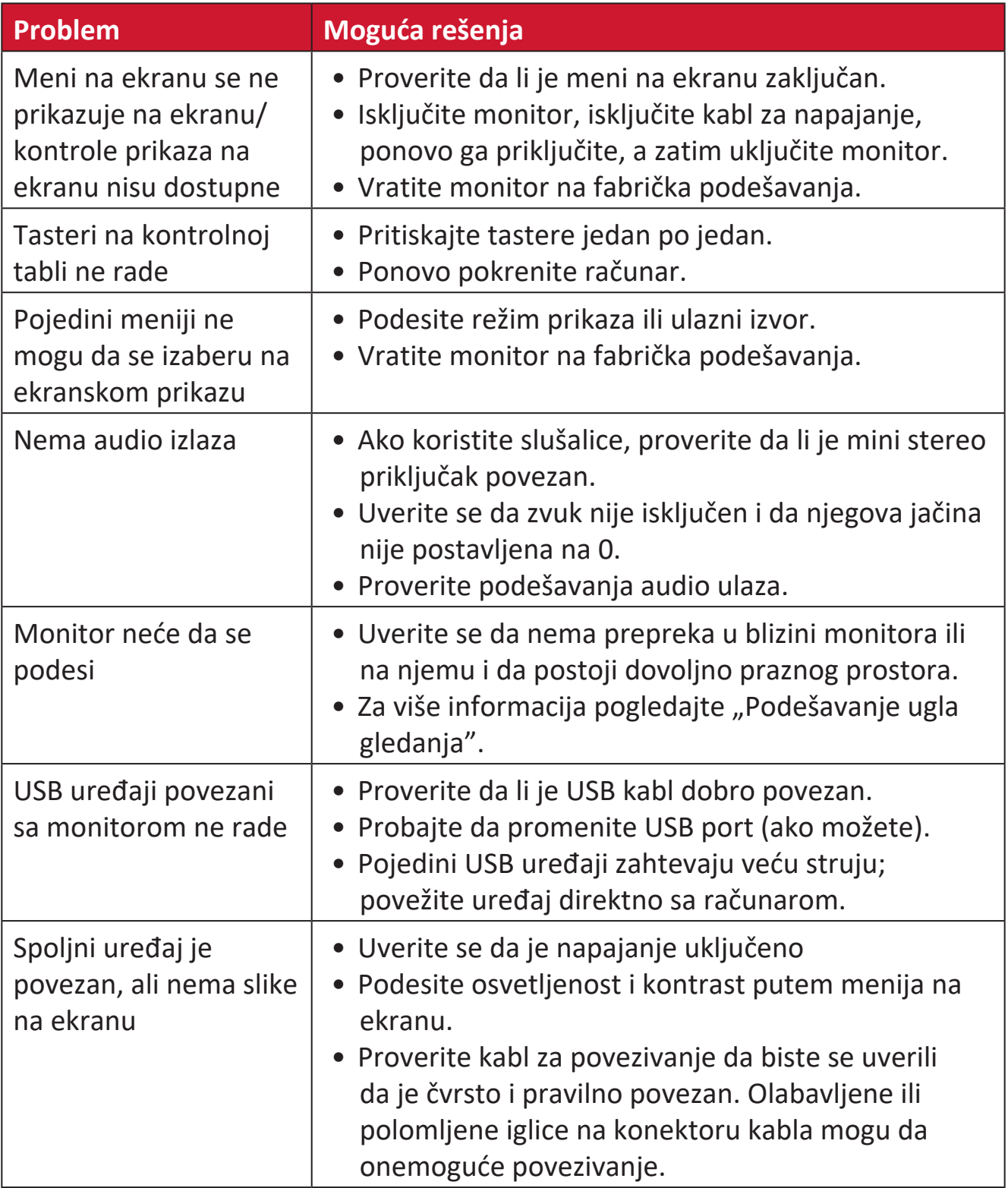

## **Održavanje**

#### **Opšte mere opreza**

- Uverite se da je monitor isključen i kabl za napajanje isključen iz strujne utičnice.
- Nikad ne prskajte i ne sipajte nikakvu tečnost direktno na ekran ili kućište.
- Pažljivo rukujte monitorom, jer monitor tamnije boje, ako se istroši, može jasnije da pokaže tragove od monitora svetlije boje.

### **Čišćenje ekrana**

- Prebrišite ekran čistom, mekom krpom bez vlakana. Tako ćete ukloniti prašinu i druge čestice.
- Ako ekran i dalje nije čist, primenite malu količinu sredstva za čišćenje stakla bez amonijaka i bez alkohola na čistu, meku krpu bez vlakana; zatim obrišite ekran.

### **Čišćenje kućišta**

- Koristite meku, suvu krpu.
- Ako kućište i dalje nije čisto, nanesite malu količinu blagog neabrazivnog sredstva za čišćenje bez amonijaka i bez alkohola na čistu, meku krpu bez vlakana, a zatim obrišite površinu.

### **Odricanje od odgovornosti**

- ViewSonic® ne preporučuje korišćenje nikakvih sredstava za na bazi amonijaka za čišćenje ekrana ili kućišta. Pojedina hemijska sredstva za čišćenje dokazano oštećuju ekran i/ili kućište monitora.
- ViewSonic® neće biti odgovoran za štetu nastalu usled korišćenja bilo kojih sredstava za čišćenje na bazi amonijaka ili alkohola.

# **Regulatorne i servisne informacije**

### **Informacije o saglasnosti**

Ovaj odeljak odnosi se na sve povezane zahteve i izjave u vezi sa regulativama. Potvrđene odgovarajuće aplikacije će se odnositi na etikete sa imenima i relevantne oznake na uređaju.

#### **FCC izjava o saglasnosti**

Ovaj uređaj je u saglasnosti je sa delom 15 FCC pravila. Rad je podložan sledećim uslovima: (1) Ovaj uređaj ne može da izazove štetno ometanje i (2) ovaj uređaj mora da prihvati bilo koje ometanje koje primi, uključujući ometanje koje može da izazove neželjeni rad. Ova oprema je testirana i u saglasnosti je sa ograničenjima za Klasu B digitalnih uređaja shodno delu 15 FCC pravila.

Ova ograničenja su dizajnirana da obezbede razumnu zaštitu protiv štetnog ometanja u rezidencionoj instalaciji. Ova oprema generiše, koristi i može da zrači energiju radio-frekvencije i, ukoliko se ne instalira i ne koristi u skladu sa uputstvima, može da utiče na radio-komunikaciju. Međutim, ne postoje garancije da do ometanja neće doći u određenoj instalaciji. Ukoliko ova oprema dovede do štetnog ometanja radio ili TV prijema, a što se može zaključiti uključivanjem i isključivanjem opreme, predlažemo vam da pokušate da sprečite ometanje na neki od sledećih načina:

- Okrenite ili premestite antenu za prijem signala.
- Povećajte rastojanje između opreme i prijemnika.
- Priključite opremu u strujnu utičnicu koja je povezana na strujno kolo različito od onog na koje je povezan prijemnik.
- Konsultujte se sa prodavcem ili iskusnim radio/TV električarem za pomoć.

**Upozorenje:** Upozoravamo vas da promene i modifikacije koje strana odgovorna za saglasnost nije eksplicitno odobrila mogu da ukinu vaše pravo da koristite opremu.

#### **Izjava kanadske industrije**

CAN ICES-003(B) / NMB-003(B)

#### **CE saglasnost za evropske države**

Ovaj uređaj je u skladu sa EMC direktivom 2014/30/EU i Direktivom o niskom naponu 2014/35/EU.

#### **Sledeće informacije su namenjene samo državama članicama EU:**

Oznaka sa desne strane je u skladu sa Direktivom 2012/19/EU (WEEE) za otpad koji se sastoji od električne i elektronske opreme. Oznaka ukazuje na zahtev da se oprema NE odbacuje u neoznačen otpad, već da se vrati preko sistema za prikupljanje otpada, u skladu sa lokalnim zakonom.

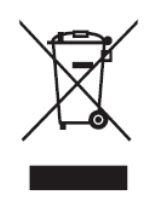

#### **Izjava o saglasnosti sa RoHS2 pravilima**

Ovaj proizvod je dizajniran i proizveden u saglasnosti sa Direktivom 2011/65/EU Evropskog Parlamenta i Saveta a vezano za zabranu korišćenja određenih hazardnih supstanci u električnoj i elektronskoj opremi (RoHS2 Direktiva) i smatra se da je u saglasnosti sa vrednostima najveće dozvoljene koncentracije koje je odredio Evropski komitet za tehničku adaptaciju (TAC), kao što je prikazano u nastavku:

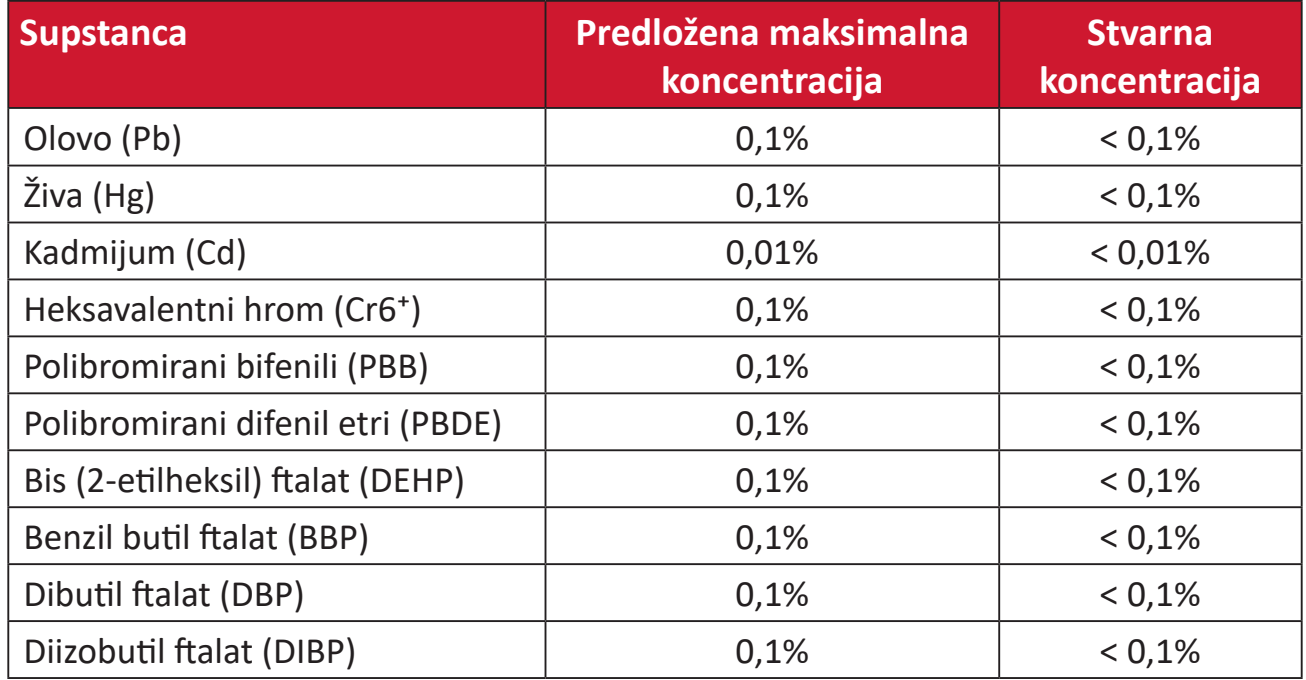

#### **Određene komponente proizvoda, kako je navedeno iznad, izuzete su na osnovu Dodatka III RoHS2 direktivi, kao što je navedeno u nastavku:**

- Bakarna legura koja sadrži do 4% olova po težini.
- Olovo u legurama za lemljenje sa visokom temperaturom topljenja (npr. legure zasnovane na olovu koje sadrže 85% po težini ili više olova).
- Električne i elektronske komponente koje sadrže olovo u staklu ili keramici, izuzev dielektrične keramike u kondenzatorima, npr. u pijezoelektronskim uređajima, ili u staklenom ili keramičkom kalupnom spoju.
- Olovo u dielektričnoj keramici u kondenzatorima za nazivni napon od 125 V AC ili 250 V DC ili viši.

#### **Indijsko ograničenje u vezi sa opasnim supstancama**

Ograničenje u vezi sa opasnim supstancama (Indija). Ovaj proizvod je u skladu sa "Indijskim Pravilom u vezi sa e-otpadom 2011" i zabranjuje korišćenje olova, žive, heksavalentnog hroma, polibromiranih bifenila ili polibromiranih difenila u koncentracijama koje premašuju 0,1 težinskog % i 0,01 težinskog % za kadmijum, izuzev za izuzetke navedene u Rasporedu 2 Pravila.

#### **Odbacivanje proizvoda na kraju njegovog životnog veka**

ViewSonic® poštuje prirodnu sredinu i posvećen je ekološkom radu i životu. Hvala što ste deo pametnijeg, ekološkijeg računarstva. Posetite veb-sajt kompanije ViewSonic® da biste saznali više.

#### **SAD i Kanada:**

https://www.viewsonic.com/us/go-green-with-viewsonic

#### **Evropa:**

[https://www.viewsonic.com/eu/go-green-with-viewsonic](http://www.viewsoniceurope.com/eu/support/call-desk/)

#### **Tajvan:**

<https://recycle.epa.gov.tw/>

### **Obaveštenje o bateriji**

#### **Bezbednosne mere opreza**

Da biste sprečili mogućnost curenja i pregrevanja baterije ili izazivanja požara, pridržavajte se sledećih mera predostrožnosti:

- Ne uranjajte bateriju u vodu ili morsku vodu.
- Ne koristite i ne ostavljajte bateriju blizu izvora toplote kao što su vatra ili grejalica.
- Nemojte pogrešno postaviti pozitivne i negativne polove baterije.
- Ne bacajte bateriju u vatru ili drugi izvor toplote.
- Nemojte kratko spajati bateriju direktnim povezivanjem pozitivnih i negativnih polova drugim metalnim predmetima kao što je žica.
- Ne koristite i ne ostavljajte bateriju u ekstremno toplim uslovima (npr. na direktnoj sunčevoj svetlosti ili u vozilu), u suprotnom može da se pregreje, izazove požar ili će se njene performanse pogoršati i njen radni vek će biti skraćen.
- Ako baterija curi i elektrolit dospe u oči, nemojte trljati oči. Odmah isperite oči čistom, tekućom vodom i potražite pomoć lekara. U suprotnom može doći do povrede oka.
- Ako baterija ispušta miris, stvara toplotu, promeni boju ili se deformiše ili na bilo koji način deluje neuobičajeno tokom upotrebe, punjenja ili skladištenja, odmah je uklonite iz uređaja i prestanite da je koristite.
- U slučaju da su polovi baterije prljavi, očistite ih suvom krpom pre upotrebe. U suprotnom, može doći do prekida napajanja ili punjenja zbog loše veze sa uređajem.
- Koristite bateriju samo sa dodatnom opremom koju je naveo proizvođač.
- Ovaj proizvod nema delove koje korisnik može sam da popravi. Svako oštećenje prouzrokovano rastavljanjem koje je korisnik sam izvršio nije pokriveno garancijom. Operacije popravke treba da obavljaju kvalifikovani serviseri.
- Postoji opasnost od eksplozije ako se baterija nepravilno zameni. Zamenite samo istim ili ekvivalentnim tipom koji preporučuje proizvođač opreme. Odložite korišćene baterije u skladu sa uputstvima proizvođača baterija.

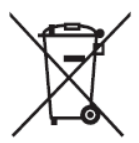

Ova oznaka označava zahtev da se oprema, uključujući istrošene ili odložene baterije ili akumulatore, NE odlaže kao nesortirani komunalni otpad, već da se koriste dostupni sistemi za vraćanje i sakupljanje.

#### 提電安全使用指南

注意:電池若未正確更換,可能會爆炸,請用原廠建議之同款或同等級的電池來更換,請依原廠措示處理廢棄電

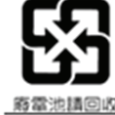

Taiwan: For better environmental protection, waste batteries should be collected separately for recycling or special disposal. 台灣:為保護環境安全,廢棄電池應進行回收處置。

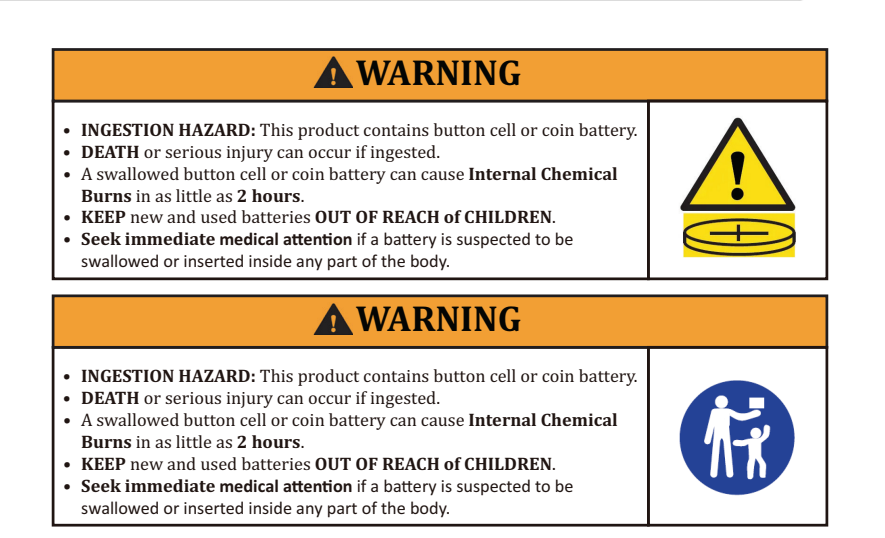

- Uklonite i odmah reciklirajte ili odložite korišćene baterije u skladu s lokalnim propisima i držite ih dalje od dece. NEMOJTE odlagati baterije u kućno smeće niti spaljivati.
- Čak i istrošene baterije mogu izazvati teške povrede ili smrt.
- Pozovite lokalni centar za kontrolu trovanja za informacije o lečenju.
- Kompatibilni tip baterije: CR2025
- Nominalni napon baterije: 3,0 V
- Baterije koje nisu punjive se ne smeju puniti.
- Nemojte prisilno prazniti, ponovo puniti, rastavljati, zagrevati iznad (temperaturnog opsega koji je naveo proizvođač) niti spaljivati. To može dovesti do povreda usled ispuštanja vazduha, curenja ili eksplozije, što može dovesti do hemijskih opekotina.
- Uverite se da su baterije pravilno postavljene, u skladu s polaritetom (+ i -).
- Nemojte mešati stare i nove baterije, različite brendove ili tipove baterija, kao što su alkalne, cink-ugljenične ili punjive baterije.
- Uklonite i odmah reciklirajte ili odložite baterije iz opreme koja nije korišćena duži vremenski period u skladu s lokalnim propisima.
- Uvek potpuno osigurajte odeljak za baterije. Ako se odeljak za baterije ne zatvara dobro, prestanite da koristite proizvod, izvadite baterije i držite ih dalje od dece.
# **Informacije o autorskim pravima**

Copyright© ViewSonic® Corporation, 2024. Sva prava zadržana.

Macintosh i Power Macintosh su registrovane trgovačke marke kompanije Apple Inc.

Microsoft, Windows i Windows logo su registrovane trgovačke marke kompanije Microsoft Corporation u Sjedinjenim Državama i drugim zemljama.

ViewSonic®, logotip s tri ptice su registrovani žigovi kompanije ViewSonic® Corporation.

VESA je registrovana trgovačka marka Udruženja video elektronskih standarda. DPMS, DisplayPort i DDC su trgovačke marke kompanije VESA.

ENERGY STAR® je registrovana trgovačka marka Agencije za zaštitu prirodne sredine Sjedinjenih Država (EPA).

Kao partner kompanije ENERGY STAR®, kompanija ViewSonic® Corporation je odredila da ovaj proizvod ispunjava ENERGY STAR® smernice za efikasno korišćenje energije.

**Odricanje od odgovornosti:** Kompanija ViewSonic® Corporation neće biti odgovorna za ovde sadržane tehničke ili uredničke greške ili propuste; kao ni za slučajnu ili posledičnu štetu do koje je došlo usled snabdevanja ovog materijala ili usled rada ili korišćenja ovog proizvoda.

U interesu poboljšavanja proizvoda, ViewSonic® Corporation zadržava pravo da promeni specifikacije proizvoda bez upozorenja. Informacije u ovom dokumentu mogu se promeniti bez upozorenja.

Nije dozvoljeno kopirati, reprodukovati ili preneti ni jedan deo ovog dokumenta, na bilo koji način i za bilo koju svrhu bez prethodnog pisanog odobrenja kompanije ViewSonic® Corporation.

XG272-2K-OLED\_UG\_SRB\_1a\_20240306

## **Podrška za kupce**

Za tehničku podršku ili servisiranje proizvoda, pogledajte tabelu ispod ili kontaktirajte svog prodavca.

**NAPOMENA:**  Trebaće vam serijski broj proizvoda.

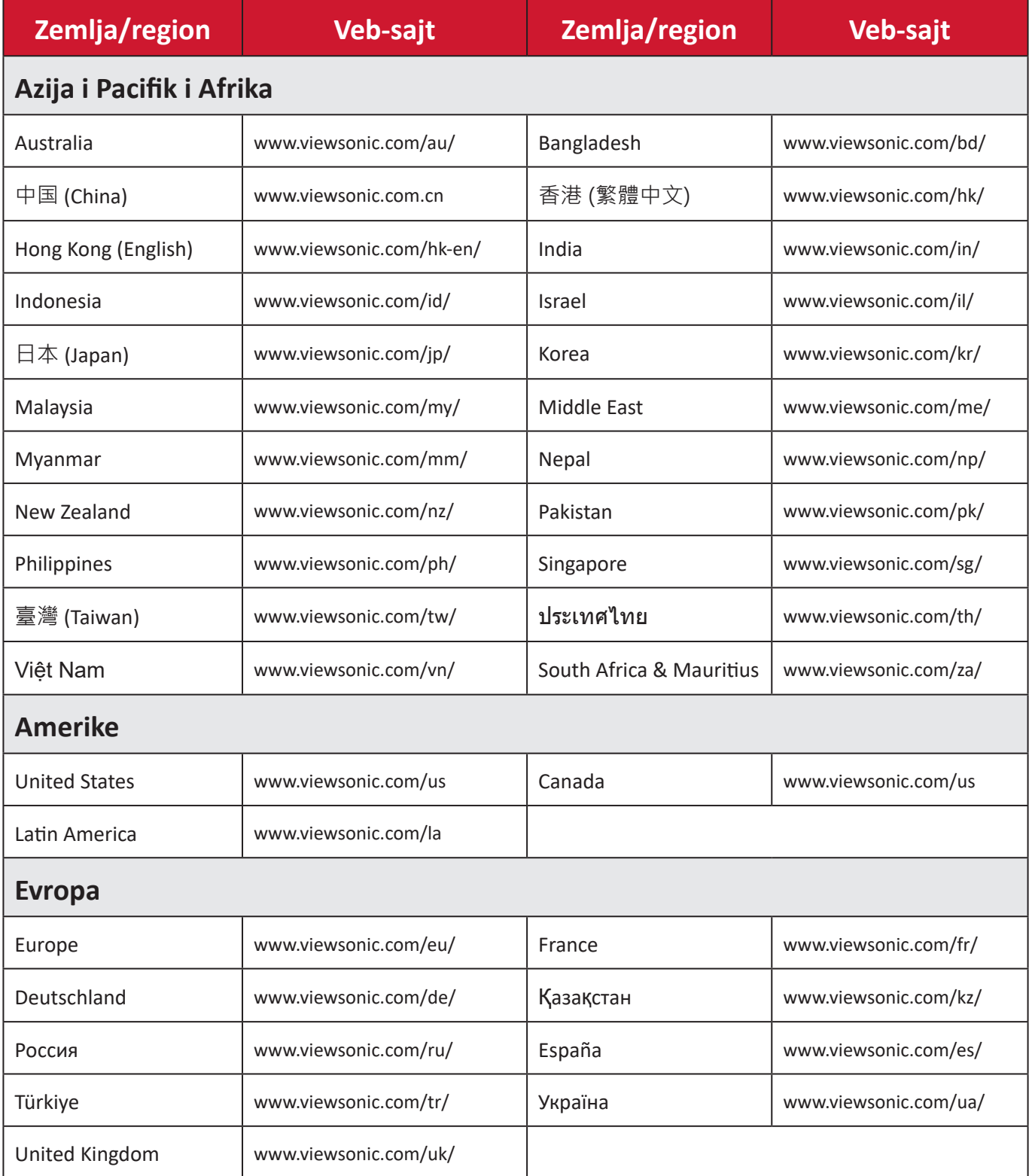

## **Ograničena garancija**

ViewSonic® monitor

## **Šta garancija pokriva:**

Kompanija ViewSonic® garantuje da su njeni proizvodi ispravni i ne pate od grešaka u materijalu i izradi tokom garantnog perioda. Ukoliko se za proizvod dokaže da je neispravan usled neispravnosti materijala ili izrade tokom garantnog perioda, ViewSonic® će, po sopstvenom nahođenju i kao vašu jedinu odštetu popraviti ili zameniti proizvod odgovarajućim. Zamenjeni proizvod ili delovi mogu da uključuju reciklirane ili fabrički obnovljene delove ili komponente. Popravljeni ili zamenski uređaj, delovi ili komponente će biti pokrivene tokom vremena preostalog u originalnoj kupčevoj ograničenoj garanciji i garantni period neće biti produžen. ViewSonic® ne garantuje ni za jedan softver trećih strana, bilo da je uključen sa proizvodom ili instaliran od strane korisnika, instalaciju bilo kojih neautorizovanih hardverskih delova ili komponenti (npr. lampi projektora). (Pogledajte: odeljak "Šta garancija izuzima i ne pokriva").

#### **Koliko dugo garancija traje:**

Garancija na ViewSonic® monitore traje između 1 i 3 godine, u zavisnosti od zemlje kupovine, a važi za sve delove, uključujući svetlosni izvor, i sav rad od datuma korisnikove prvobitne kupovine.

#### **Koga garancija štiti:**

Ova garancija je važeća samo za prvobitnog kupca.

#### **Šta garancija izuzima i ne pokriva:**

- Bilo koji proizvod na kome je serijski broj oštećen, modifikovan ili uklonjen.
- Oštećenje, kvarove ili habanje proizvoda do koga dođe usled:
	- ͫ Nesreće, nepravilnog korišćenja, zanemarivanja, požara, vode, munje ili drugih viših sila, neautorizovane modifikacije proizvoda ili nepridržavanja uputstava dobijenih sa proizvodom.
	- ͫ Popravke ili pokušaja popravke od strane bilo koga neovlašćenog od strane kompanije ViewSonic®.
	- ͫ Oštećenja ili gubitka bilo kojih programa, podataka ili prenosivih medija za skladištenje.
	- ͫ Normalnog habanja.
	- ͫ Uklanjanja ili instalacije proizvoda.
- Gubitak softvera ili podataka dok kojih dođe tokom popravke ili zamene.
- Bilo koja oštećenja proizvoda usled transporta.
- Razloge koji nisu vezani za sami proizvod, poput talasanja ili nedostatka električnog napona.
- Korišćenja delova ili dodatne opreme koja ne ispunjava specifikacije kompanije ViewSonic.
- Ako vlasnik ne vrši periodično održavanje proizvoda na način naveden u Vodiču za korisnike.
- Bilo koji drugi razlog nevezan za kvar proizvoda.
- Štetu izazvanu kada je statička slika prikazana na proizvodu tokom dužeg vremenskog perioda (poznato i kao "urezivanje slike").
- Softver bilo koji softver trećih strana uključen uz proizvod ili instaliran od strane korisnika.
- Hardver/pribor/delovi/komponente Instalacija bilo kog neodobrenog hardvera, pribora, potrošnih delova ili komponenti (npr. lampi projektora).
- Oštećenje ili zloupotrebu sloja na površini ekrana kroz neodgovarajuće čišćenje, kao što je opisano u Vodiču za korisnike proizvoda.
- Uklanjanje, instalaciju i troškove usluge podešavanja, uključujući montiranje proizvoda na zid.

## **Kako da obezbedite servisiranje:**

- Za informacije o obezbeđivanju servisa pod garancijom, kontaktirajte Podršku za kupce kompanije ViewSonic® (pogledajte stranicu "Podrška za kupce"). Biće potrebno da dostavite serijski broj proizvoda.
- Da biste dobili servisiranje pod garancijom, od vas će se tražiti: (a) originalni račun sa datumom kupovine, (b) vaše ime, (c) vaša adresa, (d) opis problema i (e) serijski broj proizvoda.
- Donesite ili poštom pošaljite proizvod sa plaćenom poštarinom u originalnom pakovanju ovlašćenom servisnom centru kompanije ViewSonic® ili samoj kompaniji ViewSonic®.
- Za dodatne informacije ili ime najbližeg ViewSonic servisnog centra, kontaktirajte ViewSonic®.

## **Ograničenje impliciranih garancija:**

Ne postoje garancije, izražene ili implicirane, koje se proširuju i važe van ovde sadržanog opisa, uključujući impliciranu garanciju o pogodnosti za prodaju i pogodnosti za određenu svrhu.

## **Isključivanje šteta:**

Odgovornost kompanije ViewSonic ograničena je na cenu popravke ili zamene proizvoda. ViewSonic® nije odgovoran za:

- Oštećenje druge svojine izazvano defektima ovog proizvoda, oštećenja baziranih na nepogodnosti, gubitak korišćenja proizvoda, gubitak vremena, gubitak profita, gubitak poslovne šanse, gubitak dobre volje, ometanje poslovnih odnosa ili druge komercijalne gubitke, čak i u slučaju da je kompanija upozorena na mogućnost takvih šteta.
- Bilo koje druge štete, bilo slučajne, posledične ili druge.
- Bilo kakvo optuživanje kupca od neke treće strane.
- Popravke ili pokušaja popravke od strane bilo koga neovlašćenog od strane kompanije ViewSonic®.

## **Efekat državnog zakona:**

Ova garancija daje vam određena zakonska prava a možda imate pravo i na druga prava koja se razlikuju od države do države. Neke države ne dozvoljavaju ograničenja impliciranih garancija i/ili ne dozvoljavaju isključivanje slučajnih ili posledičnih šteta, tako da se gore navedena ograničenja i isključivanja možda ne odnose na vas.

## **Prodaja izvan SAD i Kanade:**

Za informacije o garanciji i servisiranju ViewSonic® proizvoda prodatih van SAD i Kanade, kontaktirajte ViewSonic® ili svog lokalnog ViewSonic® prodavca. Garantni period za ovaj proizvod u kontinentalnoj Kini (ne uključujući Hongkong, Makao i Tajvan) zavisi od uslova i odredbi Kartice za garantovano održavanje. Za korisnike u Evropi i Rusiji, kompletne detalje garancije koja se nudi možete da pronađete na adresi<http://www.viewsonic.com/eu/>pod "Podrška/Informacije o garanciji".

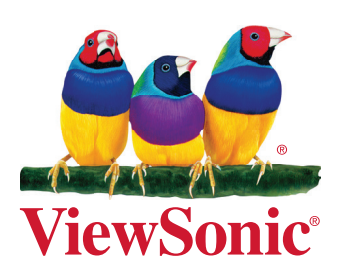